### **Čičin-Šain, Marina**

### **Authored book / Autorska knjiga**

*Publication status / Verzija rada:* **Published version / Objavljena verzija rada (izdavačev PDF)**

*Publication year / Godina izdavanja:* **2007**

*Permanent link / Trajna poveznica:* <https://urn.nsk.hr/urn:nbn:hr:192:354193>

*Rights / Prava:* [In copyright](http://rightsstatements.org/vocab/InC/1.0/) / [Zaštićeno autorskim pravom.](http://rightsstatements.org/vocab/InC/1.0/)

*Download date / Datum preuzimanja:* **2025-03-12**

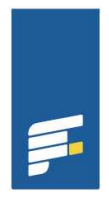

ŠTE U RIJECI **EKONOMSKI FAKULTET**  *Repository / Repozitorij:*

[Repository of the University of Rijeka, Faculty of](https://repository.efri.uniri.hr) [Economics and Business - FECRI Repository](https://repository.efri.uniri.hr)

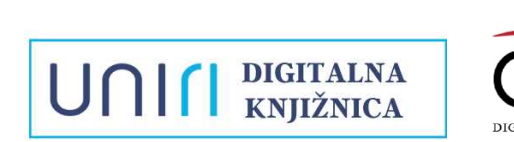

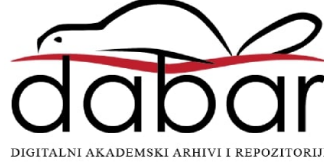

PROSINAC 2007.

# CYBERNETICA BILTEN DRUŠTVA KIBERNETIČARA

**MARINA ČIČIN-ŠAIN: BAZE PODATAKA** 

## **CYBERNETICA**

Bilten Društva kibernetičara - Rijeka

## MARINA ČIČIN-ŠAIN BAZE PODATAKA

Prosinac 2007

Izdavač: Društvo kibernetičara Broj primjeraka: 300 Tisak: Futura d.o.o. Rijeka

Lektorica: Nadija Budija, prof

Design ovitka: Jelena Babić dipl. diz. Publikacija se izdaje uz financijsku potporu Grada Rijeka- Odjela gradske uprave za sport i tehničku kulturu i Zajednice tehničke kulture Rijeka

EUČILIŠMA KNUIZNIC**A** CIP - Katalogizacija u publikaciji CIP - Katalogizacija u publikaciji<br>S V E U Č I L I Š N A K N J I Ž N I C A-------R I JEKA<br>R I JEKA **Brandard Branda Air 145/2012** UDK 004.658<br>ČIČIN-Šain, Marina<br>
Cybernetica - Baze podataka / Marina  $i \delta$ ičin-Šain. - Rijeka : Društvo  $\boxed{\circ}$ kibernetičara, 2007. ISBN 978-953-95663-l-7

I. Baze podataka -- Upravljanje

111022064

### **Copyright © Marina** <sup>i</sup> in-Šain

Ova je knjiga intelektualno vlasništvo. Niti jedan dio ove knjige ne smije se reproducirati u bilo kojem obliku ili na bilo koji način, niti pohranjivati u bazu podataka bilo koje namjene bez prethodnog pismenog dopuštenja autorice, osim u slučajevima kratkih navoda. Izrada kopija bilo kojeg dijela knjige zabranjena je.

## Sadržaj

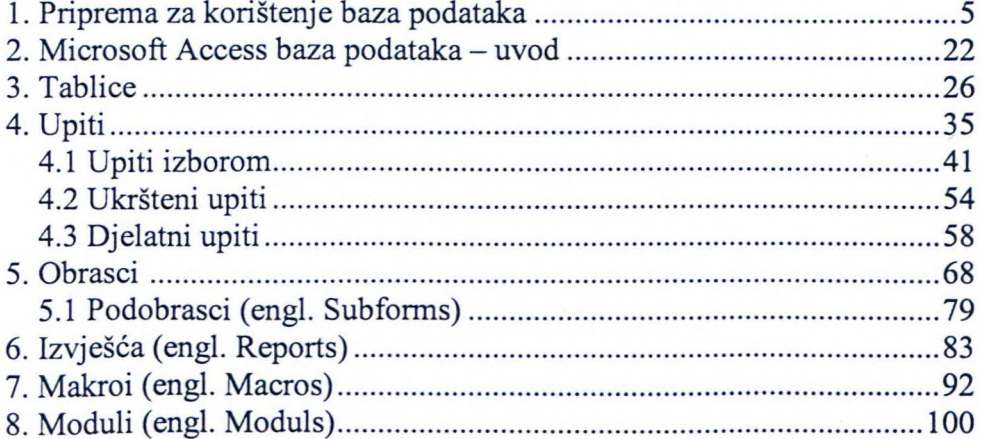

趣

 $\bar{r}$ 

### **1. Priprema za korištenje baza podataka**

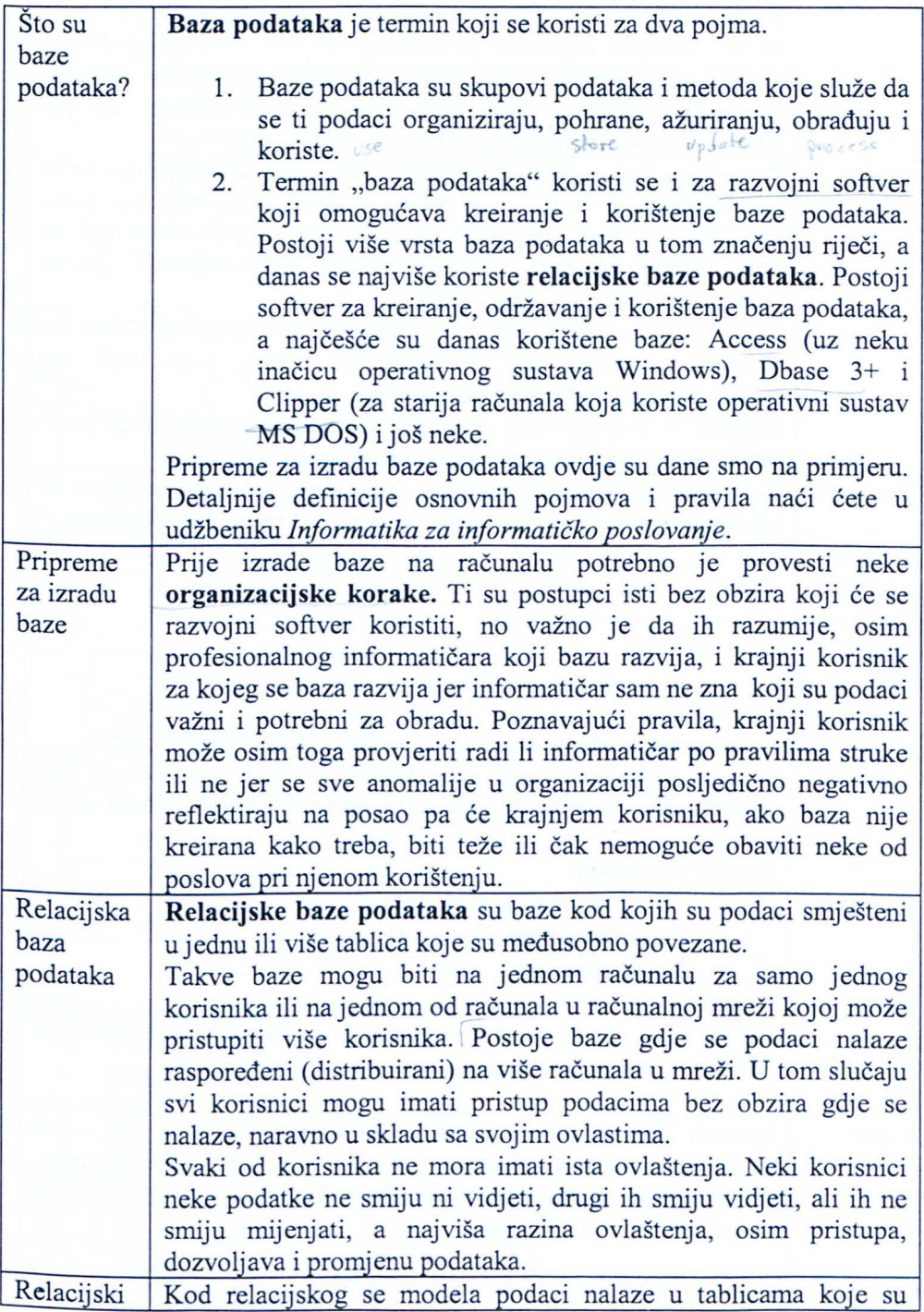

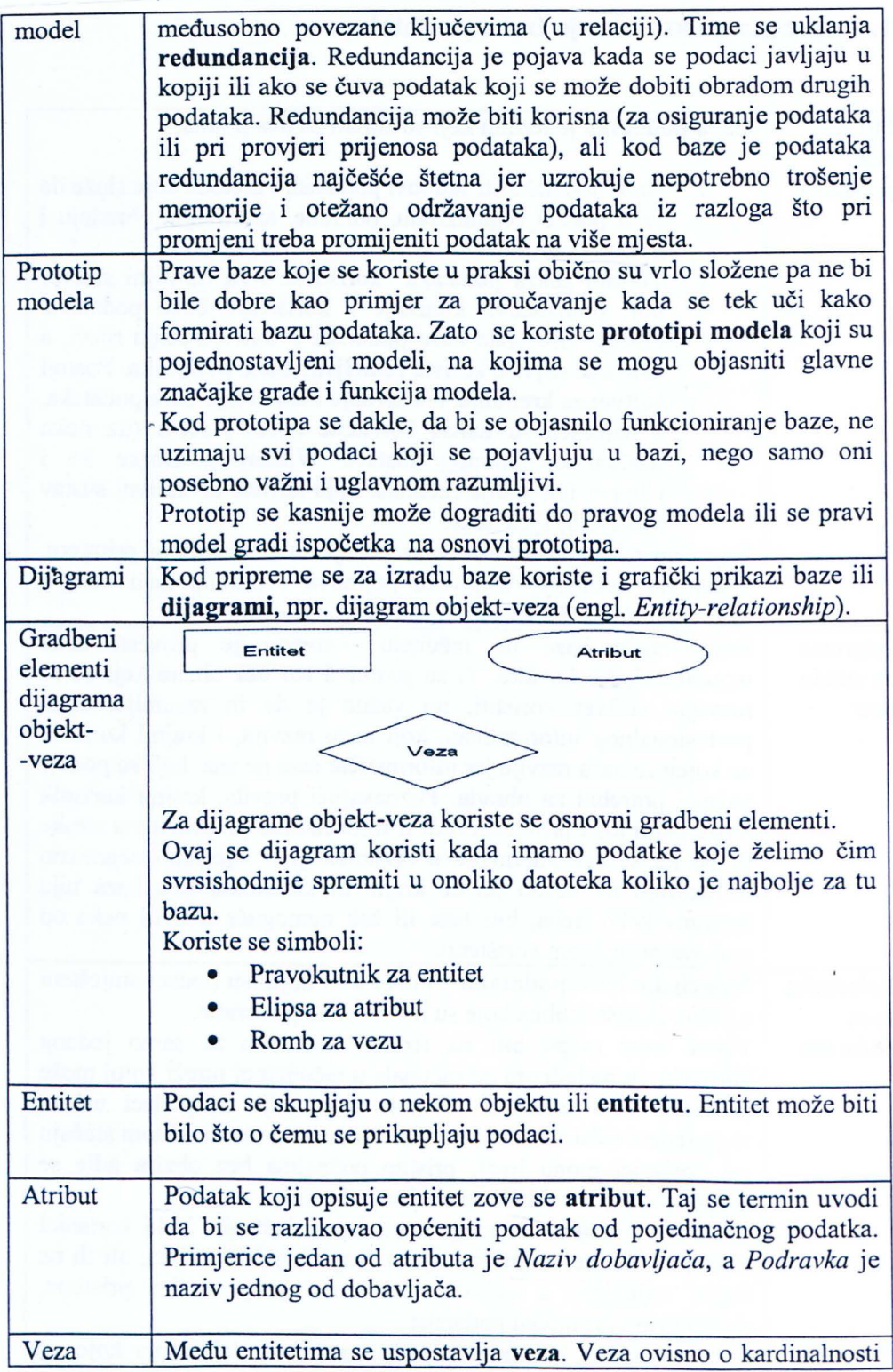

6

9012017 VRIJEDNOSTI ATRIBUTA

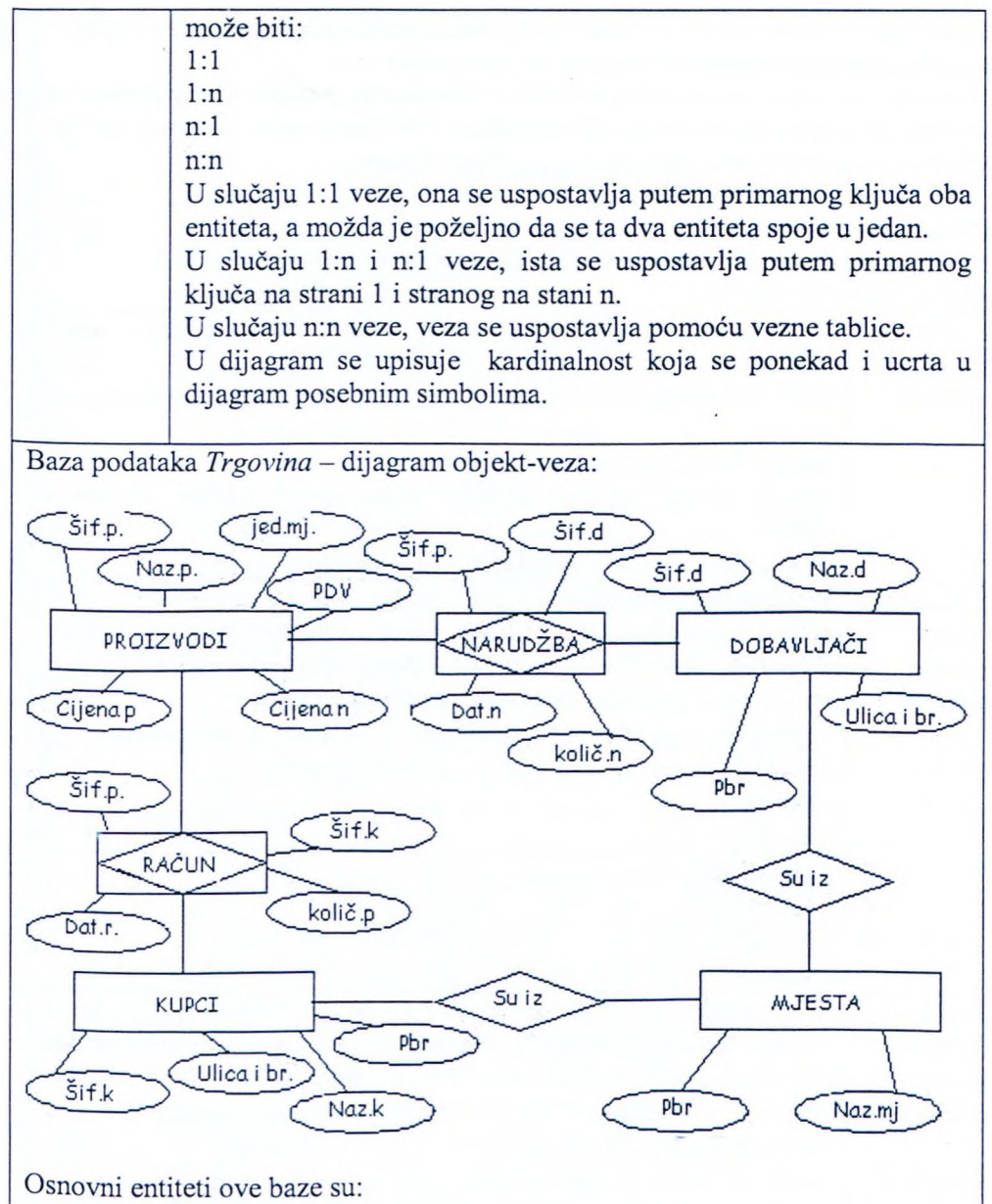

- Proizvodi
- Dobavljači
- Kupci
- **M**jesta

U kakvoj su vezi entitet *Kupci* i *Mjesta* ovisno o njihovoj kardinalnosti? Svaki kupac može imati sjedište u jednom mjestu, a u jednom mjestu sjedište može imati n kupaca pa kažemo da je ta vezan: 1.

U kakvoj su vezi entitet *Kupci* i *Proizvodi* ovisno o njihovoj kardinalnosti?

Svaki kupac može kupiti n raznih proizvoda, a svaki proizvod može kupiti n raznih kupaca, pa kažemo daje ta veza n:n.

U slučaju n:n veze, ona se među entitetima uspostavlja pomoću vezne tablice pa se kaže da veza postaje entitet. Iz dijagrama je vidljiva veza da kupci kupuju proizvode uspostavljene pomoću vezne tablice Račun.

#### **Pitanja:**

Kako se između entiteta *Proizvodi* i Dobavljači može uspostaviti veza? Koji su entiteti u vezi n:1?

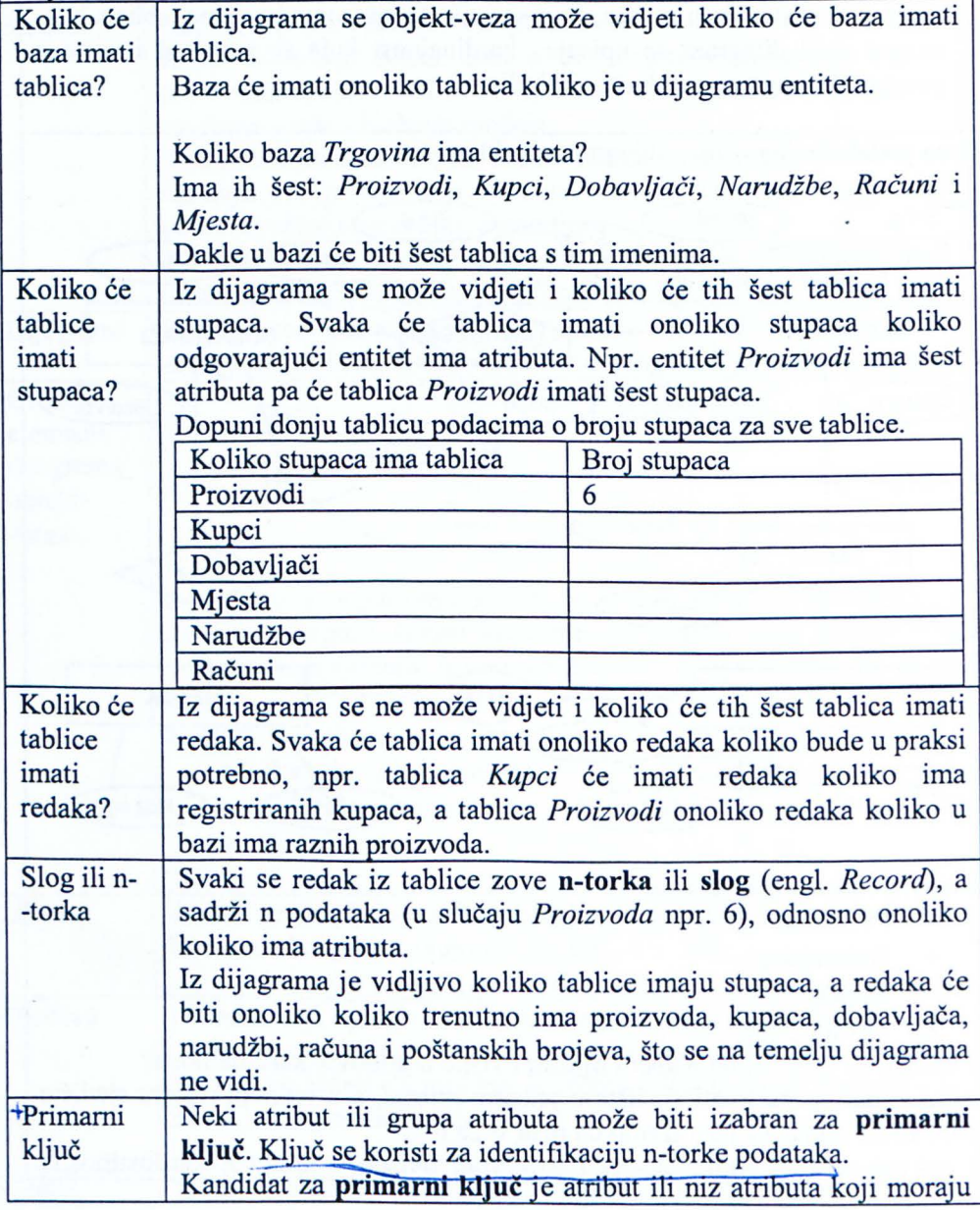

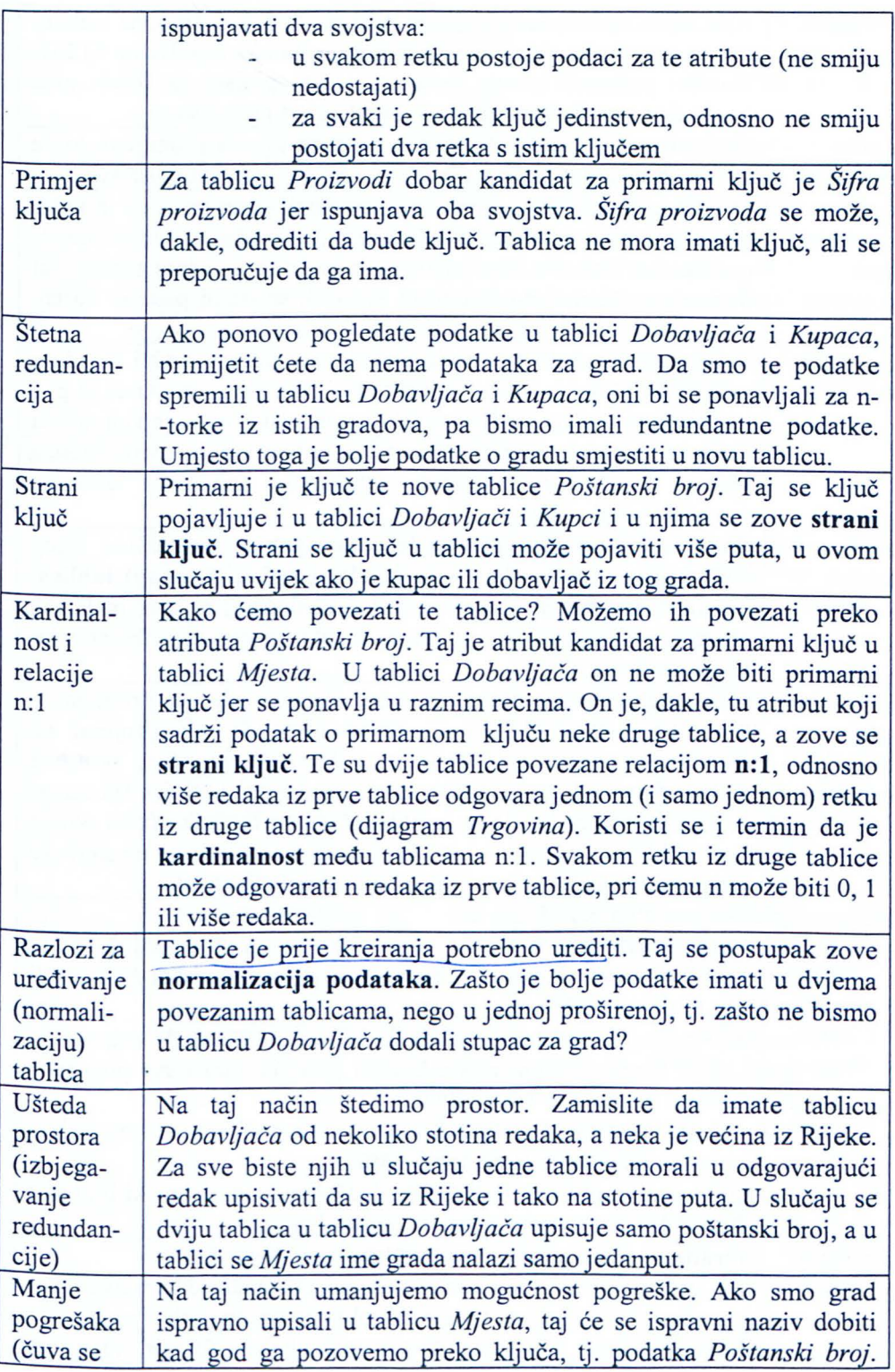

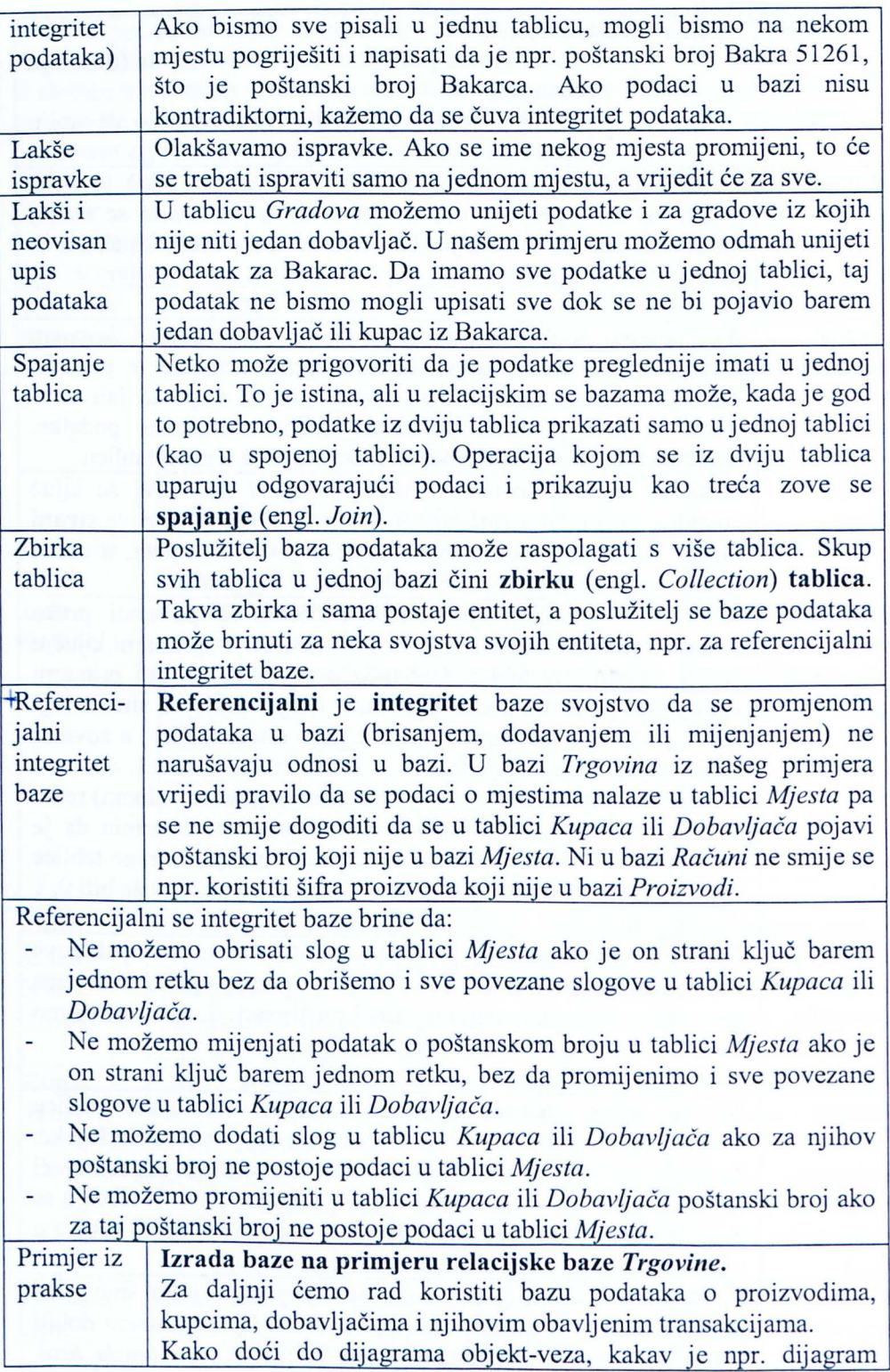

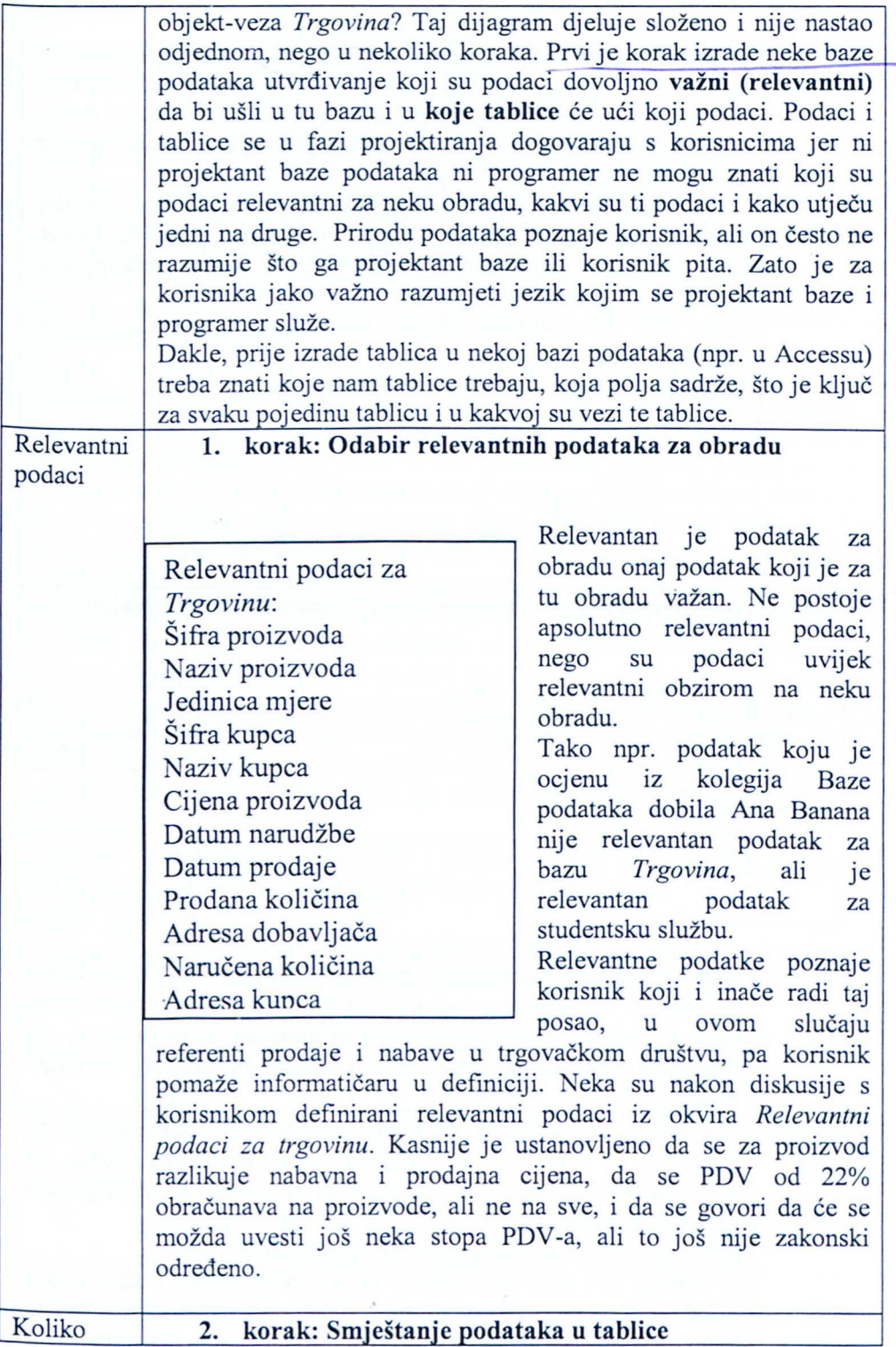

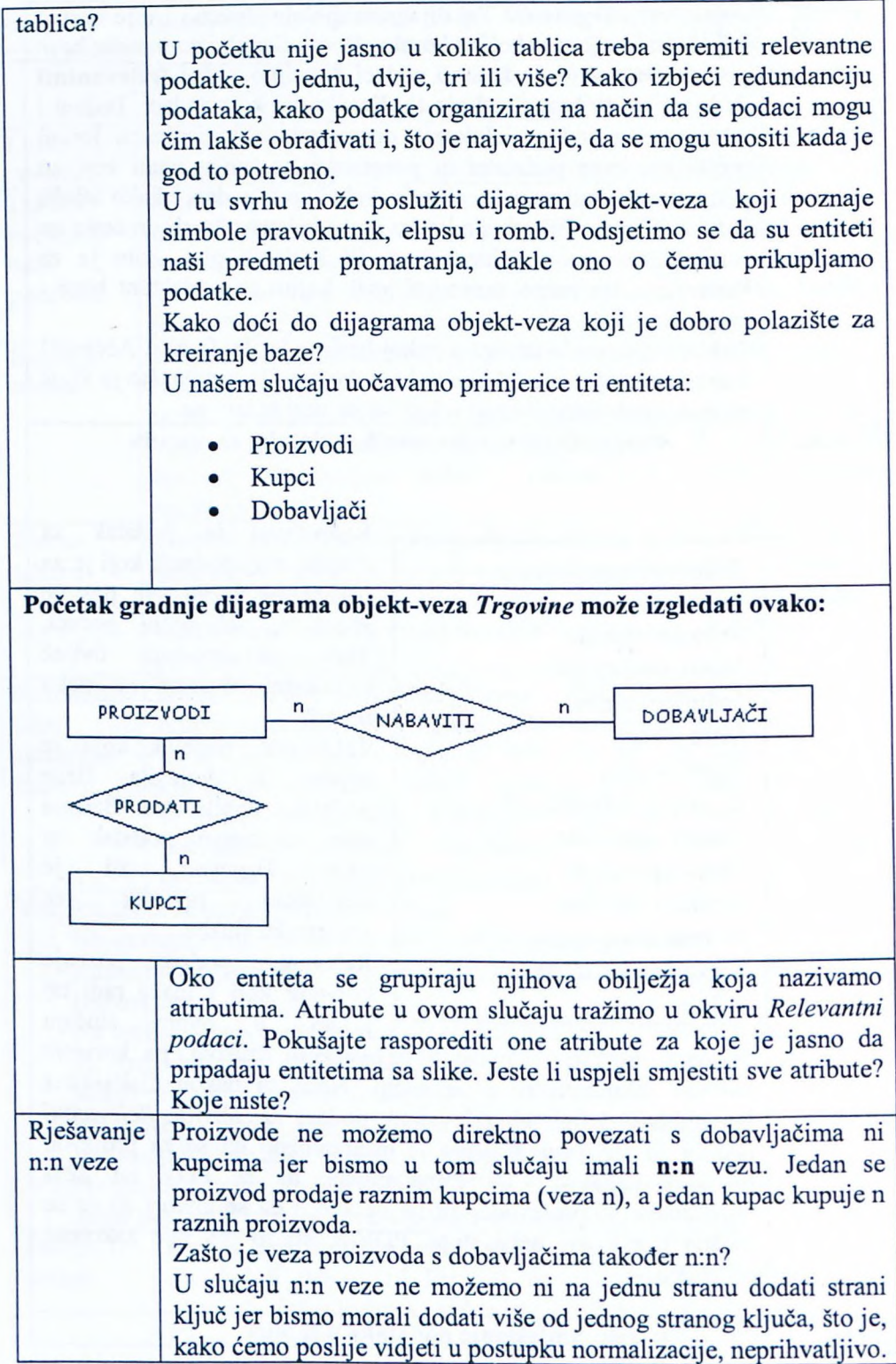

Zato vezu pretvaramo u entitet, pa veza PRODATI postaje entitet RAČUN.

Kako riješiti n:n vezu proizvoda i dobavljača?

To se rješava dodavanjem vezne tablice (entiteta) narudžbe.

Koji su atributi dobri kandidati za ključ? Mora li tablica imati primarni ključ? Tipična je pogreška neprepoznavanje kandidata za primarni ključ. Svaka tablica Access baze ne mora imati primarni ključ. Ako ga ipak odredimo, moraju biti poštivana oba pravila za primarni ključ.

Pitanje: Koja dva pravila mora ispunjavati kandidat za primarni ključ? (Za bolje se razumijevanje može ponoviti gradivo iz udžbenika *Informatika za* informati ko *poslovanje.)*

Što bi se dogodilo da u tablici *Računi* definiramo primarni ključ *Šifra proizvoda*? U početku bi računalo to prihvatilo, sve dok ne bismo pokušali u tablicu Računi unijeti šifru proizvoda koji je već ranije nekome prodan. Kako u tablici Računi već postoji redak s tim primarnim ključem, program odbija prihvatiti upis za račun uz napomenu da se duplicira primarni ključ. Ako bismo za tablicu Računi definirali primarni ključ kao spoj dvaju atributa, Šifra *proizvoda* i *Šifra kupca*, mogli bismo unositi podatke dok za nekog kupca ne bismo trebali unijeti podatke o istom proizvodu dva puta. Drugi unos postoji kad kupac isti proizvod kupi više puta, što se u praksi stalno događa. Podatke bi o drugoj kupnji istog proizvoda program odbijao prihvatiti. Ključ složen od tri atributa (Šifra proizvoda, Šifra kupca i Datum računa) neće stvarati probleme dok se ne dogodi da isti kupac isti proizvod u istom danu kupuje dva puta, što je također realno očekivati pa ni to ne bi bio dobar kandidat za ključ. Dakle tablicu Računi može se ili definirati kao tablicu bez ključa, ili uvesti neki novi atribut. npr. *Broj računa* kao njezin ključ. Za naše prototipno rješenje ostavit ćemo je bez ključa.

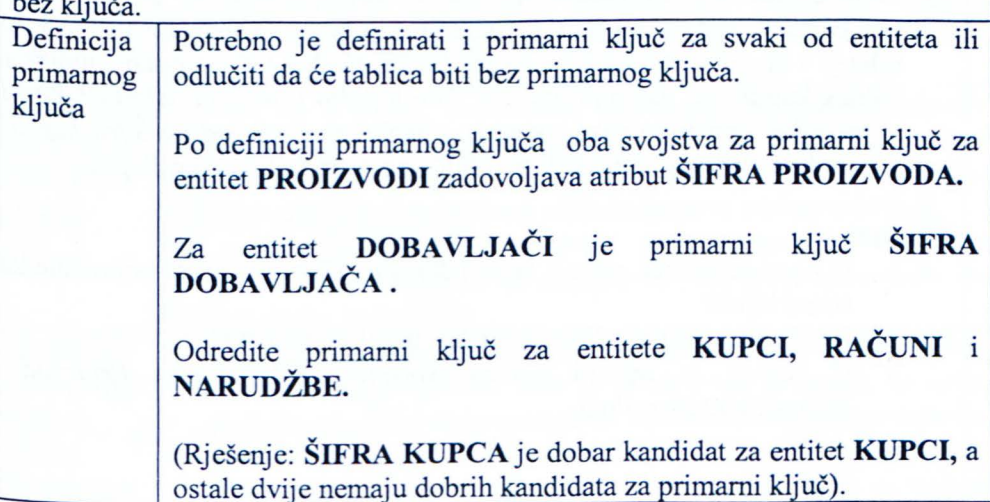

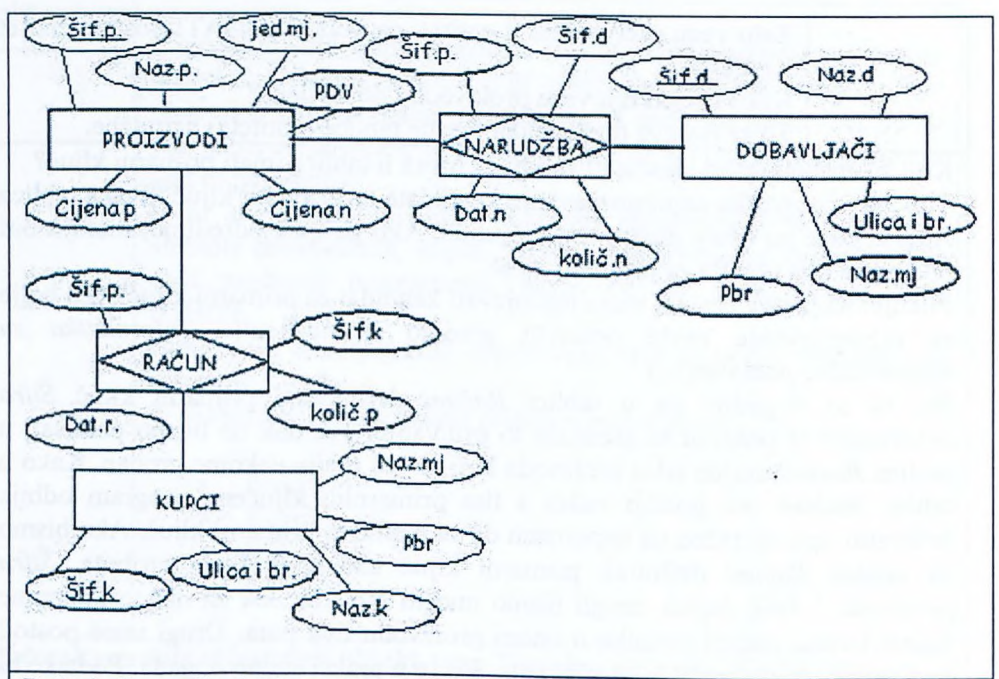

Poštujući pravila dobivamo:

- a) Tablice Proizvodi, Dobavljači, Kupci, Računi i Narudžbe.
- b) Zaglavlja stupaca postaju atributi iz dijagrama, npr. za tablicu *Kupci* imat emo pet stupaca: *Šifra kupca, Naziv kupca,* i tri koja se odnose na adresu: *Poštanski broj, Naziv mjesta* i *Ulicu* i *broj.*
- c) Tablice Računi i Narudžbe su vezne tablice. Veze se u tim veznim tablicama uspostavljaju pomoću stranih ključeva. Tablica Računi je u n:1 relaciji s tablicom *Kupci* i Proizvodi (jedan se slog računa odnosi uvijek na jednog kupca i na jedan proizvod). Zato je Šifra proizvoda u tablici Računi strani ključ koji tu tablicu povezuje s tablicom Proizvodi, a Šifra kupca u tablici Računi strani ključ koji tu tablicu povezuje s tablicom *Kupci*.

#### **Pitanja:**

- 1. U kojoj se tablici, osim u tablici Računi, Šifra proizvoda pojavljuje kao strani ključ?
- 2. U toj se tablici pojavljuje još jedan strani ključ. Koji?
- 3. U kakvoj je relaciji tablica *Narudžbe* s tablicama *Proizvodi* Dobavljači? Obrazloži.

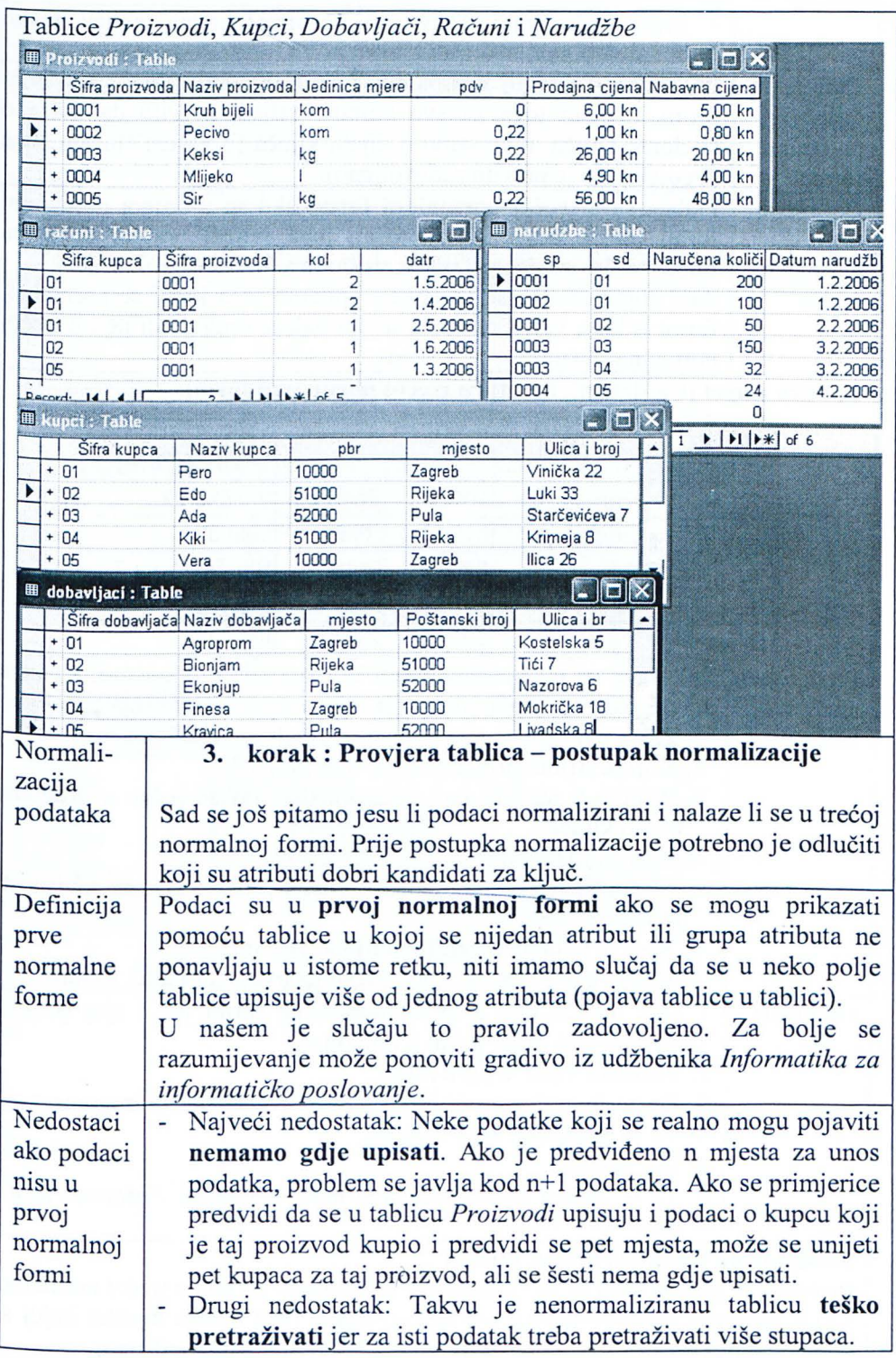

 $\mathcal{L}$ 

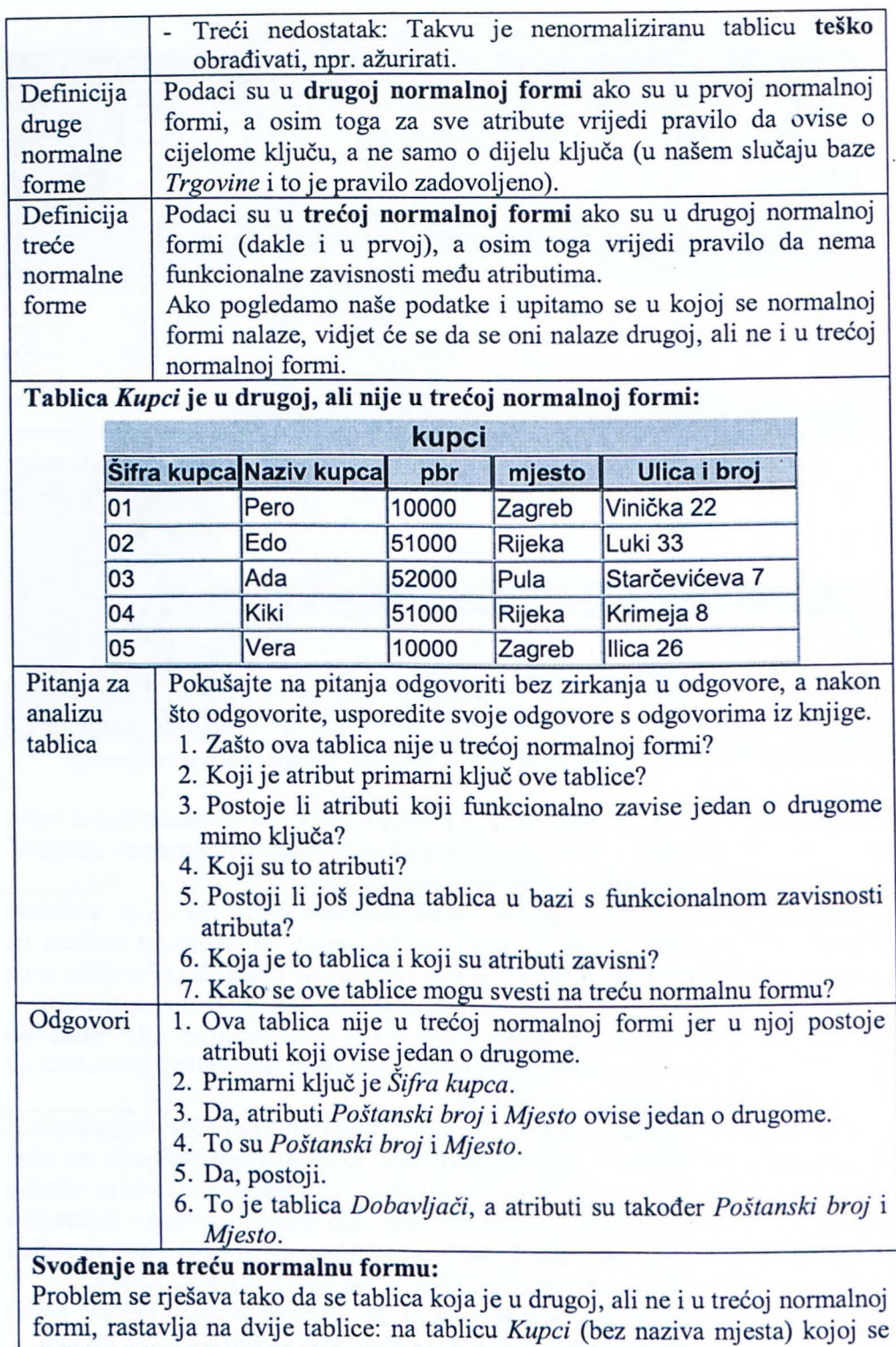

dodaje tablica *Mjesta* u kojoj se naziv mjesta pojavljuje samo jedanput.

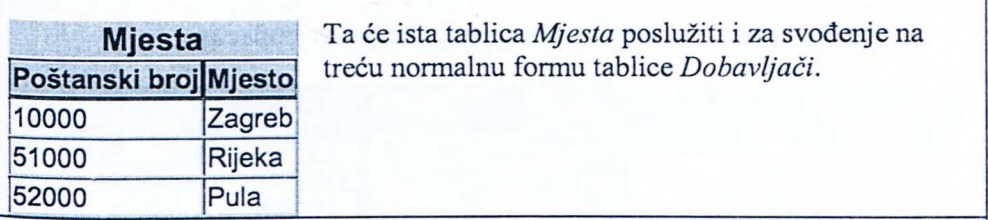

Tablice koje zadovoljavaju pravila za projektiranje baze podataka prikazane su ovdje na dva načina.

1. Prozor veza (engl. *Relationhips)* iz programa Access

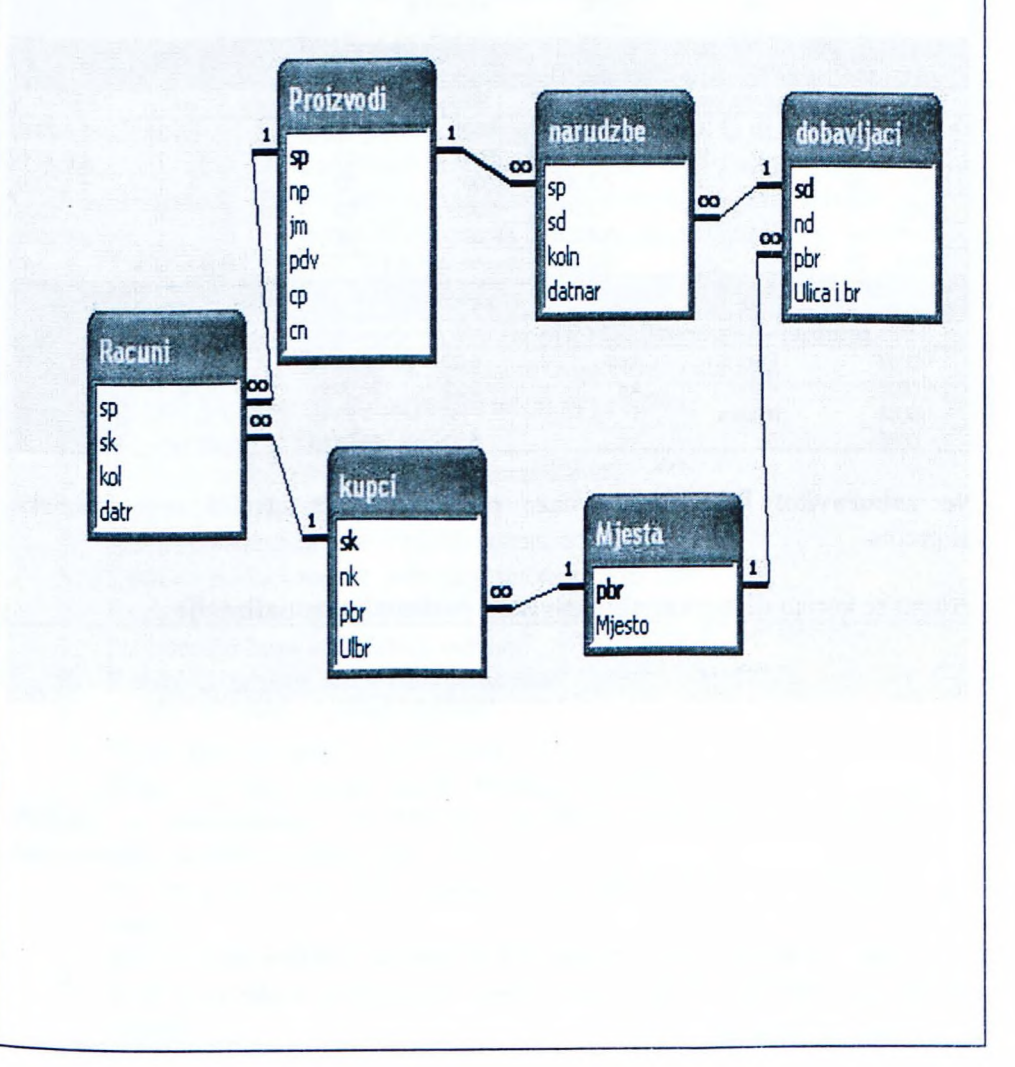

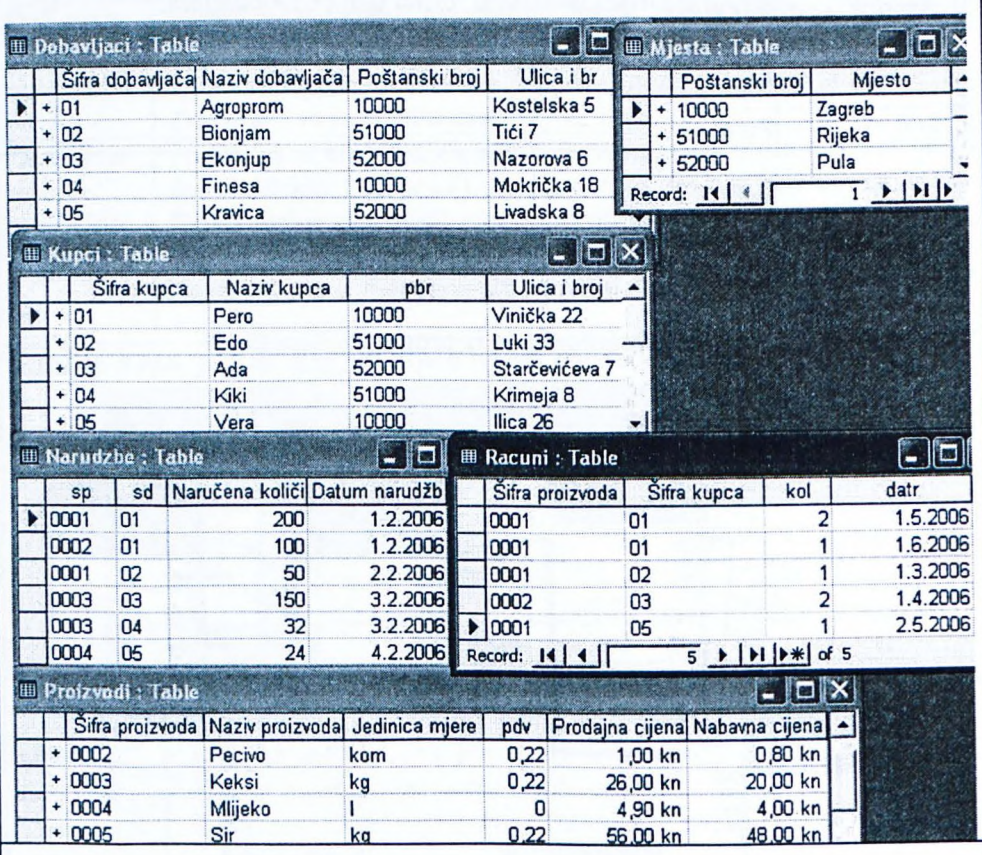

### 2. Tablice programa Access popunjene izmišljenim podacima.

**Ne zaboravite!** Prije izrade baze podataka treba izvršiti organizacijske pripreme.

Pritom se koristi dijagram objekt-veza i postupak normalizacije.

### **Pitanja za ponavljanje uz poglavlje 1**

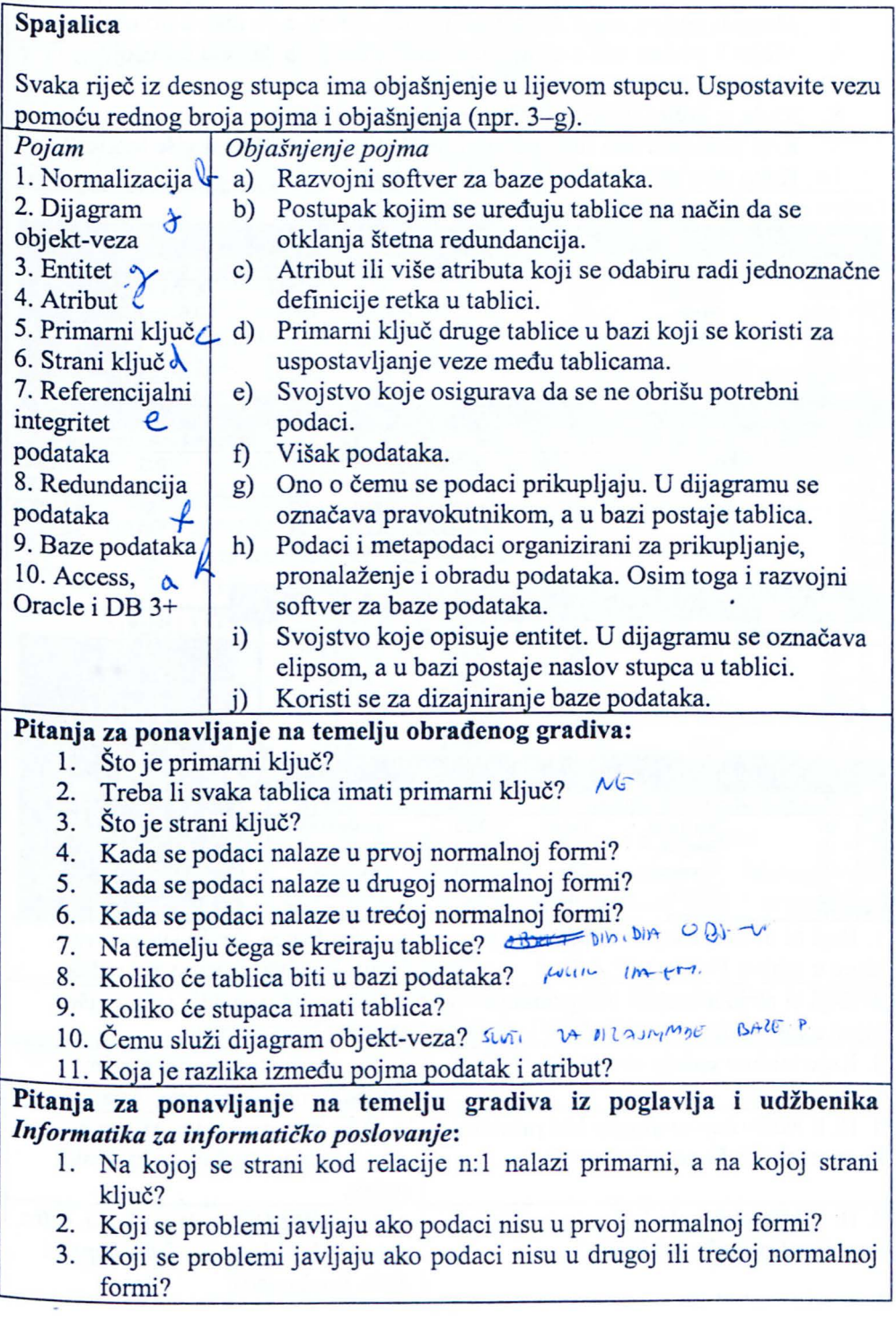

- 4. Jesu li podaci bolje uređeni kada se nalaze u prvoj ili u trećoj normalnoj formi?
- 5. Mogu li podaci biti u drugoj normalnoj formi, a da nisu u prvoj?
- 6. Mogu li podaci biti u drugoj normalnoj formi, a da nisu u trećoj?
- 7. Može li ključ biti složen od više atributa?
- 8. Kada je dobro tablicu raščlaniti na dvije tablice?
- 9. Koji postupak kao rezultat nudi raščlanjivanje tablice u više tablica?
- 10. Kako se u praksi rješava slučaj n:n veze?

Dobro pogledajte ove tablice i odgovorite na pitanja:

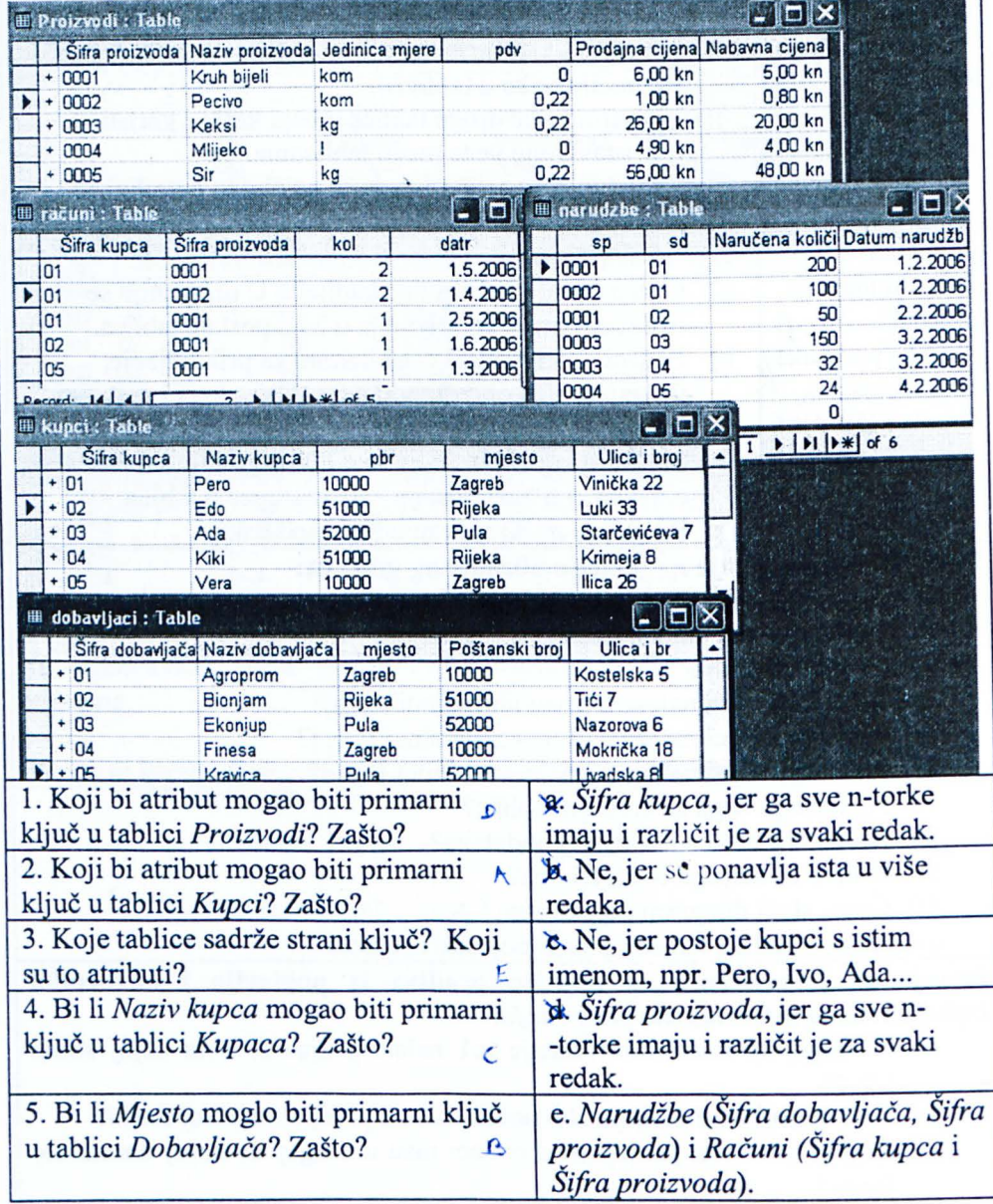

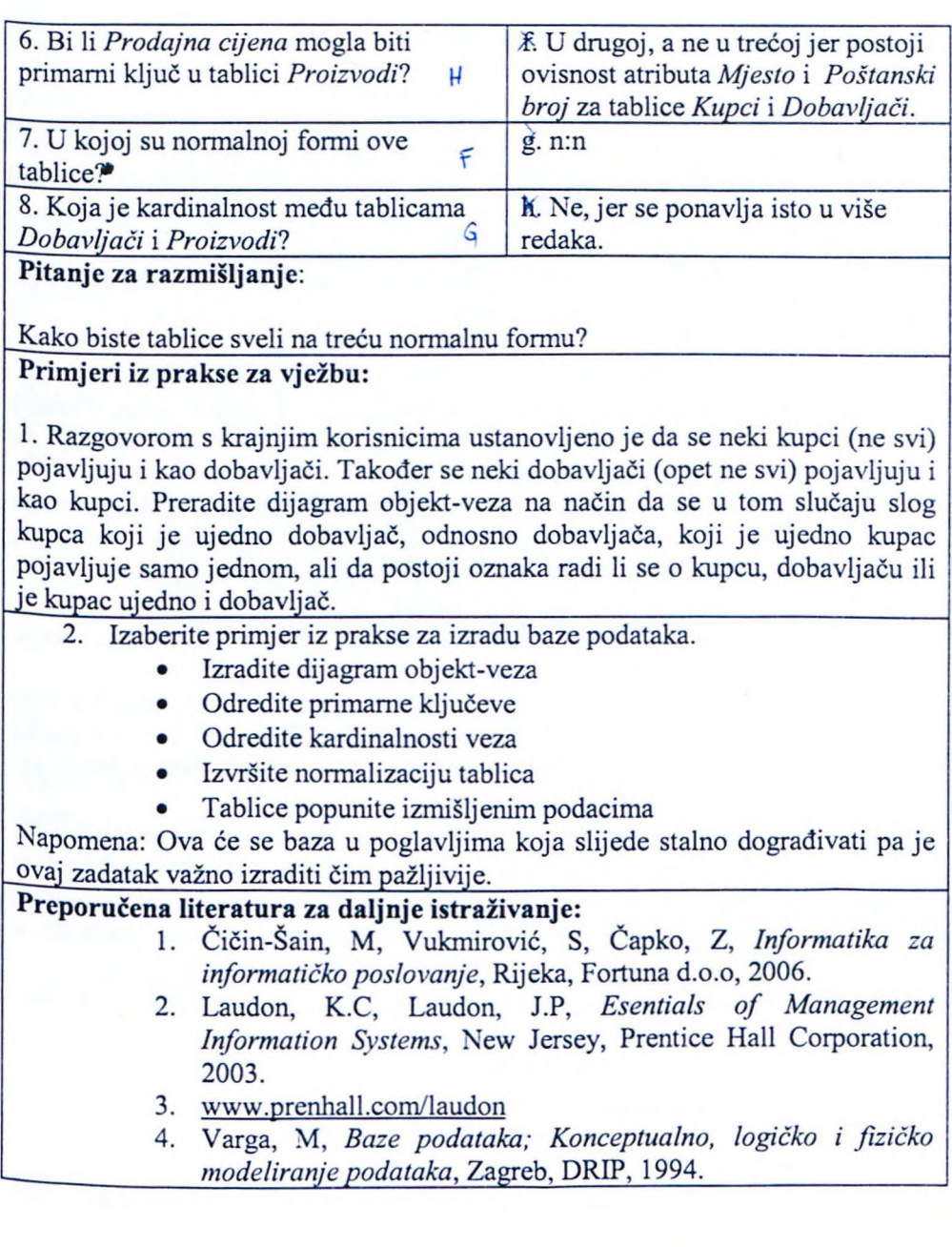

## **2. Microsoft Access baza podataka - uvod**

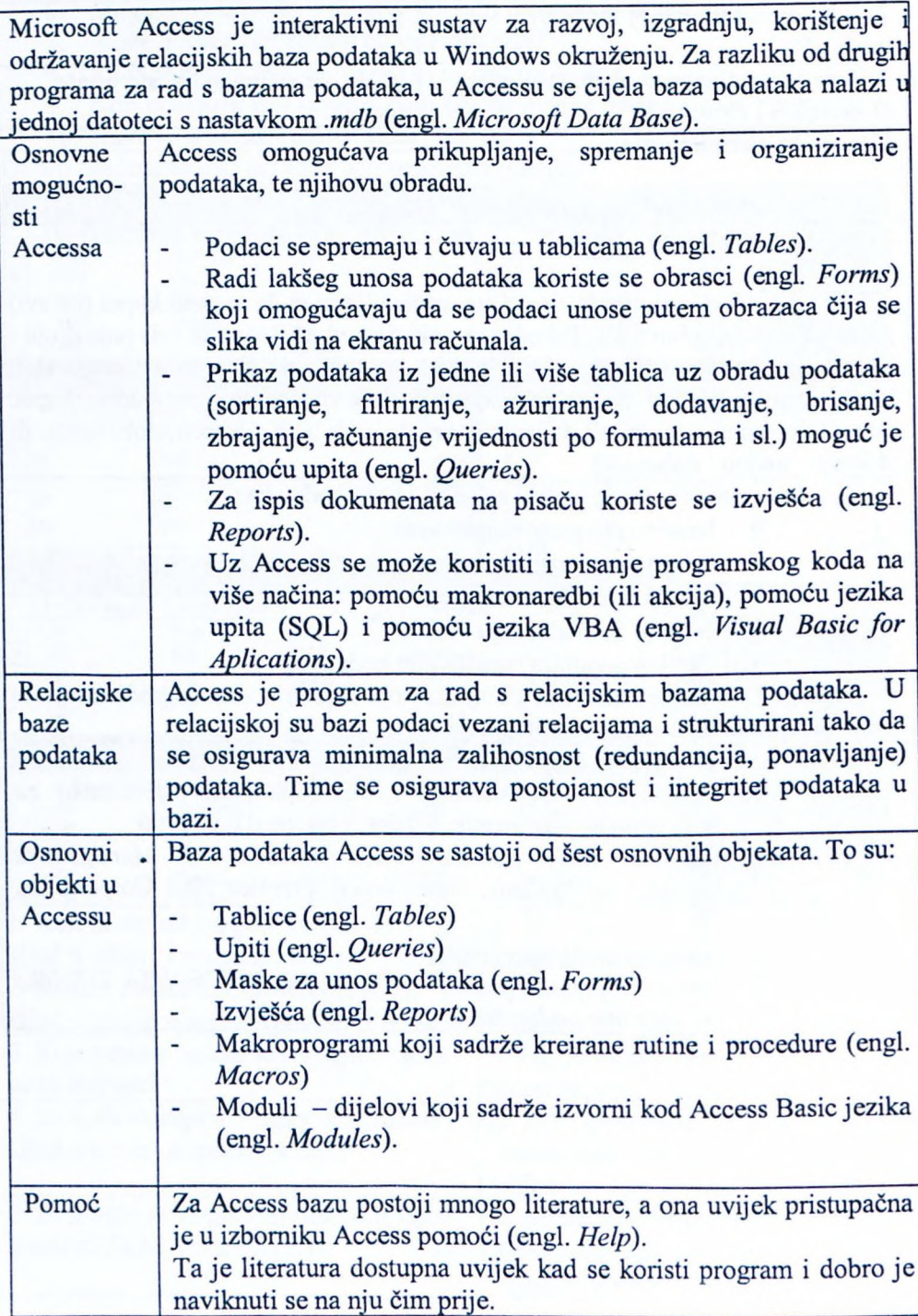

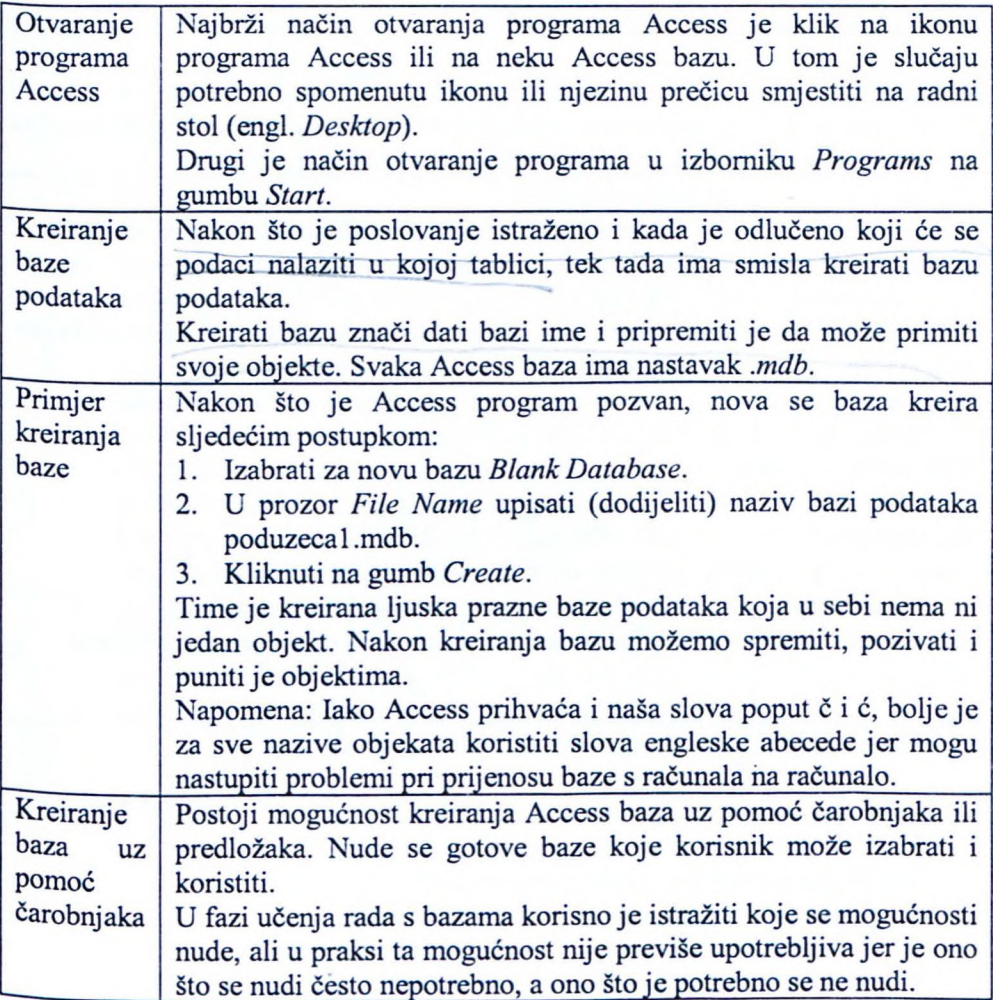

#### **Pitanja za ponavljanje uz poglavlje 2**

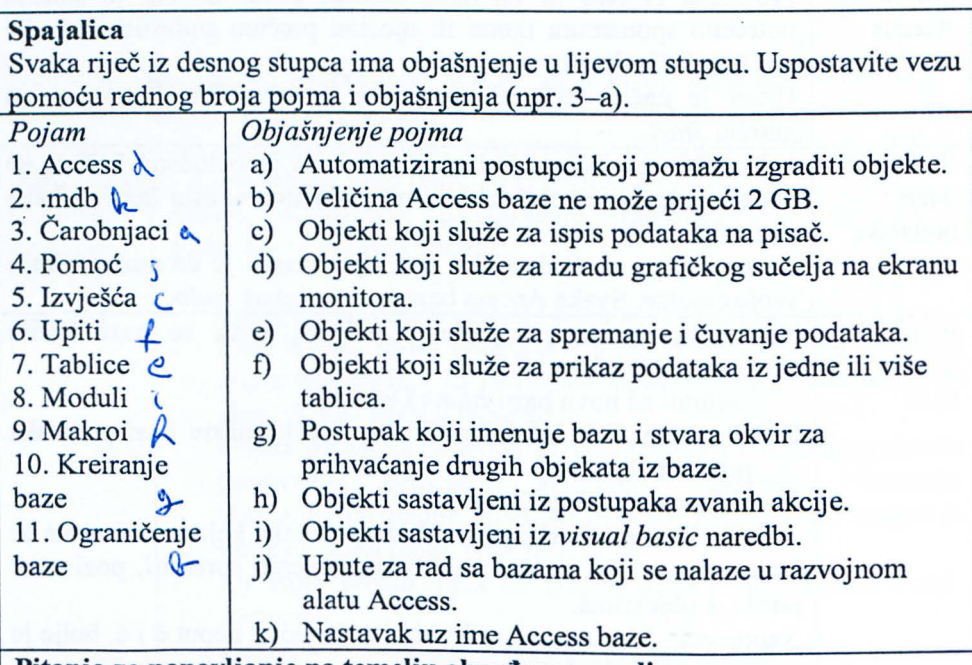

#### **Pitanja za ponavljanje na temelju** obra enog **gradiva:**

- 1. Kako se poziva program Access?
- 2. Kako se kreira nova baza podataka? Fur. Mangsane paíté
- 3. Koji nastavak ima svaka Access baza?
- 4. Čemu služi pomoć unutar Access programa?
- 5. Koji su osnovni gradbeni objekti Access programa?
- 6. Kako se u Accessu može programirati?
- 7. Može li postojati baza koja ne sadrži ni jednu tablicu? D<sup>A</sup>
- 8. Može li ime baze sadržati slova hrvatske abecede?
- 9. Zašto se preporuča da nazivi objekata baze ne sadrže naša posebna slova, poput č i ć?
- 10. Što je .mdb?
- 11. Postoje li ograničenja na veličinu baze podataka?

**Pitanja za ponavljanje na temelju gradiva iz poglavlja** i **udžbenika** *Informatika za* informati ko *poslovanje* i **druge** preporu ene **literature:**

- 1. Koje programe za baze podataka poznajete osim Accessa?
- 2. Pročitajte u Access pomoći (engl. *Help*) osnovne napomene uz Access.
- 3. Što je relacijska baza podataka?
- 4. Može li se Access baza graditi na osnovu postojeće baze?
- 5. Koje su anomalije moguće ako bazu počnemo graditi bez prethodne normalizaciie?

#### **Primjeri iz prakse za vježbu:**

- 1. Kreirajte praznu ljusku baze *Trgovina* i spremite je pod imenom Trgovina I.mdb.
- 2. Zatvorite bazu koju ste upravo kreirali.
- 3. Pozovite bazu.
- 4. Preimenujte bazu tako da se zove Trgovina.mdb.
- 5. Kreirajte praznu ljusku baze koju ste zamislili unutar zadataka 1.1, primjer iz prakse 2.
- 6. Istražite mogućnosti koje nudi čarobnjak za kreiranje baze. Opišite mogućnosti koje se nude (one koje ste razumjeli).

#### Preporu ena **literatura za daljnje istraživanje:**

- 1. Čičin-Šain, M, Vukmirović, S, Čapko, Z, *Informatika za informatičko poslovanje,* Rijeka, Portuna d.o.o, 2006.
- 2. Laudon, K. C, Laudon, J. P, *Esentials of Management Information Systems,* New Jersey, Prentice Hall Corporation, 2003.
- 3. www.prenhall.com/laudon
- 4. Varga, M, *Baze podataka; Konceptualno, logičko i fizičko modeliranje podataka,* Zagreb, DRIP, 1994.
- 5. Pomoć unutar programa Access.

## **3. Tablice**

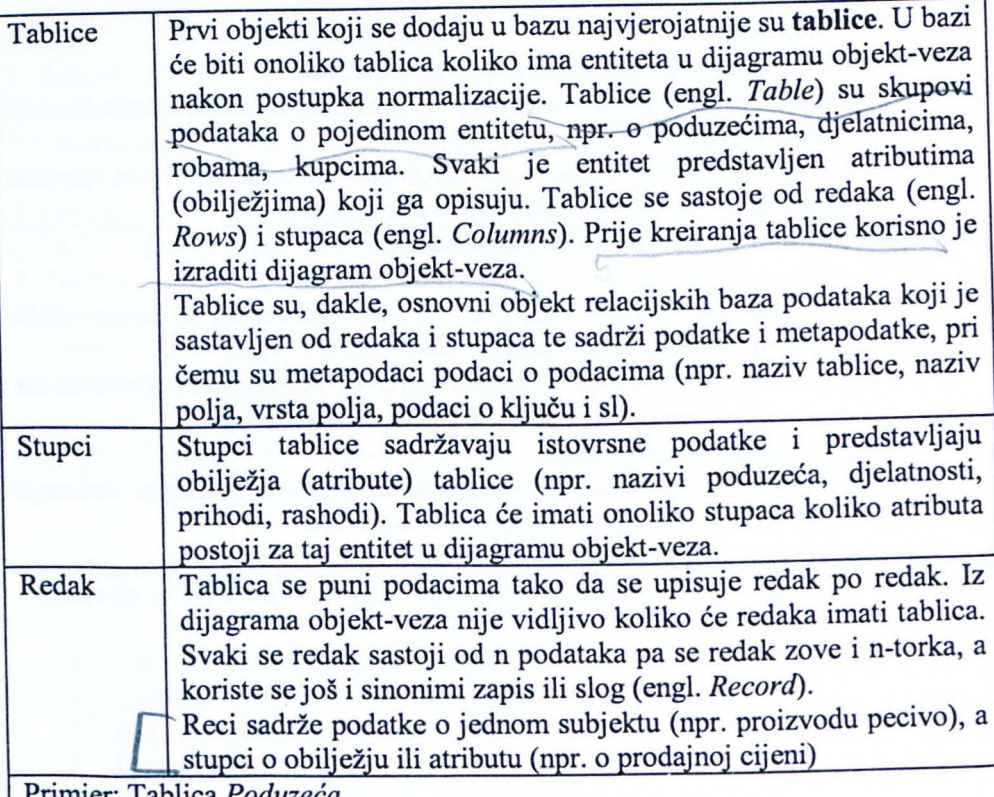

Primjer: Tablica Poduzeca

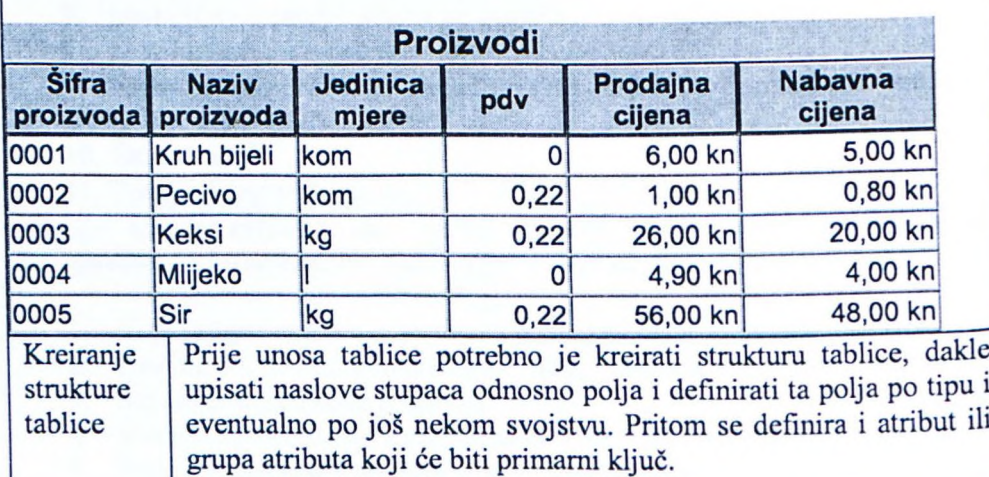

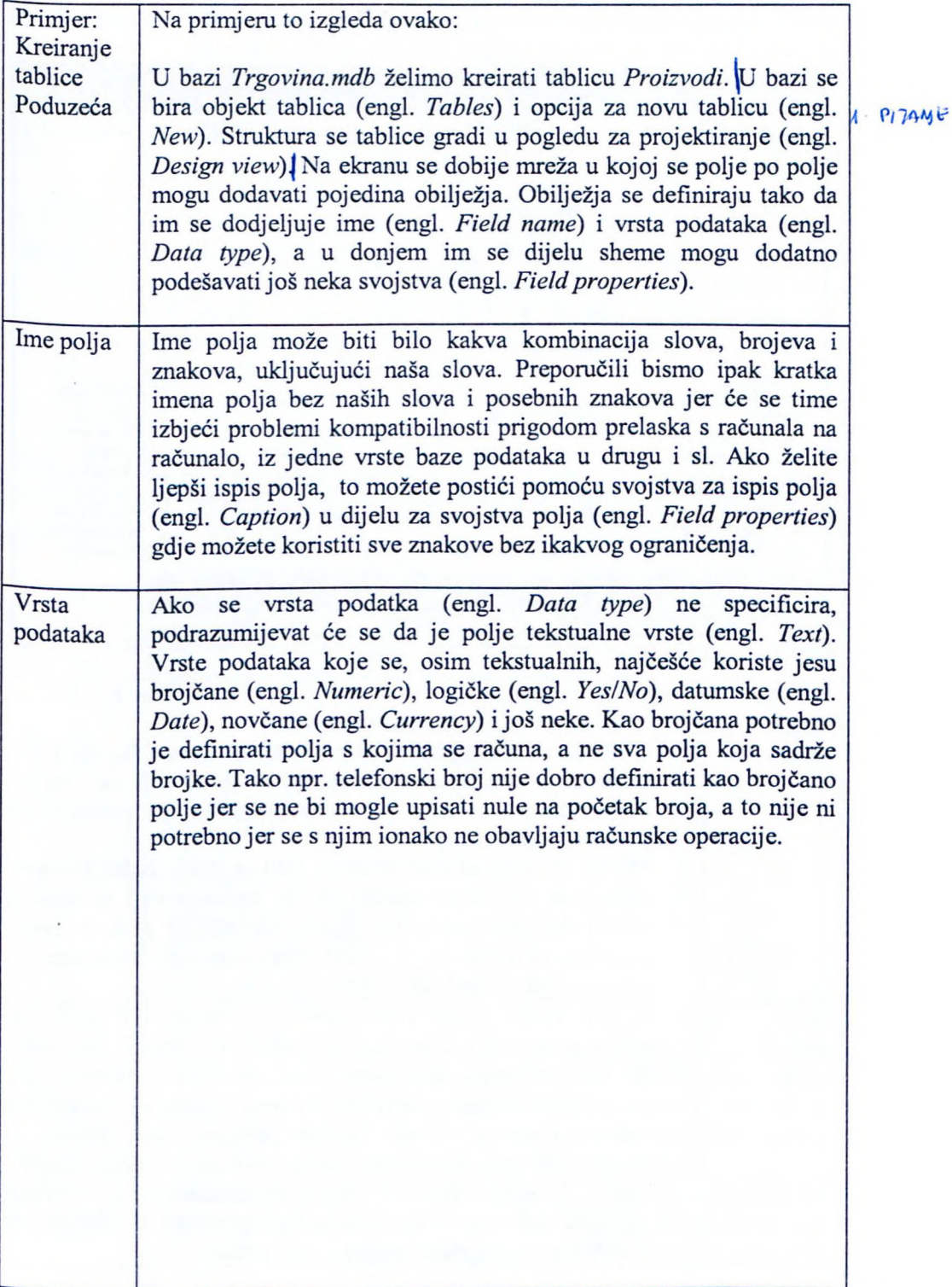

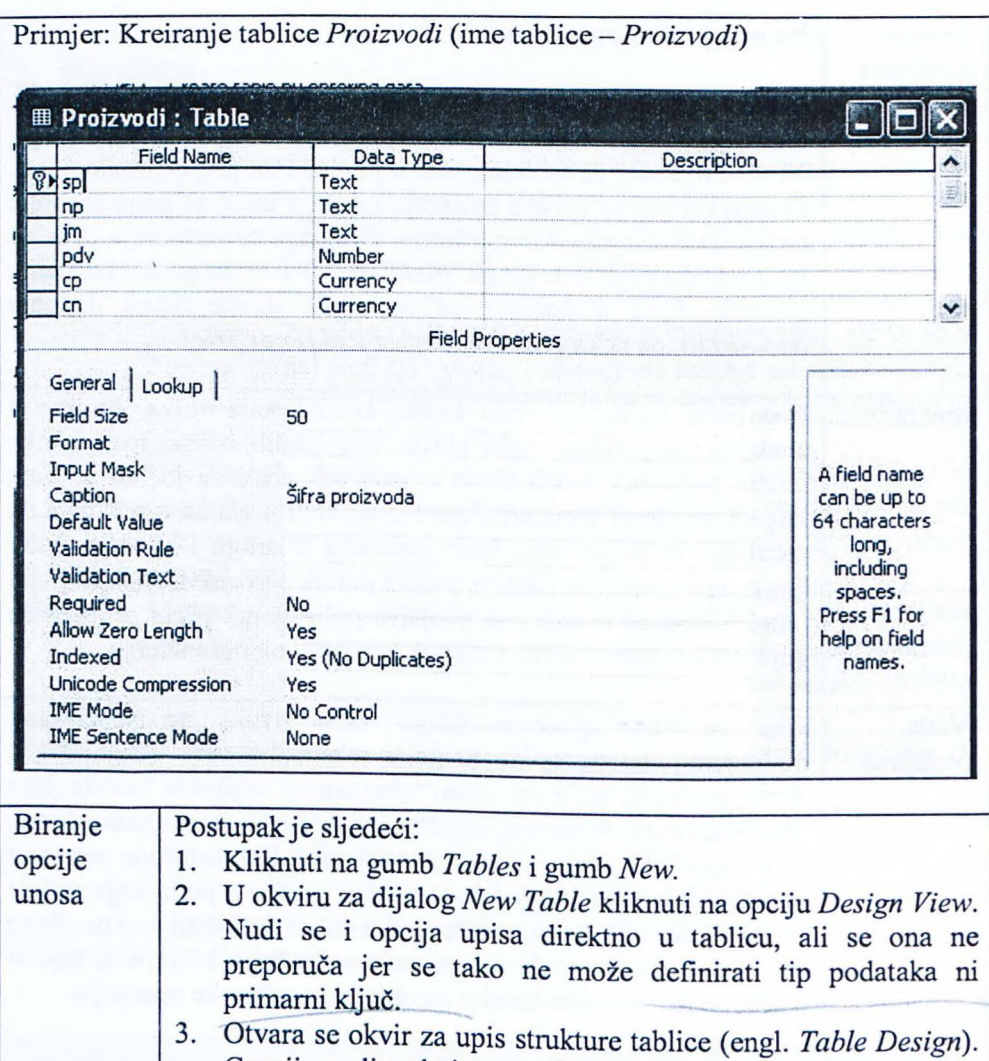

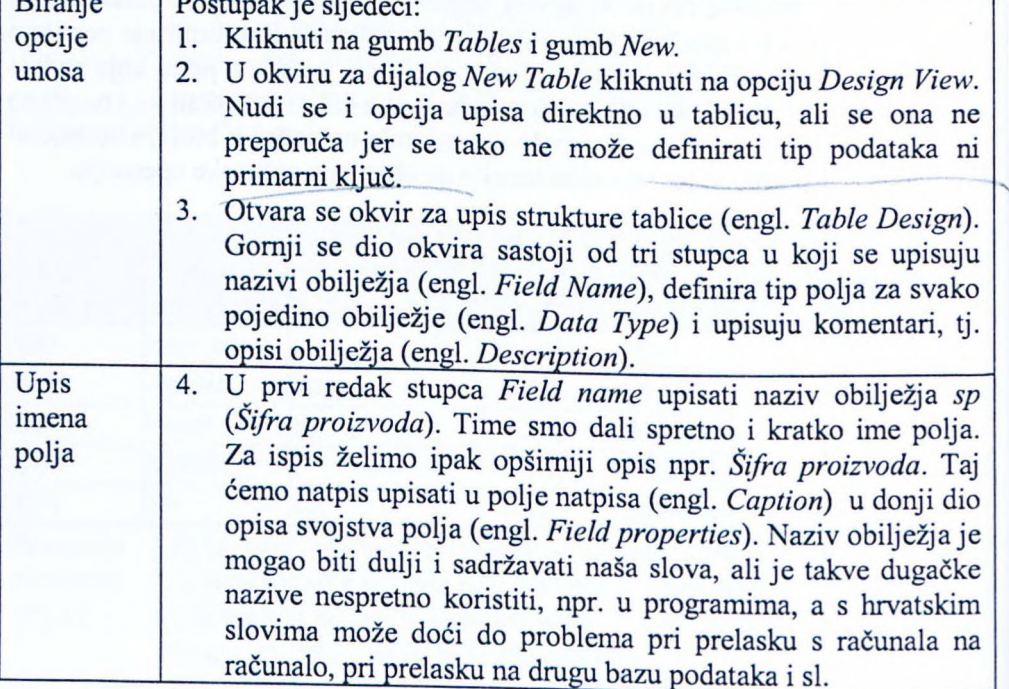

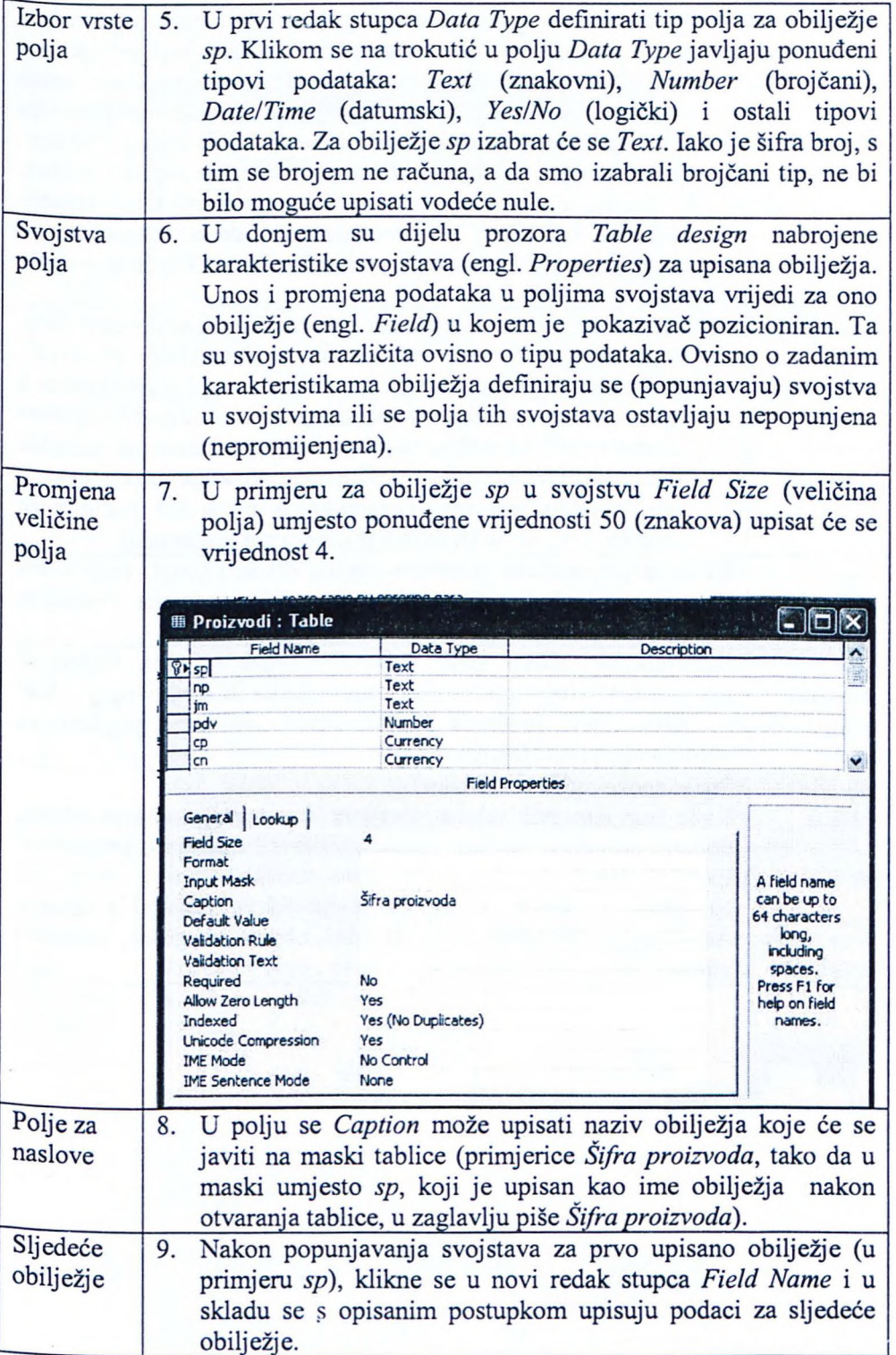

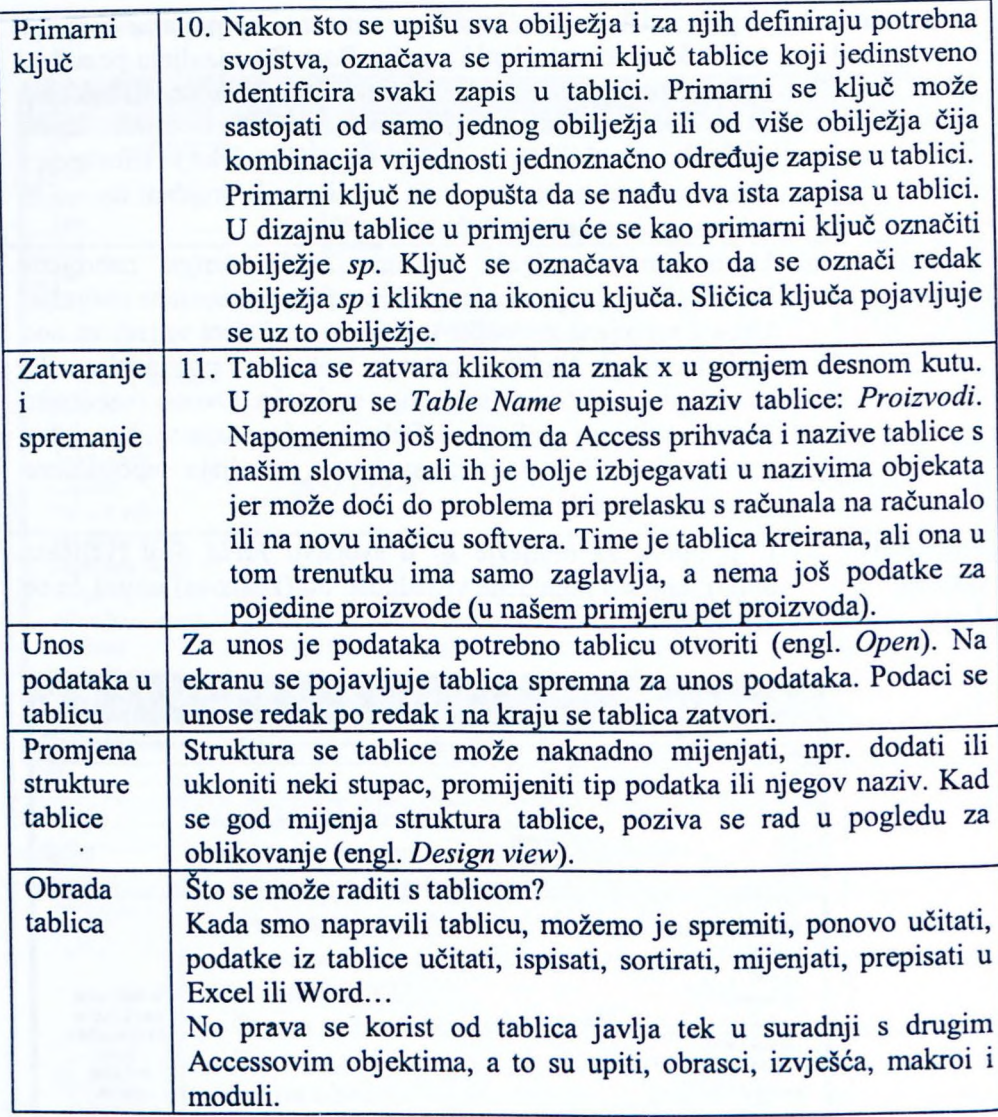

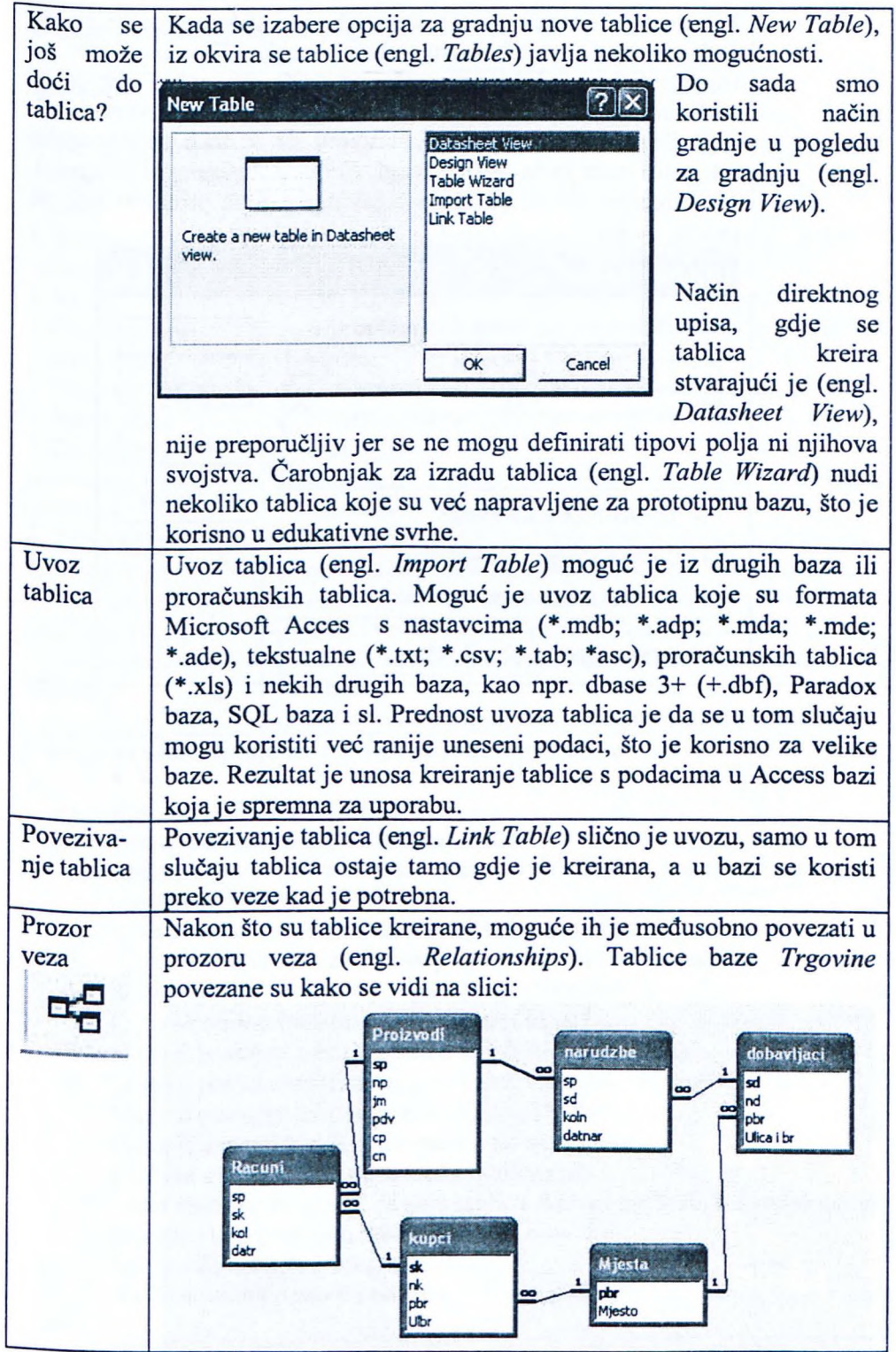

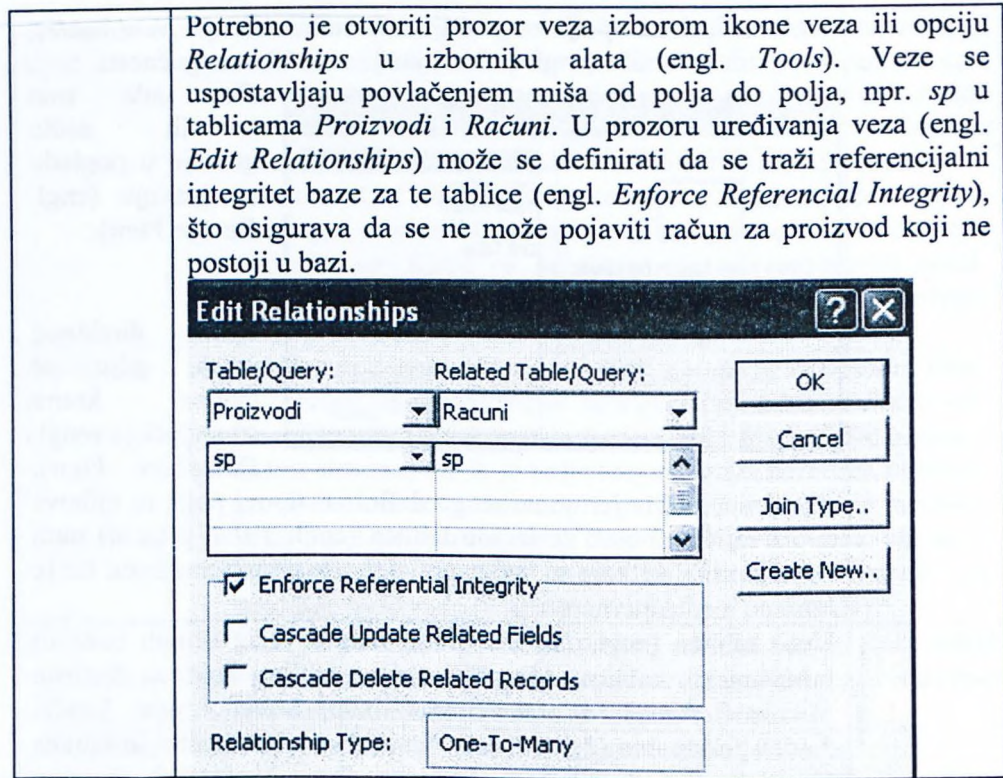

#### **Pitanja za ponavljanje uz poglavlje 3**

#### **Spajalica** Svaka riječ iz desnog stupca ima objašnjenje u lijevom stupcu. Uspostavite vezu pomoću rednog broja pojma i objašnjenja (npr. 3-e).<br>Pojam dobjašnjenje pojma *Pojam Objašnjenje pojma*<br>1. Tablica **1.** a) Postupak za brze 1. Tablica  $\begin{bmatrix} 1 & 0 \end{bmatrix}$  a) Postupak za brzo generiranje preddefiniranih tablica.<br>2. Stupace  $\begin{bmatrix} 1 & 0 \end{bmatrix}$  Podaci s kojima se namierava računati. b) Podaci s kojima se namjerava računati.  $3. Redak$   $2.$ 4. Čarobniak za izradu tablica c) Označi se atribut ili grupa atributa koji su podesni za primarni ključ pa se na traci s alatima izabere ikona ključa. 5. Numerički podaci<sup>(1</sup> 6. Naziv polja $\frac{1}{\sqrt{2}}$ d) U Accessu je moguća iako se ne preporuča. e) N-torka podataka koji su isti po vrsti, ali različiti po 7. Definicija sadržaju. primarnog ključa c podataka 8. Tablica bez primarnog ključa & 9. Naša slova u f) U naslovu je naziv obilježja (atribut) ili drugi uneseni natpis, a slijede pojedini podaci za to obilježje. g) Osnovni objekt relacijskih baza podataka, sastavljen od redaka i stupaca, a sadrži podatke i metapodatke. h) Access prihvaća te znakove, ali ih je bolje izbjeći. nazivu polja <sup>~</sup> 1O. Referencijalni integritet i) Svojstvo koje osigurava da se ne brišu slogovi čiji su podaci korišteni u povezanim slogovima drugih tablica. j) Sažeto ime obilježja koje se koristi u cijeloj bazi. **Pitanja za ponavljanje na temelju** obra enog **gradiva:** 1. Kako se kreira nova tablica? 2. Čemu služi čarobnjak za izradu tablica? ZA POR 3. Kako se dodaje već postojeća tablica koja sadrži podatke koje ne želimo nanovo unisivati?  $\sqrt{v}$

- nanovo upisivati?
- 4. Koje podatke definiramo kao brojčane (numeričke)?
- 5. Koja pravila vrijede za nazive polja (atribute) u tablicama?
- 6. Što se upisuje u svojstvo natpisa (engl. *Caption*)?
	-
- 7. Kako se atribut označava kao primarni ključ?  $\frac{1}{2}$ <sub>i</sub>  $\frac{1}{2}$   $\frac{1}{2}$   $\frac{1}{2}$   $\frac{1}{2}$   $\frac{1}{2}$   $\frac{1}{2}$   $\frac{1}{2}$   $\frac{1}{2}$   $\frac{1}{2}$   $\frac{1}{2}$   $\frac{1}{2}$   $\frac{1}{2}$   $\frac{1}{2}$   $\frac{1}{2}$   $\frac{1}{2}$   $\frac{1}{2}$
- 8. Može li postojati tablica koja ne sadrži niti jedan redak?
- 9. Može li postojati tablica koja ne sadrži niti jedan stupac?  $\sqrt{2}$
- 10. Može li postojati tablica bez primarnog ključa?
- 11. Može li ime tablice ili polja sadržavati naša slova?
- 12. Kako se uspostavljaju veze među tablicama?
- 13. Kako možemo osigurati da se u tablicu Računi može dodati redak samo za kupce koji postoje u tablici *Kupci? &~n.<sup>l</sup> (•*
- 14. Što je referencijalni integritet?
- 15. Što su u tablici Računi podaci, a što metapodaci?

SVEUCIUSNA KIULENICA RIJEKA

**Pitanja za ponavljanje na temelju gradiva iz poglavlja** i **udžbenika** Informatika za informatičko poslovanje i druge preporučene literature:

- 1. Kako u tablicu možete dodati redak?
- 2. Kako u tablicu možete dodati stupac?
- 3. Kako možete obrisati redak tablice? Koje retke u tablicama nećete moći izbrisati?
- 4. Kako možete obrisati stupac tablice? Koje stupce u tablicama nećete moći izbrisati?
- 5. Koje vrste polja postoje?
- 6. Koliko tablica može postojati u bazi?

### **Primjeri iz prakse za vježbu:**

- 1. Pročitajte u Access pomoći (engl. *Help*) osnovne napomene uz tablice.
	- 2. Kreirajte tablice baze *Trgovina.mdb* i popunite ih podacima na temelju dijagrama objekt-veza i normaliziranih tablica baze iz poglavlja *Priprema za korištenje baze.*
	- 3. Popunite praznu ljusku baze koju ste zamislili unutar zadataka 1.1, primjer iz prakse 2.

### Preporu ena **literatura za daljnje istraživanje:**

- 1. Čičin-Šain, M, Vukmirović, S, Čapko, Z, *Informatika za informatičko poslovanje,* Rijeka, Portuna d.o.o, 2006.
- 2. Laudon, K. C, Laudon, J. P, *Esentials of Management Information Systems,* New Jersey, Prentice Hall, Corporation, 2003.
- 3. www.prenhall.com/laudon
- 4. Varga, M, *Baze podataka; Konceptualno, logičko i fizičko modeliranje podataka,* Zagreb, DRIP, 1994.
- 5. Pomoć unutar programa Access.
# **4. Upiti**

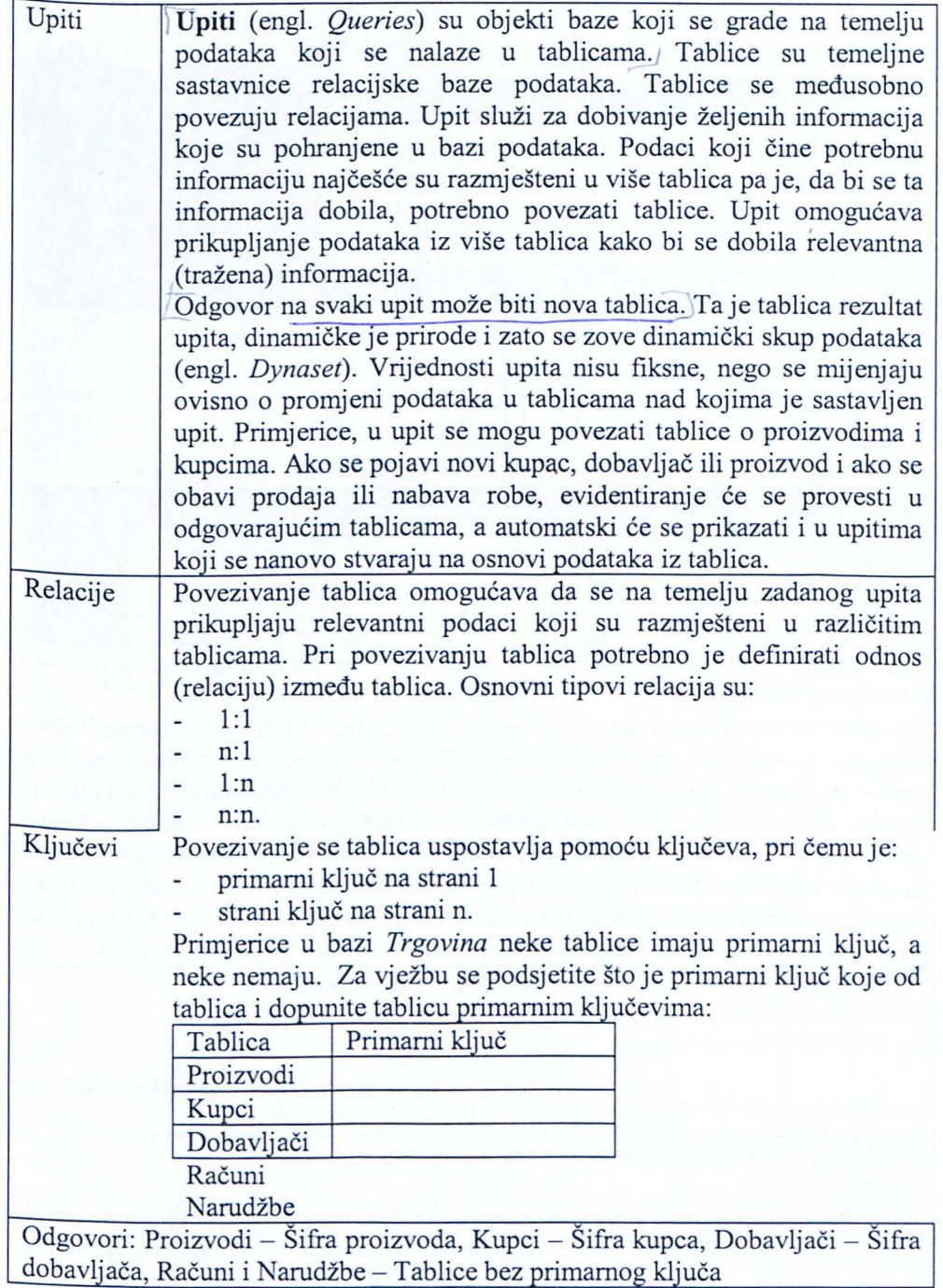

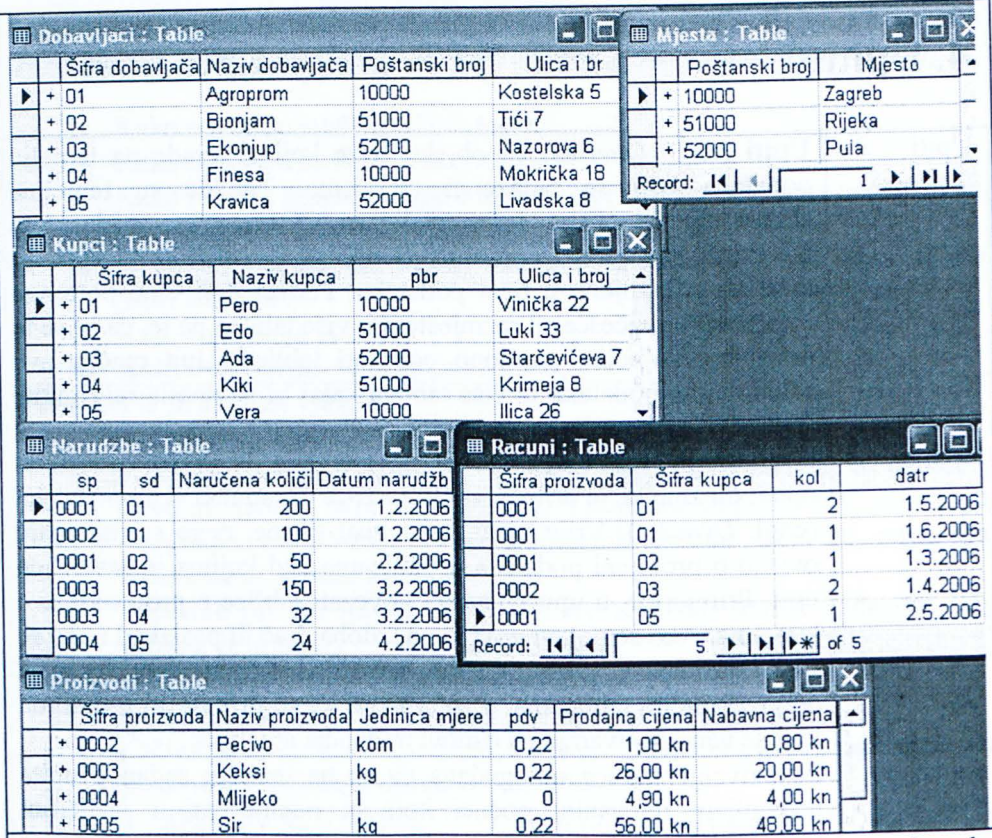

Na temelju ovih tablica moguće je odgovoriti na pitanje koje su kupili pojedini kupci?

Za odgovor na ovo pitanje treba pogledati sve tablice. Pregledom tablice Računi doznaje se koli ina, pregledom tablice *Kupci* naziv kupca, tablice *Proizvodi* naziv proizvoda i prodajna cijena, a tablice *Mjesta* naziv mjesta iz kojeg je kupac. Za kratke se tablice od nekoliko kupaca, proizvoda i računa odgovor može dati i ručnim pregledavanjem tablica. No ručno bi pregledavanje tablica i traženje odgovora bilo vrlo mukotrpno za tablice od nekoliko stotina ili tisuća kupaca i stotinu ili više proizvoda i nekoliko tisuća računa. Ovdje može pomoći automatska tehnika traženja odgovora pomoću objekata koji se zovu upiti.

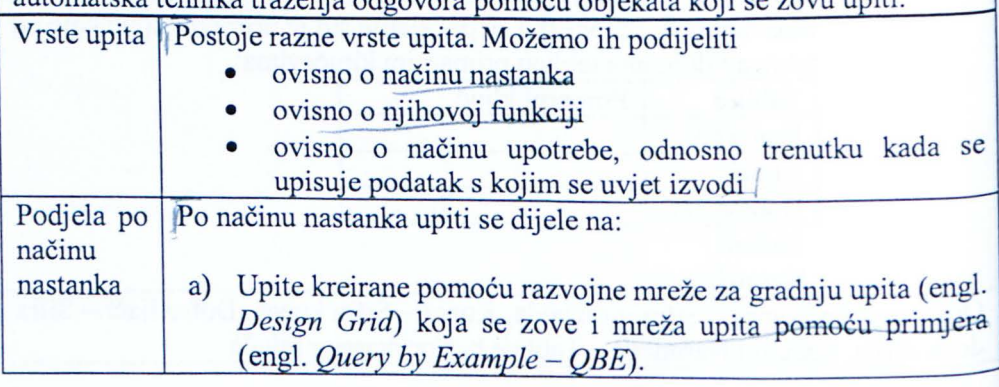

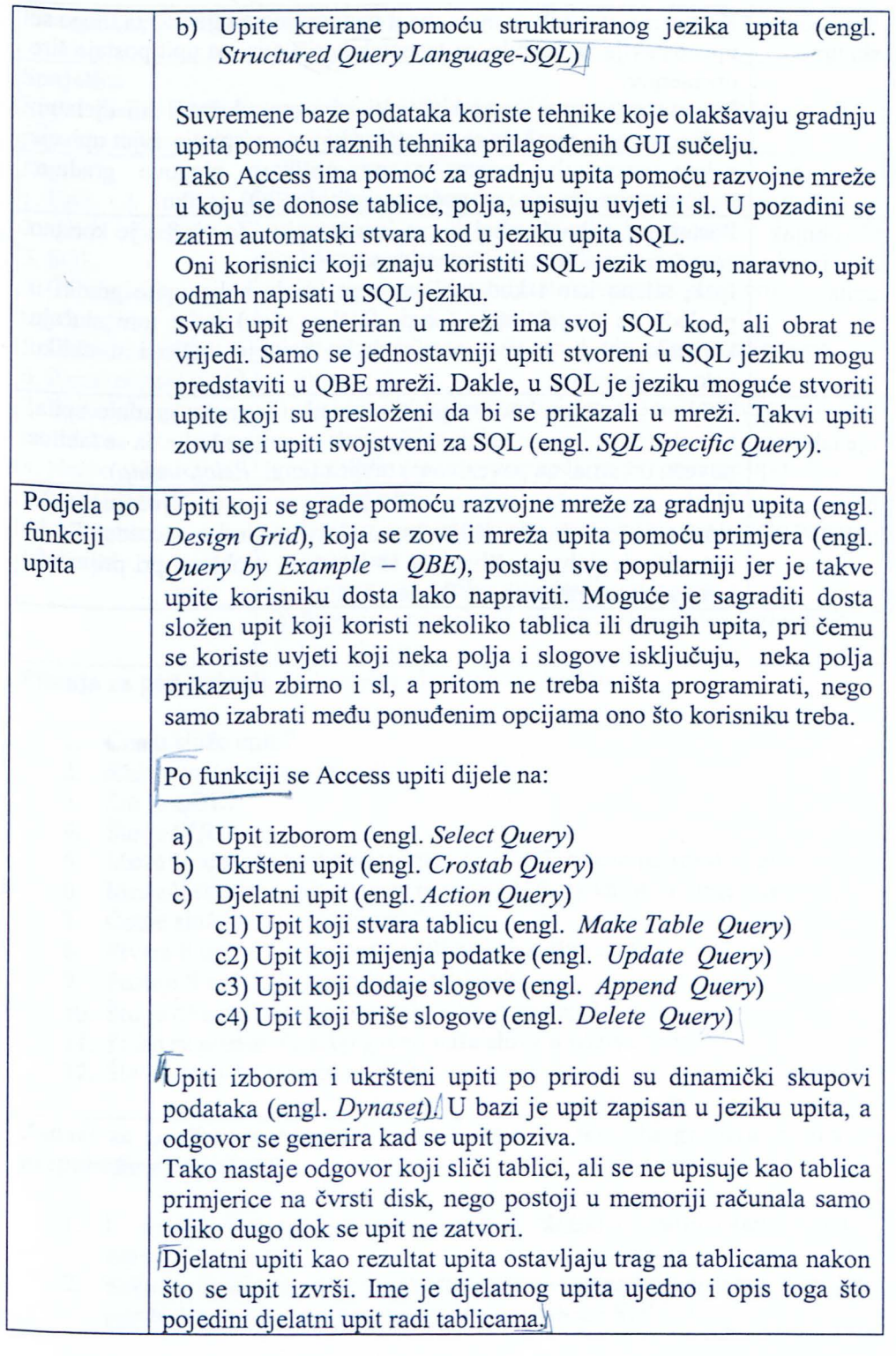

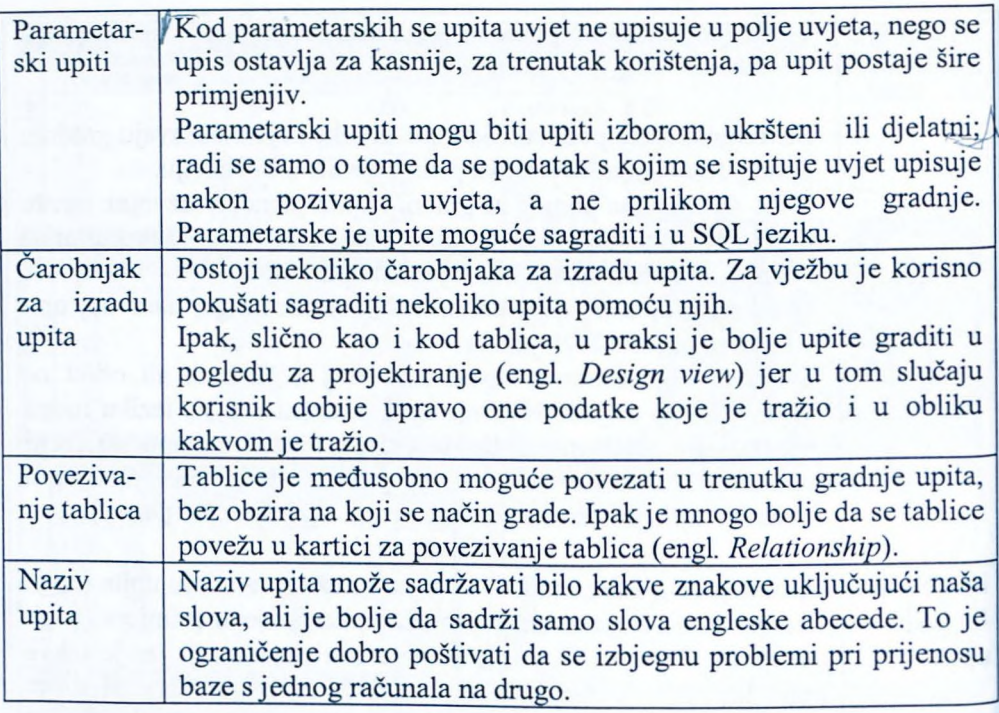

# **Pitanja za ponavljanj e uz poglavlj e 4**

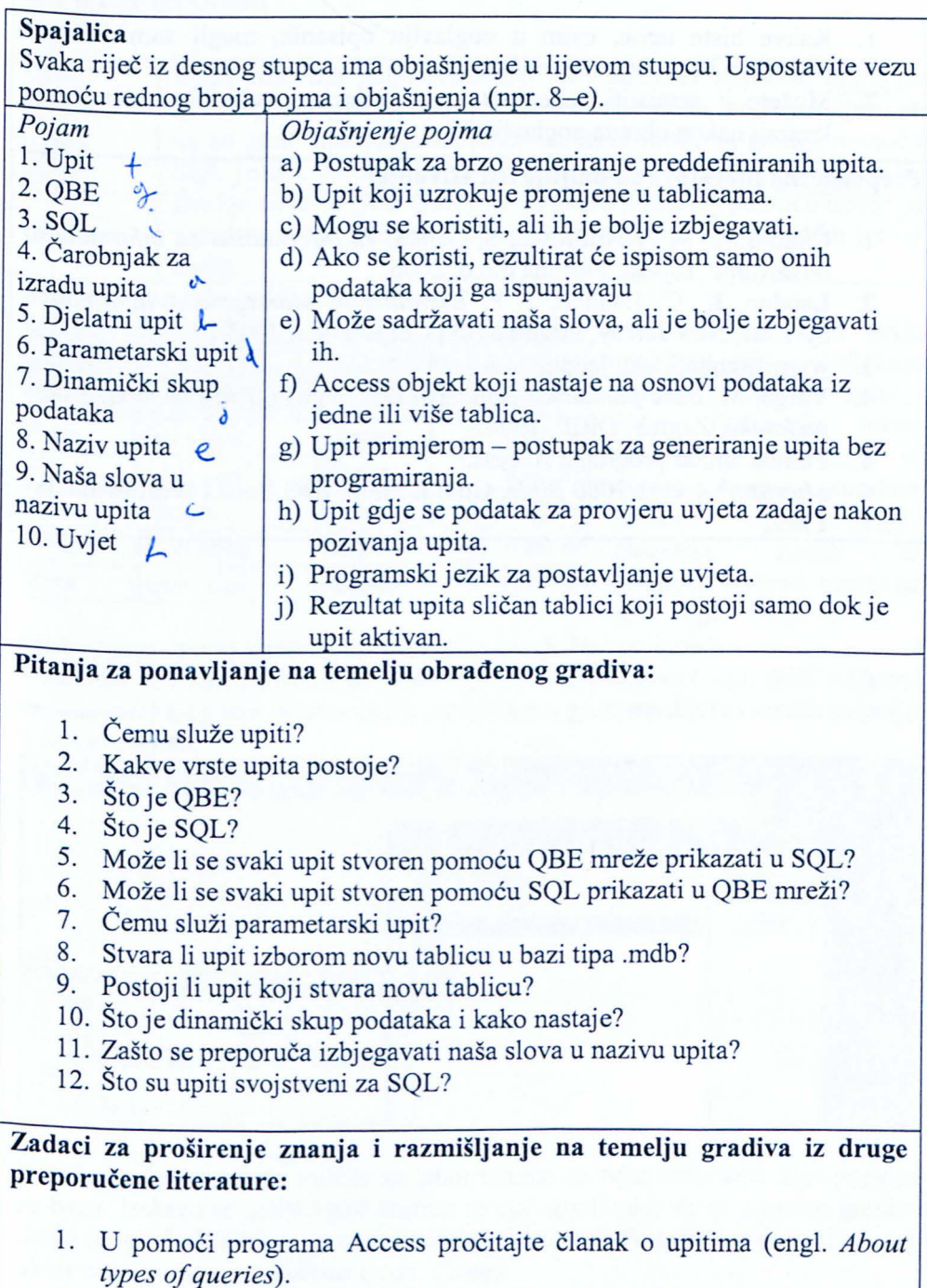

2. Koja je tehnika stvaranja upita spretnija za korisnika - pomoću razvojne mreže (engl. *Design Greed* ili *QBE*) ili pomoću SQL-a?

## **Primjeri iz prak&e za vježbu:**

- 1. Kakve biste upite, osim u poglavlju opisanih, mogli zamisliti nad podacima baze *Trgovina.mdb?*
- 2. Možete li zamisliti neke upite nad podacima vaše baze ako ste je kreirali nakon obrade poglavlja 3?

# Preporu ena **literatura za daljnje istraživanje:**

- 1. Čičin-Šain, M, Vukmirović, S, Čapko, Z, *Informatika za informatičko poslovanje,* Rijeka, Fortuna d.o.o, 2006.
- 2. Laudon, K. C, Laudon, J. P, *Esentials of Management Information Systems,* New Jersey, Prentice Hall Corporation, 2003.
- 3. www.prenhall.com/laudon
- 4. Varga, M, *Baze podataka; Konceptualno, logičko i fizičko modeliranje podataka,* Zagreb, DRIP, 1994.
- 5. Pomoć unutar programa Access.
- 6. *Microsoft Access 2000 Bible,* Gold Edition, IDG Books Worldwide Ine, 1999.

# **4.1 Upiti izborom**

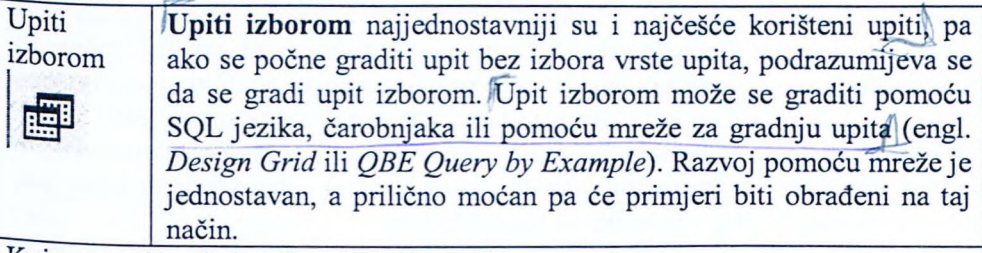

Koje su proizvode kupili pojedini kupci?

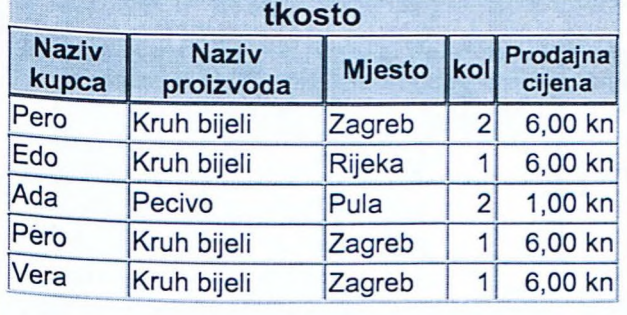

Podatke koje smo prije tražili u trima tablicama imamo sada u jednoj. Kako doći do takve tablice? U osnovnom je okviru Access potrebno izabrati upite (engl. *Queries).* Zatim je potrebno izabrati gumb za novi upit (engl. *New)* i

unutar njega opciju vlastitog razvoja upita (engl. *Design* view). Pojavljuje se radna površina za izradu upita preko primjera (engl. *QBE* - *Query by Example* koja ima prostor za prikaz tablica u gornjem dijelu i mrežu za polja u donjem dijelu.

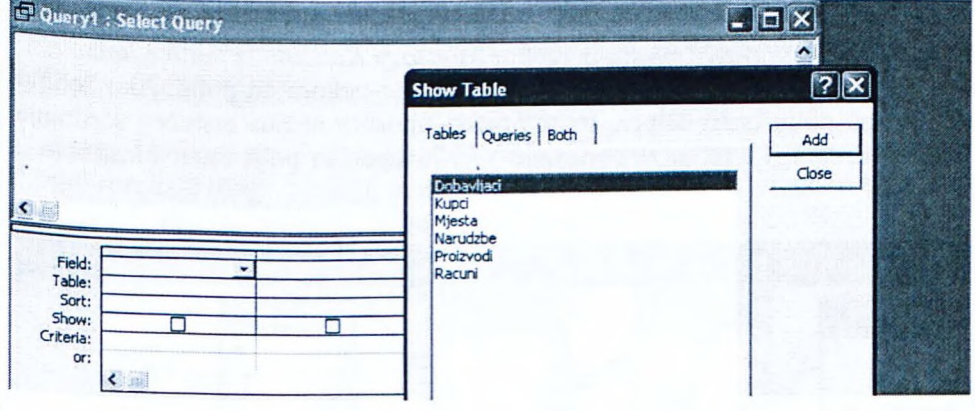

U početku se pojavljuje i okvir za izbor tablica sa svim tablicama koje postoje za bazu. Izaberu se tablice nad kojima se upit gradi tako da se pomoću gumba dodaj (engl. *Add)* dodaju na radnu površinu unutar QBE mreže, a na kraju se taj okvir zatvara gumbom zatvori (engl. *C/ose).*

Taj je dio isti za sve upite pa se prikazuje samo za ovaj prvi primjer.

Ako naknadno želimo dodati neku tablicu, ponovno se otvara prozor za prikaz tablica (engl. *Show Table*) pomoću gumba na traci s alatima.

Kako se povezuju ključevi?

Klju evi se povezuju automatski ako imaju isti naziv (npr. *Šifra proizvoda* sp iz tablica *Proizvodi* i Računi); ako li nemaju isti naziv, potrebno ih je povezati ručno. Mogu se povezati tako da se u prozoru upita polja iz tablica spoje mišem, tako da se klikne prvo polje i bez otpuštanja tipke spoji s drugim poljem.

Osim toga moguće je vezu uspostaviti u prozoru veza (engl. *Relationships*), što je bolji način jer vrijedi za sve objekte u bazi i ne treba ih povezivati svaki put, pa su u ovom primjeru povezani na taj način.

Nakon izbora tablica, potrebno je metodom *izaberi* i *dovuci* izabrati polja iz tablica koja želimo u našem upitu. Ako se sve ispravno napravi, rezultat je:

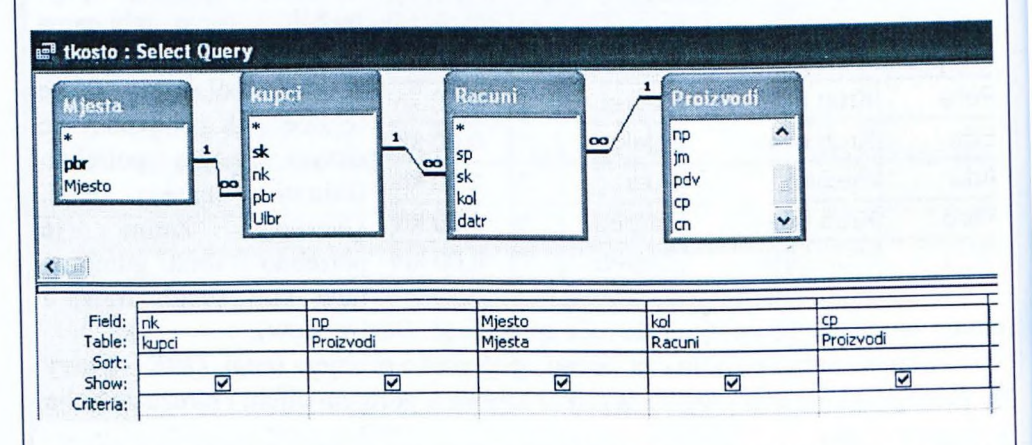

Vidimo da je polje *Naziv kupca* iz tablice *Kupci, Naziv proizvoda* i *Cijena* iz tablice *Proizvodi, Naziv mjesta* iz tablice *Mjesta,* a Količina iz tablice Računi. Upit se može doraditi, npr. tako da se sortira po nekom od polja. Ako želimo sortirati po polju naziv kupca, to se postiže unosom načina rastućeg sortiranja (engl. *Ascending)* u retku za sortiranje *Sorti* stupcu za polje naziva kupca *(nk)* iz mreže.

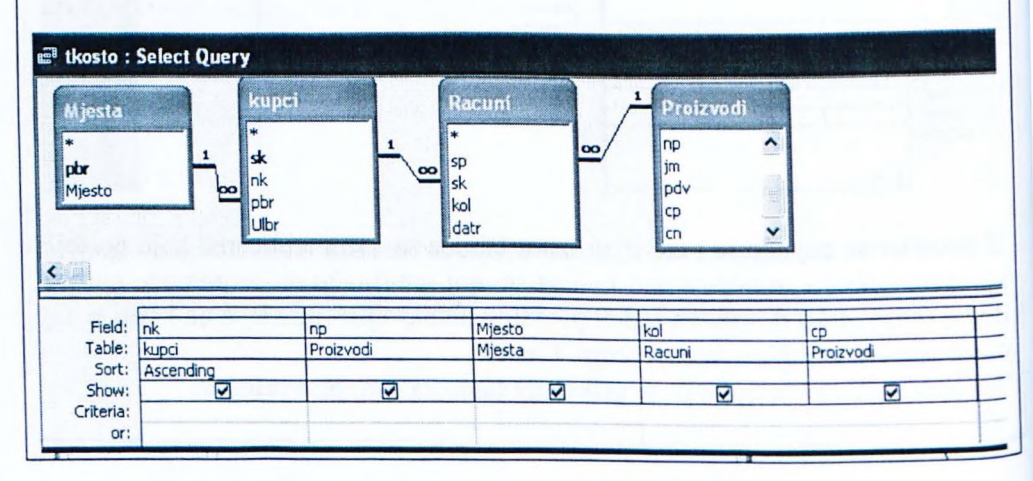

Nakon izrade je potrebno upit spremiti i imenovati, a kad ga se pozove, dobije se rezultat sličan prijašnjem, samo sortiran po nazivu kupca.

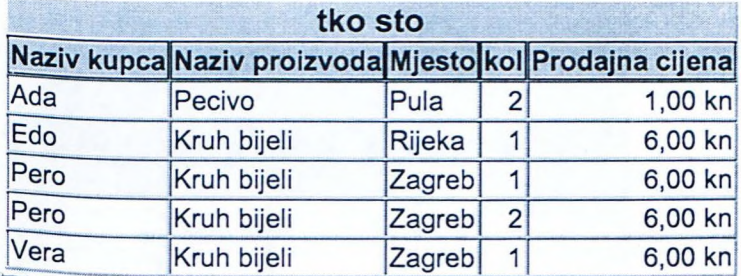

fTaj se upit sprema u bazu podataka, ali ne i tablica, koja se dobiva kao njegov rezultat. Tablica se pri svakom pozivu upita generira u memoriji računala i ne upisuje se ni u jednu tablicu na bilo kojem nositelju podataka

Na temelju tablica iz baze moguće je primjerice odgovoriti i na druga pitanja: Tko je što kupovao, ali zbirne? (da se npr. Pero ne pojavljuje dvaput)

Koji su kupci kupili pecivo?

Koliko su pojedini kupci ukupno potrošili?

Koliko je bilo kupaca iz Zagreba?

itd.

Na svako se od ovih pitanja može odgovoriti pomoću Access upita.

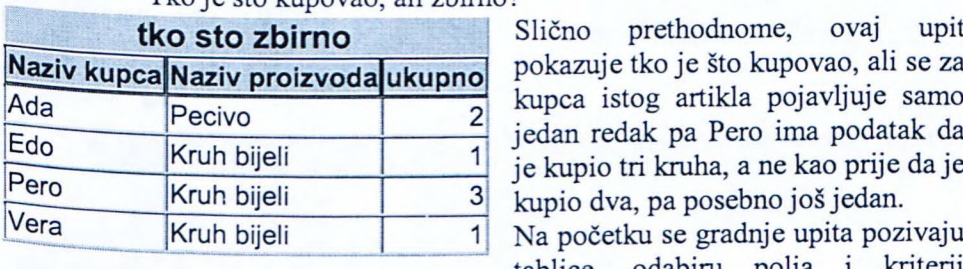

Tko je sto kupovao, ali zbirna?

Slično prethodnome, ovaj upit kupca istog artikla pojavljuje samo jedan redak pa Pero ima podatak da je kupio tri kruha, a ne kao prije da je kupio dva, pa posebno još jedan.

Na početku se gradnje upita pozivaju tablice, odabiru polja i kriterij

sortiranja. Dodatno se u izborniku pogleda (engl. View) aktivira opcija za prikaz zbirnih rezultata (engl. *Totals*), čime se u mreži QBE pojavljuje redak za zbirne rezultate. U tom se retku za polje količine izabere zbroj (engl. *Sum*). Za isto <sup>polje</sup> se u svojstva polja (engl. *Field Properties*) za natpis unese *Ukupno* da bi to bio natpis nad tim stupcem u prikazu.

 $648710N$ 

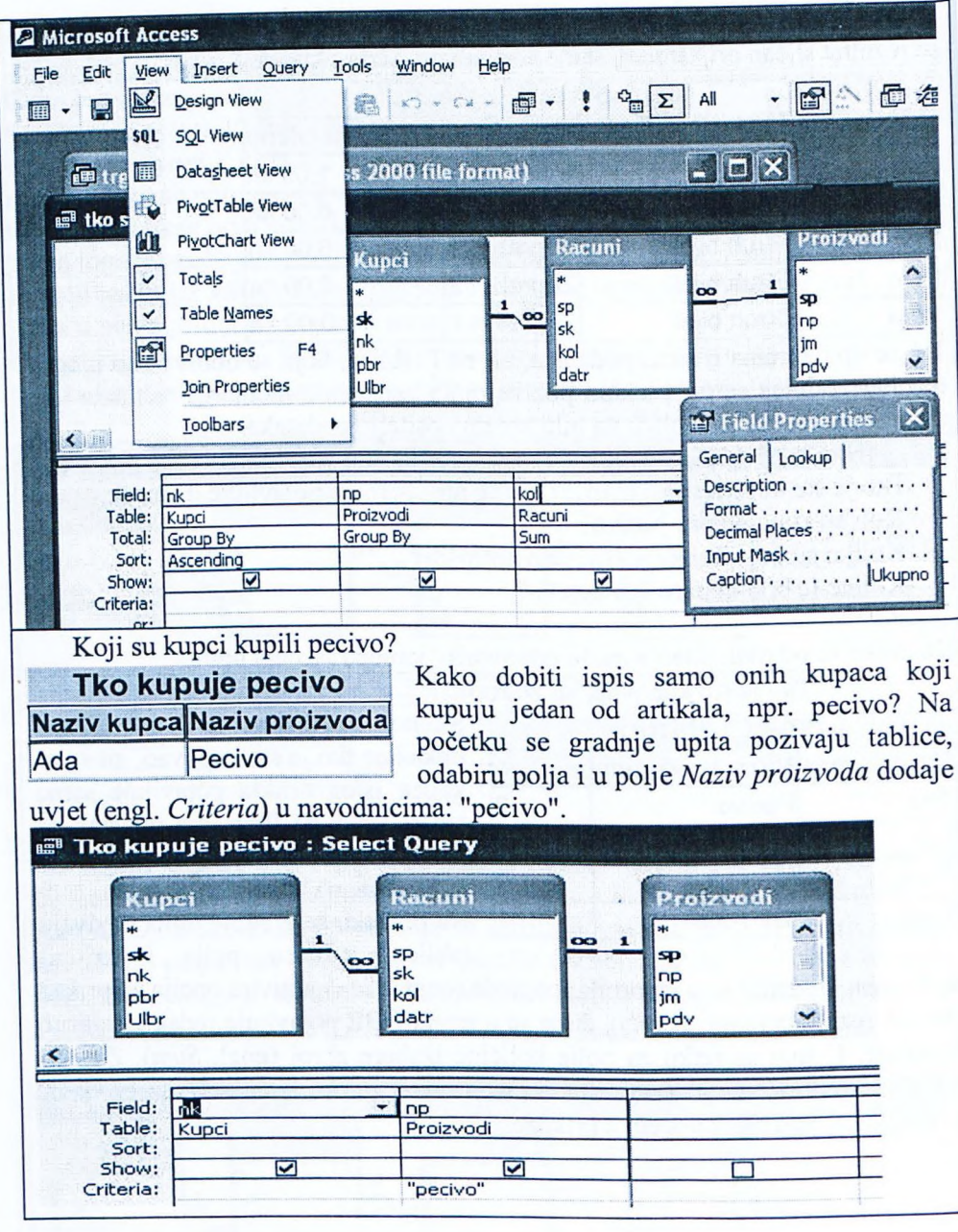

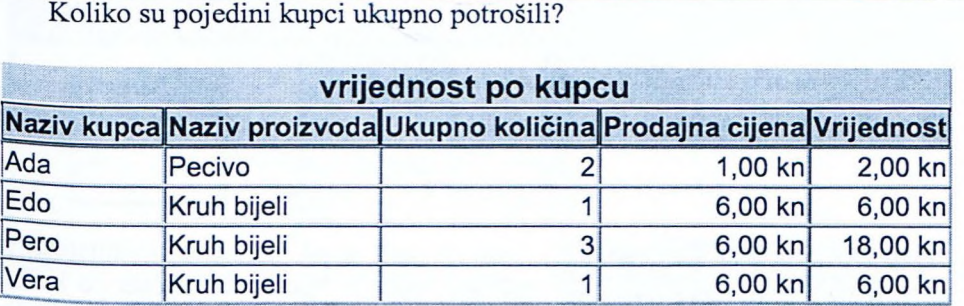

Za taj je upit, pored tehnika koje su poznate iz prijašnjih upita, potrebno još i kreirati polje Vrijednost koje se dobiva množenjem količine i prodajne cijene. Za to se koristi graditelj izraza (engl. *Expression Builder*). Količina se uzima iz tablice Računi, a prodajna cijena iz tablice Proizvodi.

Polja se biraju mišem i tipkom zalijepi (engl. *Paste)* iz graditelja izraza.

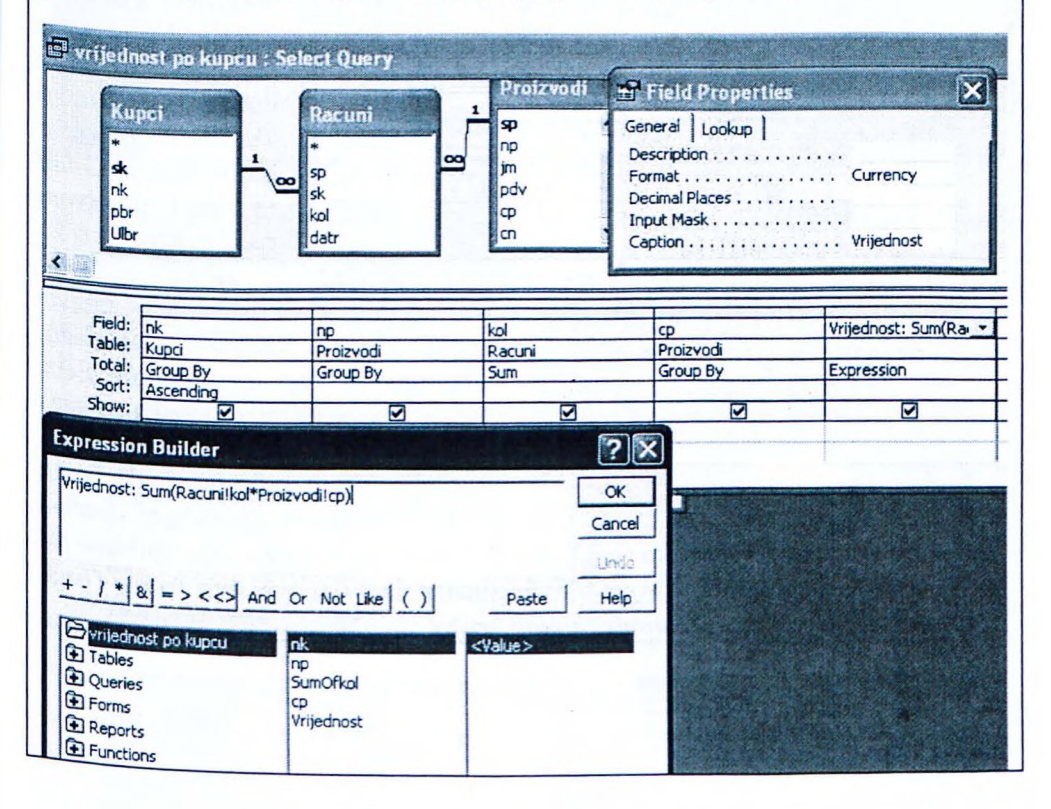

# Koliko je bilo kupaca iz Zagreba?

**Broj kupaca iz Zagreba Mjesto** Broj kupaca iz Zagreba Zagreb 2 ... - ·-· ··-- **=- -,=.. :..=.I** Ovaj se upit gradi na temelju podataka iz tablica *Kupci* i *Mjesta.* Iz *Mjesta* se koristi naziv mjesta, a iz *Kupci* samo veza. U polje

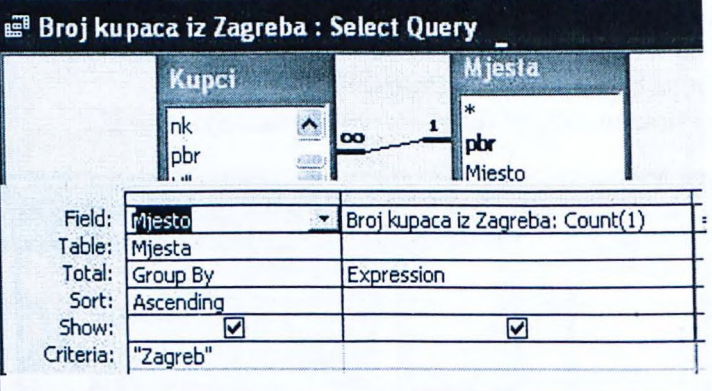

koje se gradi izrazom upiše se bilo što (ovdje upisane 1) i upotrijebi *Count* iz *Tata/s.* Na temelju se toga automatski dobije da se u retku<br>Totals pojavi  $Totals$ *Expresion,* a *Count* uz izraz u prvom redu mreže.

Koliko prosječno kruha kupuje kupac iz raznih gradova?

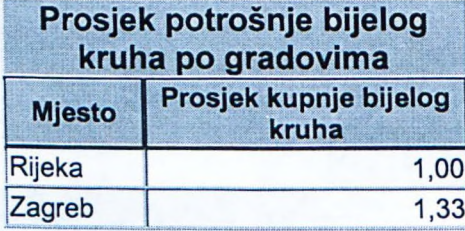

Ovaj se upit gradi na temelju tablica  $Mjesta, Kupci, Računi i Proizvodi.$ Kako nam u svakom retku ne treba pisati naziv proizvoda, u retku prikaza (engl. *Show)* deaktiviramo prikaz polja. U redak zbirnih prikaza (engl. *Total)* za polje količina iz tablice Računi

izaberemo računanje prosjeka (engl. Avg). U okvir za svojstva polja upišemo još da se radi o decimalnom broju s dvije znamenke, a u svojstvo natpis (engl. *Ca ture* u ise se *Pros·ek ku n ·e bi ·elo kruha.*

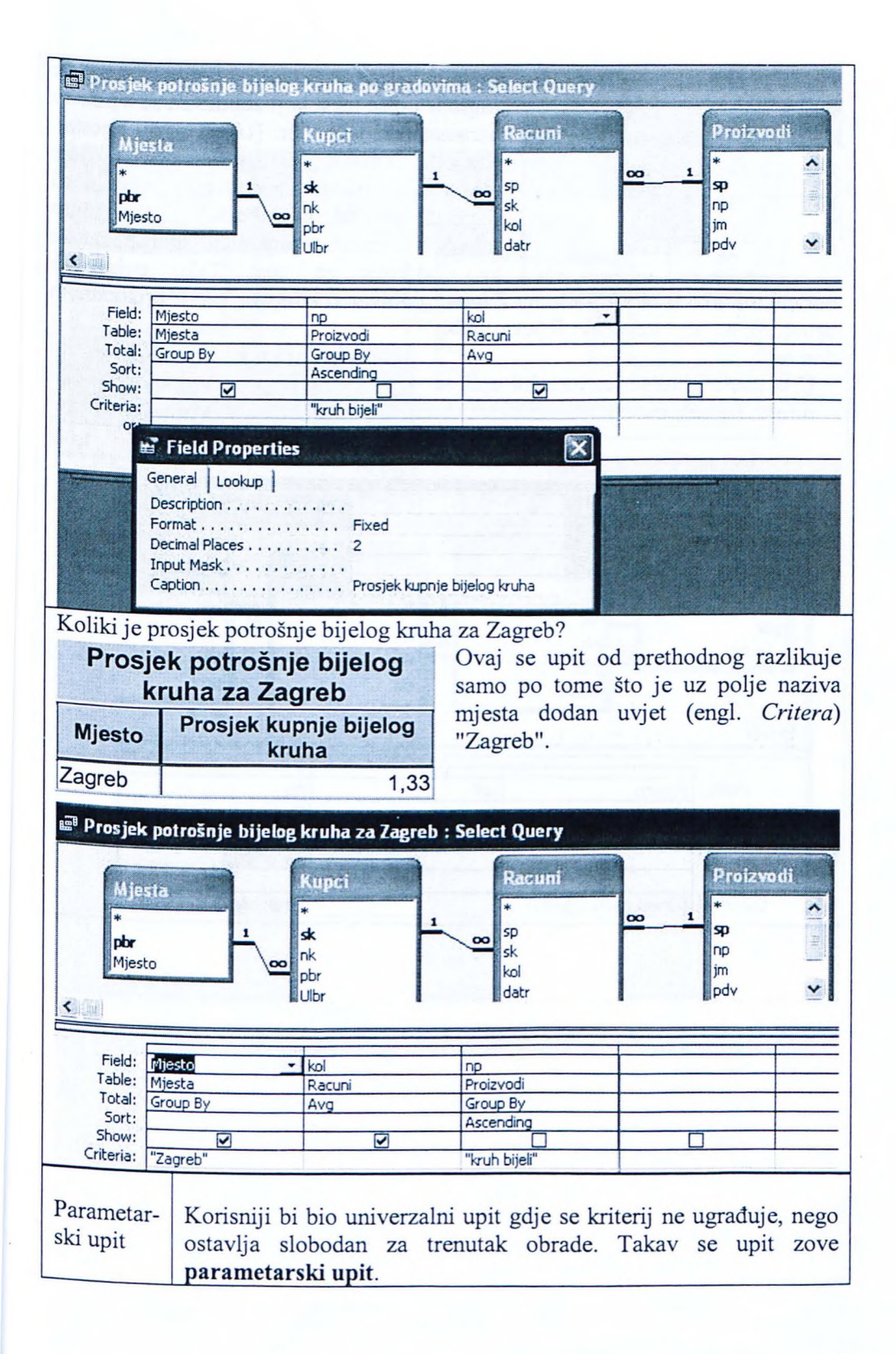

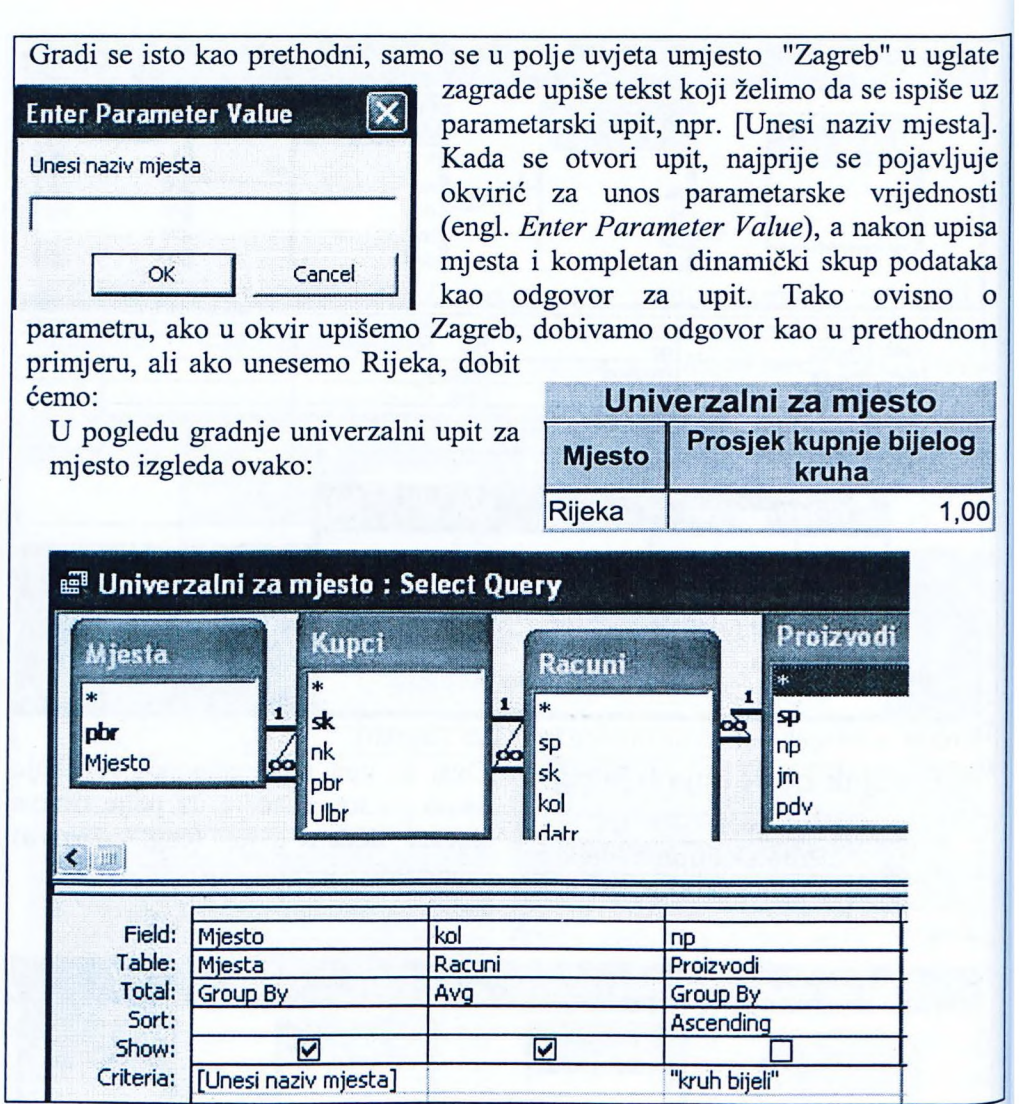

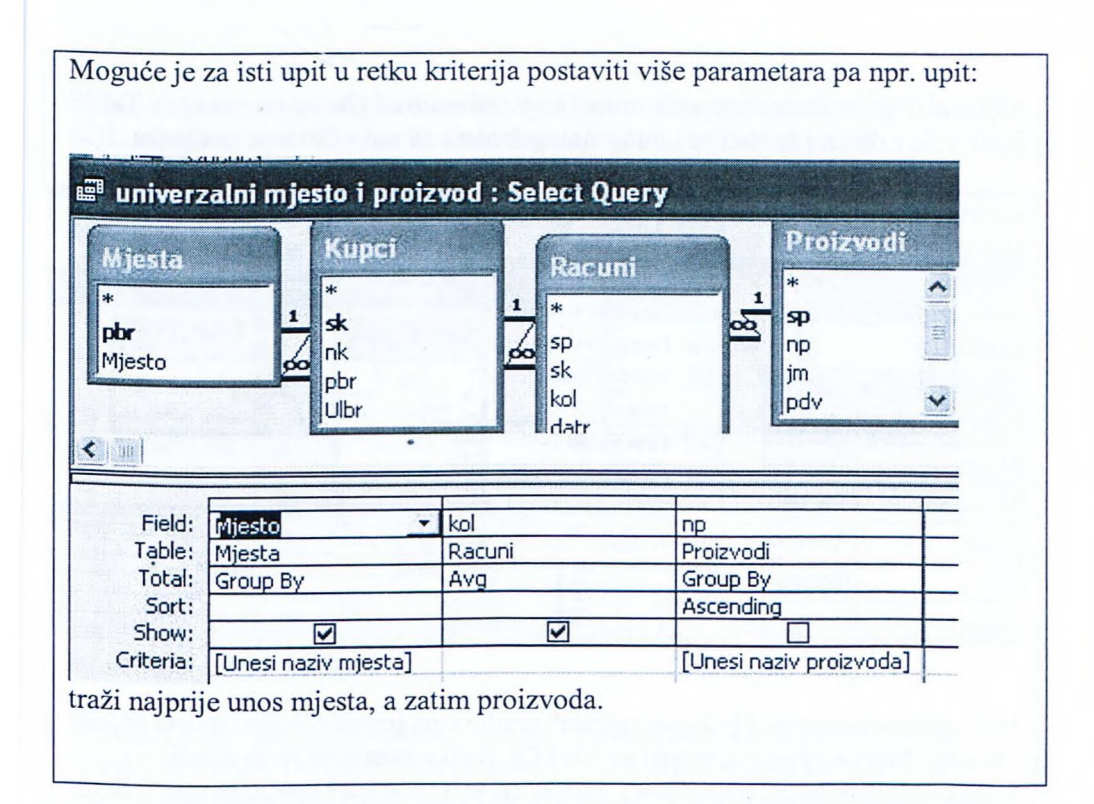

Q.

SQL jezik je strukturirani jezik upita (engl. *Structured Query Language).* Taj je jezik vrlo raširen i koristi se unutar mnogih alata za rad s bazama podataka.

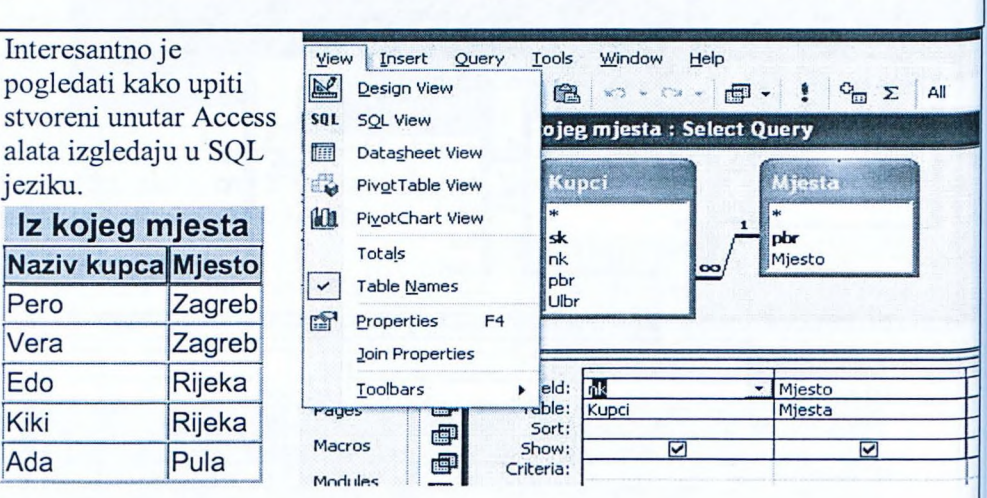

Vrlo jednostavan upit "Iz kojeg mjesta" gradi se na temelju dvije tablice, Mjesta i Kupci. Ako nas zanima vidjeti upit u SQL jeziku postupak je slijedeći: Iz izbornika pogleda (engl. *View)* izabere se SQL pogled i dobije se upit u SQL jeziku:

SELECT Kupci.nk, Mjesta.Mjesto FROM Mjesta INNER JOIN Kupci ON  $M$ jesta.pbr = Kupci.pbr;

Slično se može pogledati SQL prikaz svih upita iz ovog poglavlja. Npr. kako u SQL-u izgleda upit "Tko sto"? Otvorimo taj upit u pogledu gradnje.

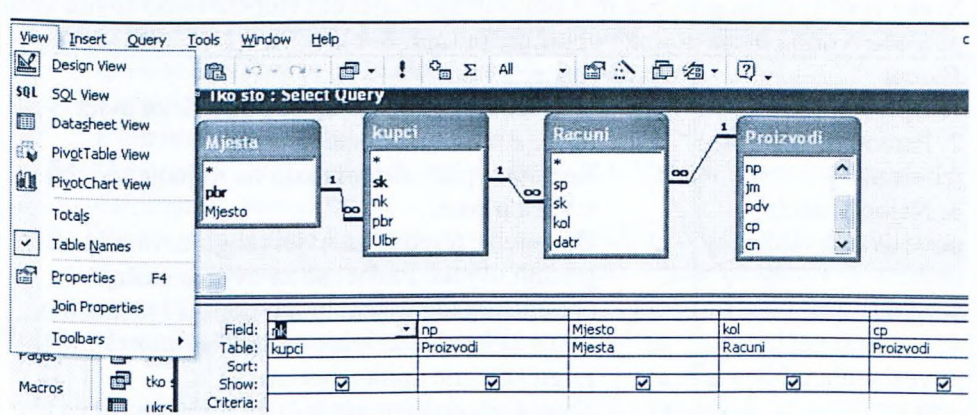

Zatim se u izborniku pogled (engl. *View)* izabere SQL pogled. Time se dobije taj isti upit u SQL jeziku.

SELECT kupci.nk, Proizvodi.np, Mjesta.Mjesto, Racuni.kol, Proizvodi.ep FROM Proizvodi INNER JOIN (Mjesta INNER JOIN (kupci INNER JOIN Racuni ON kupci.sk = Racuni.sk) ON Mjesta.pbr = kupci.pbr) ON Proizvodi.sp = Racuni.sp;

#### **Pitanja za ponavljanje uz poglavlje 4.1**

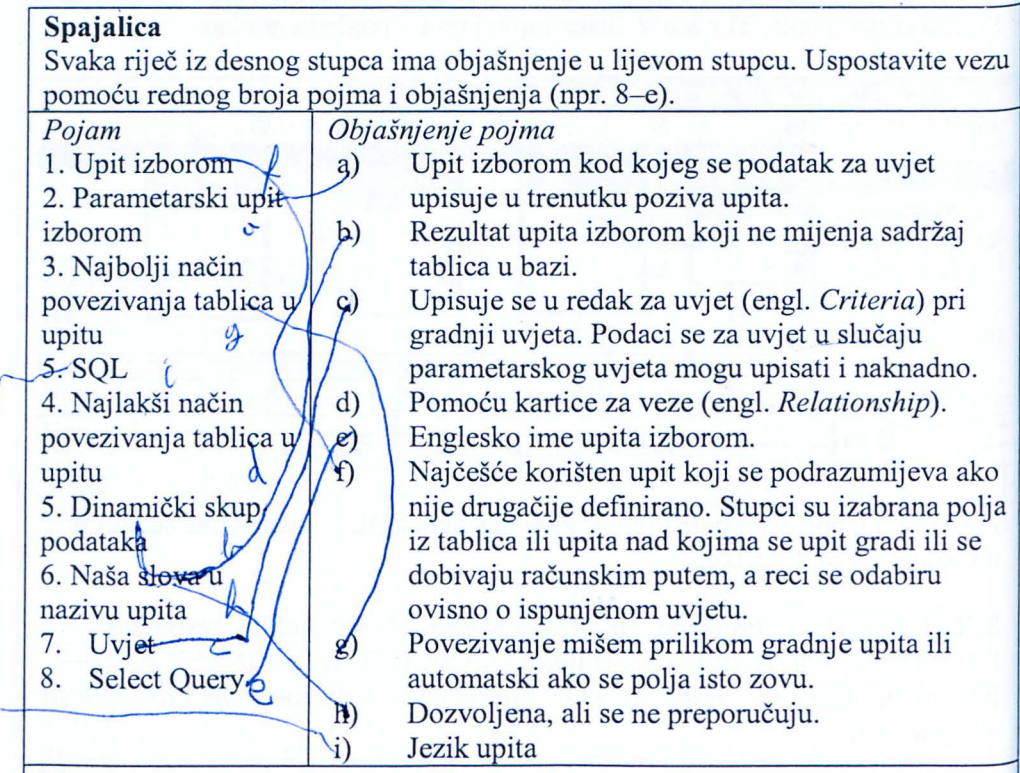

# **Pitanja za ponavljanje na temelju** obra enog **gradiva:**

- 1. Čemu služe upiti izborom?
- 2. Kako se grade upiti izborom?
- 3. Nad kojim se objektima grade upiti izborom?
- 4. Može li se upit graditi nad samo jednom tablicom?
- 5. Može li se upit graditi nad drugim upitom?
- 6. Može li se svaki SQL upit prikazati u QBE mreži? 14N JEDNOSTAV
- 7. Može li se upit graditi bez osnove u tablicama ili drugim upitima?
- 13. Može li upit izborom biti parametarski?  $M$
- 14. Mora li upit imati ime?
- 15. Kako se povezuju tablice koje se koriste u upitu?
- 16. Može li se upit izborom prikazati u SQL obliku? *r, ()l/?*
- 17. Stvara li upit izborom novu tablicu u bazi tipa .mdb?
- 18. Kako glasi englesko ime upita izborom? JELtU U v<sub>L</sub>N<sub>7</sub>
- 19. Može li se u upitu izborom računati kumulativne vrijednosti? *i*<sup>060</sup>
- 20. Može li se u upit izborom upisivati formula za računanje?  $\rho$
- 21. Koja je razlika između parametarskog upita i upita dobivenog unosom uvjeta?

**Zadaci za proširenje znanja i razmišljanje na temelju gradiva iz poglavlja i**  $iz$  druge preporučene literature:

- 1. Kreirajte sve upite iz poglavlja 4.1.
- 2. U pomoći programa Access pročitajte članak o upitima izborom (engl. *Create a select or crosstab query).*
- 3. Kreirajte upite iz poglavlja 4.1. pomoću čarobnjaka za izradu upita. Koje niste mogli kreirati?
- 4. Usporedite SQL prikaze upita koje ste kreirali pomoću mreže i arobnjaka. Jesu li isti?
- 5. Na temelju tablica koje ste razvili kao rezultat zadatka nakon poglavlja 3 o tablicama izgradite barem tri razna upita koristeći i uvjete. parametarski upit i graditelj izraza.

# Preporu ena **literatura za daljnje istraživanje:**

- 1. Čičin-Šain, M, Vukmirović, S, Čapko, Z, *Informatika za informatičko poslovanje,* Rijeka, Portuna d.o.o, 2006.
- 2. Varga, M, *Baze podataka; Konceptualna,* logi ko *i* fizi ko *modeliranje podataka,* Zagreb, DRIP, 1994.
- 3. Pomoć unutar programa Access.
- 4. *Microsoft Access 2000 Bible,* Gold Edition, IDG Books Worldwide Ine, 1999.
- 5. Šavle, S, *Access*, Rijeka, Adamić, 2004.
- 6. Pejić-Bach, M, Spremić, M, Vlahović, N, Priručnik za vježbe iz *informatike,* Zagreb, Mikrorad, 2003.

# **4.2 Ukršteni upiti**

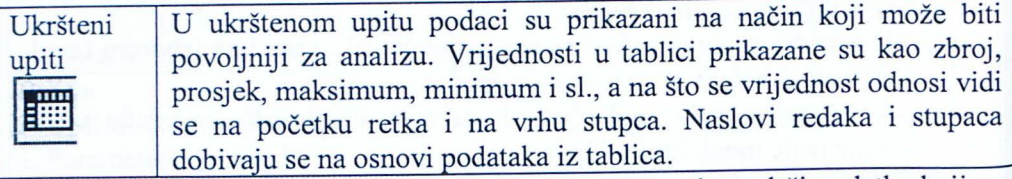

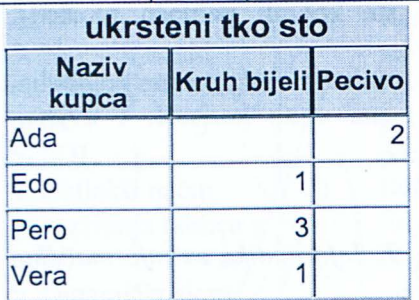

Primjer ukrštenog upita sadrži podatke koji su mogli biti prikazani i upitom izborom, ali su u<br>ukrštenom upitu preglednije prikazani. **Kruh bijeli Pecivo** ukrštenom upitu preglednije prikazani. Vidimo da se podaci o kupcu javljaju na po etku retka, a podaci o proizvodu u zaglavlju stupca. Na presjeku retka i stupca javlja se vrijednost, koja se može računati na više načina, najčešće kao zbroj (engl. Sum). Kako se gradi ukršteni upit? Početak gradnje

je kao za upit izborom, i to onaj dio koji se odnosi na izbor tablica nad kojima se upit gradi. Zatim treba iz izbornika upita (engl. *Query)* izabrati ukršteni upit (engl. *Crosstab Query).*

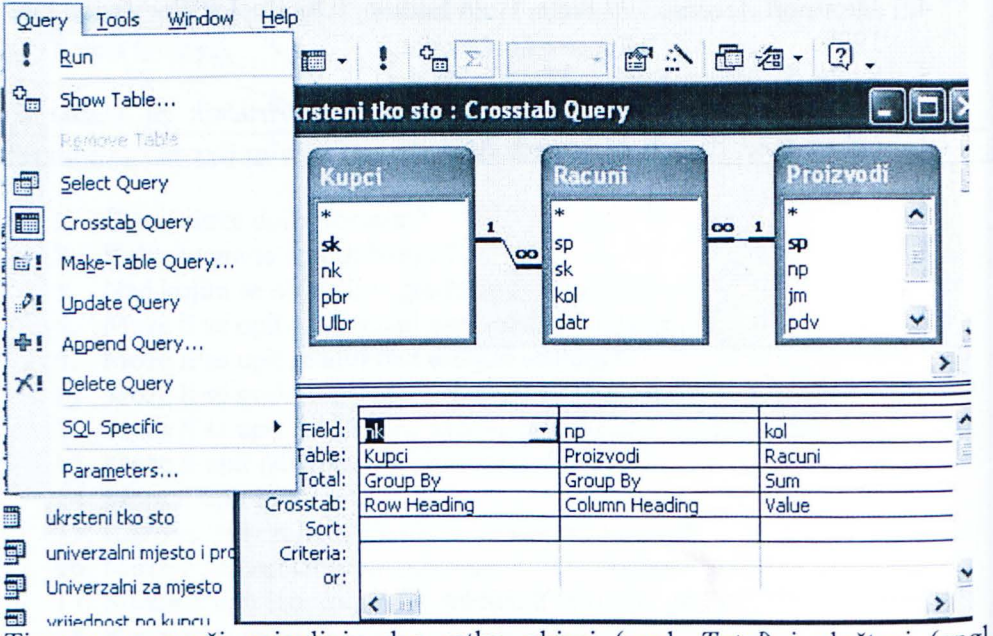

J ) Time se u mreži pojavljuju dva retka, zbirni (engl. *Ta ta!)* i ukršteni (engl. *Crosstab*). Za svaku ukrštenu tablicu barem jedan podatak mora biti definiran kao naslov retka (engl. *Row Heading*), točno jedan kao naslov stupca (engl. *Column*<sup>1</sup> *Heading*) i točno jedan kao vrijednost (engl. *Value*). Za polje koje je vrijednosn<sup>o,</sup> potrebno je izabrati i pravilo računanja u zbirnom retku (engl. *Totals*). Ukršteni upit iz ovog primjera izražen u SQL jeziku bio bi:

# enter's dosli is nell orid so

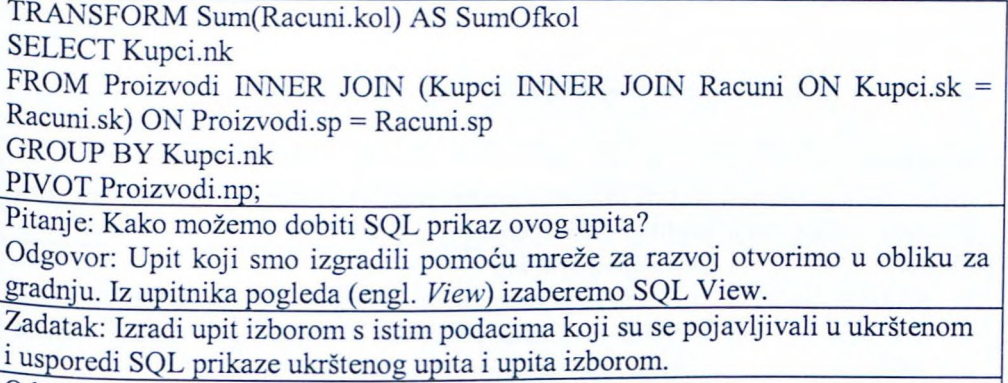

Odgovor:

Upit

# **tko sto izborom** dobili smo gradnjom:

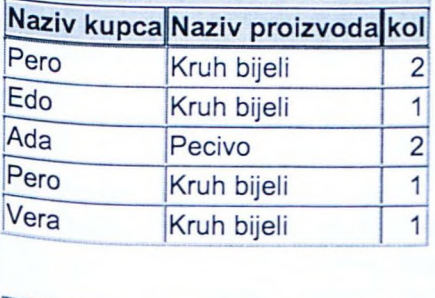

Pero je dva puta kupovao bijeli kruh, pa se u upitu izborom pojavljuje u dva retka, jednom za dva kuha, a drugi put za jedan.

U ukrštenom upitu u retku za Peru i stupcu za bijeli kruh je zbroj količina koje je Pero ukupno kupio, odnosno broj tri.

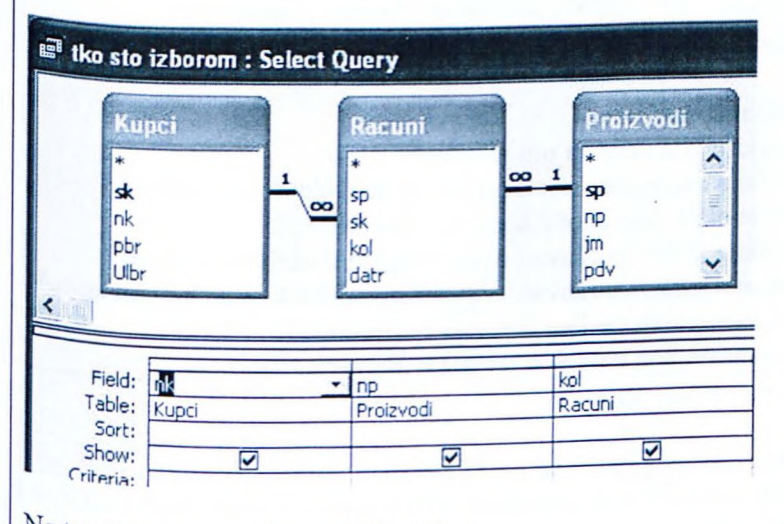

Na temelju toga dobije se SQL prikaz:

FROM Proizvodi INNER JOIN (Kupci INNER JOIN Racuni ON Kupci.sk = SELECT Kupci.nk, Proizvodi.np, Racuni.kol  $Racuni..sk) ON Proizvodi(sp = Racuni(sp;$ 

Vidimo da se taj dio koda nalazi i unutar ukrštenog upita, a u ukrštenom su dodane naredbe za zbrajanje, naslove retka i naslove stupca.

# **Pitanja za ponavljanje uz poglavlje 4.2**

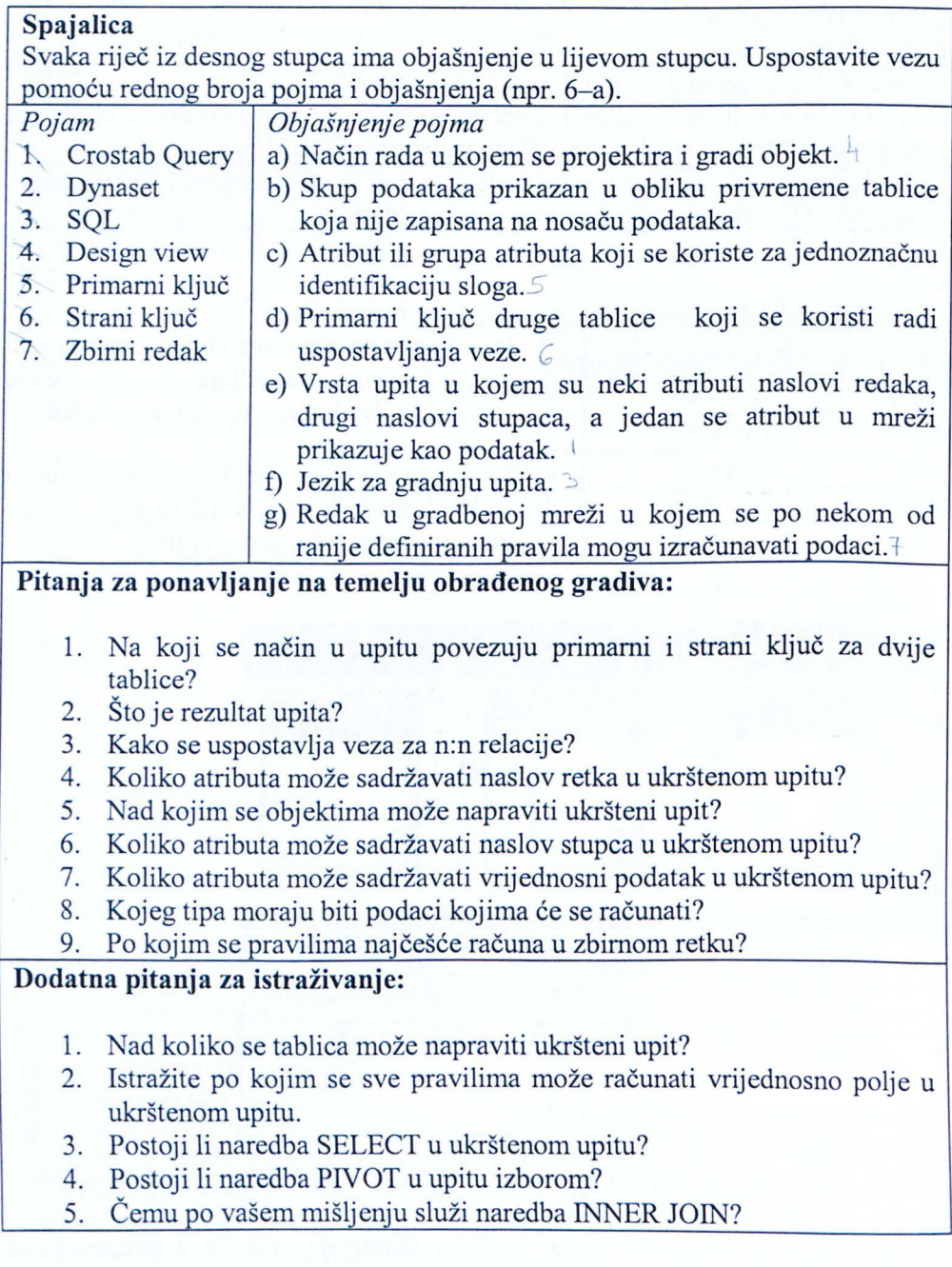

#### **Primjeri za vježbu:**

- 1. Napravite upit izborom u bazi *Trgovina* koji pokazuje koliko je dobavljača iz Pule.
- 2. Napravite ukršteni upit za bazu *Trgovina* u kojem su nabrojeni svi proizvodi u recima, sva mjesta u stupcima, a u vrijednosti je naručena količina iz tog mjesta.
- 3. Nađite dobavljače koji nisu ništa isporučili.
- 4. Nađite kupce koji nisu ništa kupili.
- 5. Nađite proizvode koje nitko nije kupio.
- 6. Osmislite ukršteni upit za bazu koiu ste vi kreirali.

#### Preporu ena **literatura za daljnje istraživanje:**

- 1. Čičin-Šain, M, Vukmirović, S, Čapko, Z, Informatika za informatičko poslovanje, Rijeka, Fortuna d.o.o, 2006.
- 2. Varga, M, Baze podataka; Konceptualno, logičko i fizičko *modeliranje podataka,* Zagreb, DRIP, l 994.
- 3. Pomoć unutar programa Access.
- 4. *Microsofi Access 2000 Bible,* Gold Edition, IDG Books Worldwide Ine, 1999.
- 5. Šavle, S, *Access*, Rijeka, Adamić, 2004.
- 6. Pejić-Bach, M, Spremić, M, Vlahović, N, Priručnik za vježbe iz *informatike,* Zagreb, Mikrorad, 2003 .

# **4.3 Djelatni upiti**

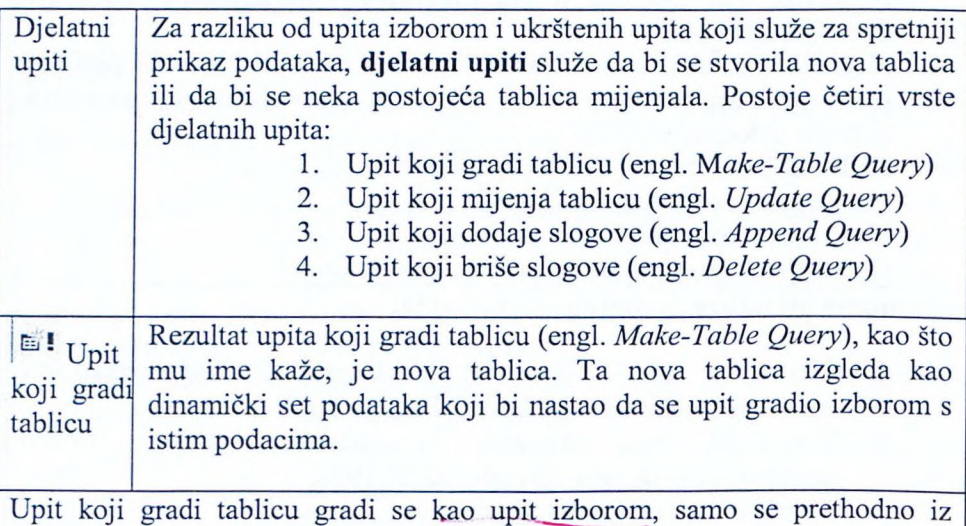

izbornika upita izabere upit za gradnju tablice. Npr. upit kojim se stvara tablica slična upitu "Iz kojeg mjesta", koju smo naučili graditi u poglavlju 4.1, sastojala bi se iz koraka:

- 1. Početak gradnje kao upit izborom "Iz kojeg mjesta".
- 2. Izbor vrste upita iz izbornika.

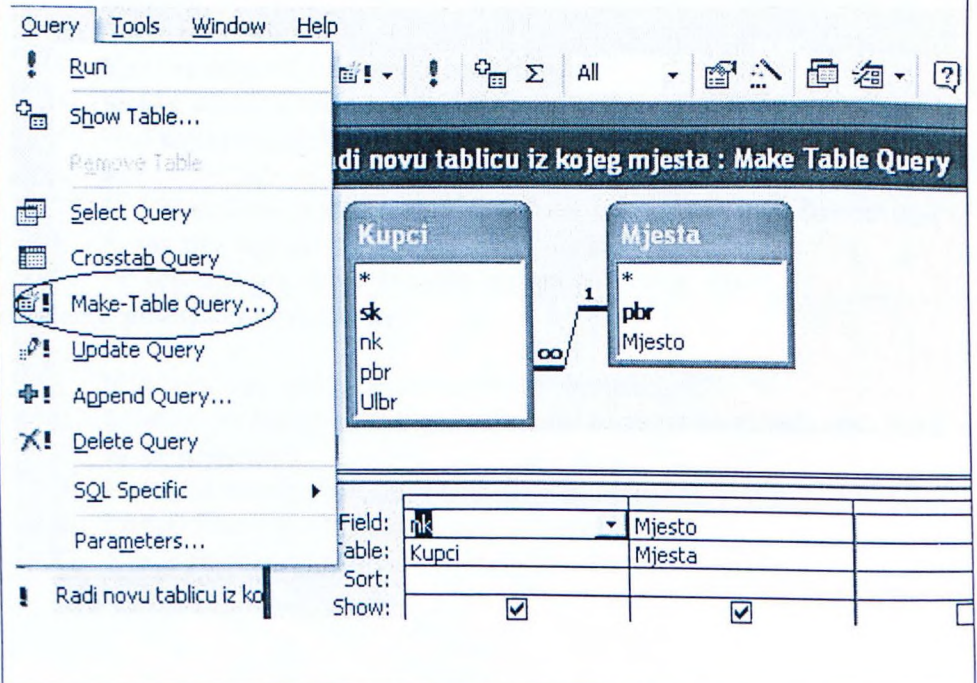

3. Imenovanje nove tablice, npr. *Nova tablica iz kojeg mjesta.*

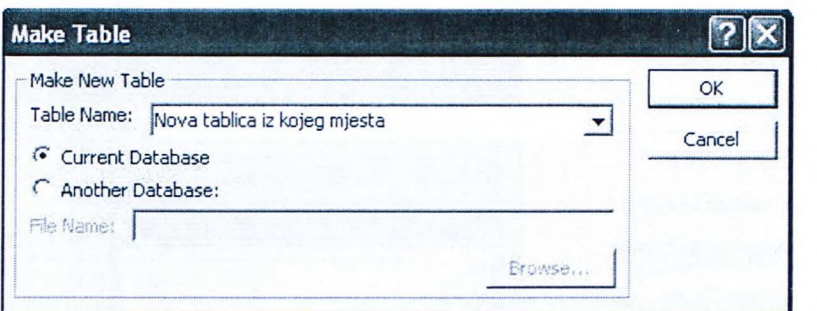

- 4. Imenovanje upita, npr. "Radi novu tablicu iz kojeg mjesta".
- 5. Kada se upit pozove, Access nas upozorava da će napraviti novu tablicu i nakon toga je napravi.

Djelatni upit iz ovog primjera izražen u SQL jeziku bio bi: SELECT Kupci.nk, Mjesta.Mjesto INTO [Nova tablica iz kojeg mjesta] FROM Mjesta INNER JOIN Kupci ON Mjesta.pbr = Kupci.pbr;

Pitanje: Kako smo dobili SQL prikaz ovog upita?

**Zadatak:** Izradite upit izborom s istim podacima koji su se pojavljivali u djelatnom upitu za izradu tablice i usporedite SQL prikaze djelatnog upita i upita izborom.

**,l!** Upit koji mijenja **Upit koji mijenja tablicu** (engl. *Update Query)* mijenja podatke u tablici, a može se kombinirati i s uvjetom pa u tom slučaju mijenja podatke samo slogovima koji ispunjavaju uvjet.

tablicu

Primjerice u novoj tablici koju smo maloprije stvorili pomoću djelatnog upita, a koja se zove *Nova tablica iz kojeg mjesta,* za sve slogove gdje za mjesto piše "Rijeka" želimo podatak promijeniti u "Rijeka moj grad".

- 1. Za po etak se izabere tablica *Nova tablica iz kojeg mjesta* koju želimo mijenjati.
- 2. Izabere se upit koji mijenja tablicu iz izbornika za upite.

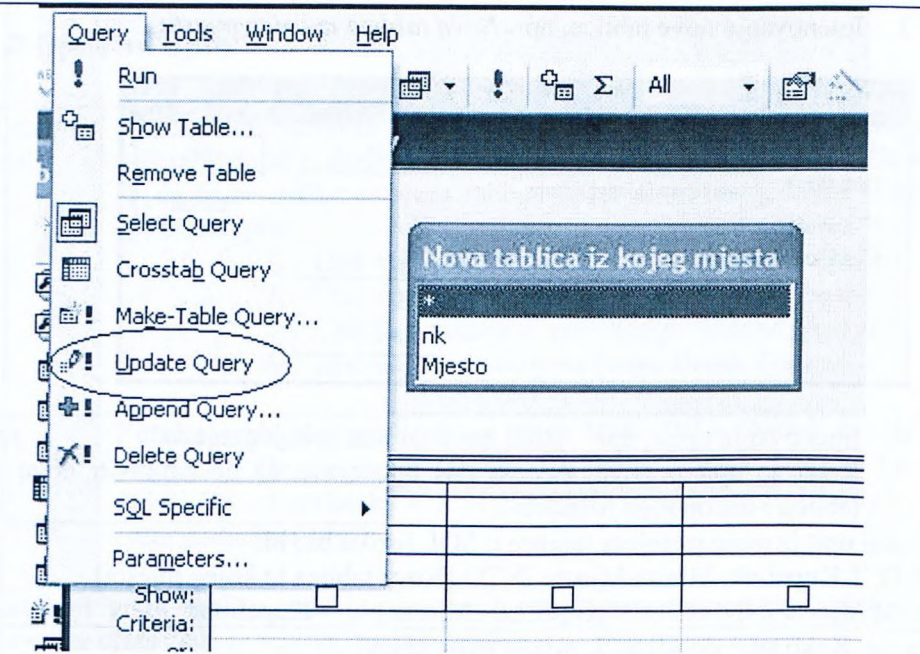

3. U upit koji mijenja tablicu potrebno je dovući samo polje mjesto.

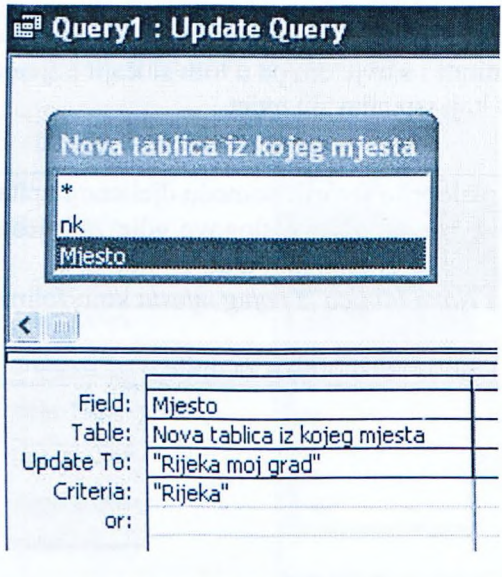

- 4. Upiše se uvjet "Rijeka".
- 5. U redak u koji se unosi promjena (engl. *Update To)* upiše se "Rijeka moj grad".
- 6. Upit se spremi pod imenom npr. "Upit koji mijenja tablicu" .
- 7. Kada se upit pozove, tablica se promijeni uz prethodno upozorenje.

Rezultat je vidljiv u tablici *Nova tablica iz kojeg mjesta* koja sad izgleda ovako:

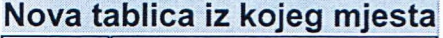

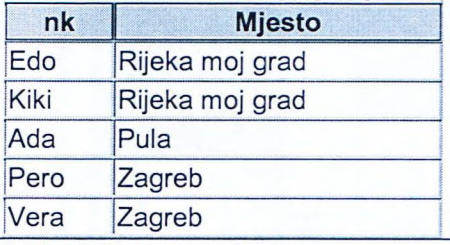

SQL oblik ovog upita je:

UPDATE [Nova tablica <sup>12</sup> kojeg mjesta] SET [Nova tablica <sup>12</sup> kojeg mjesta].Mjesto = "Rijeka moj grad"

WHERE ((([Nova tablica iz kojeg mjesta].Mjesto)="Rijeka"));

Pitanje: Koja se nova SQL naredba pojavljuje u ovom upitu?

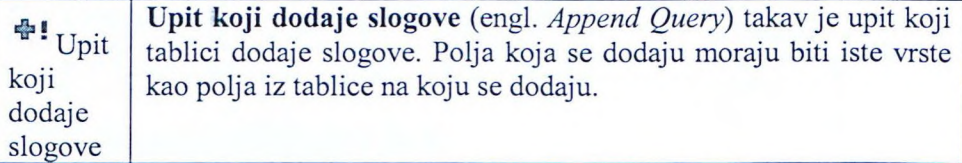

Taj je upit koristan kada npr. želimo objediniti dvije tablice u jednu.

Za ovaj emo upit izraditi primjer tako da emo na tablicu *Nova tablica iz kojeg mjesta,* u kojoj su do sada bili upisani svi kupci iz baze s nazivom mjesta iz kojeg dolaze, dodati još i sve dobavljače, također s nazivom mjesta.

Postupak je sljedeći:

- 1. Upit se gradi tako da se najprije pozovu tablice *Mjesta* i Dobavljači koje sadrže polja koja treba dodati u tablicu.
- 2. Izabere se upit za dodavanje slogova.

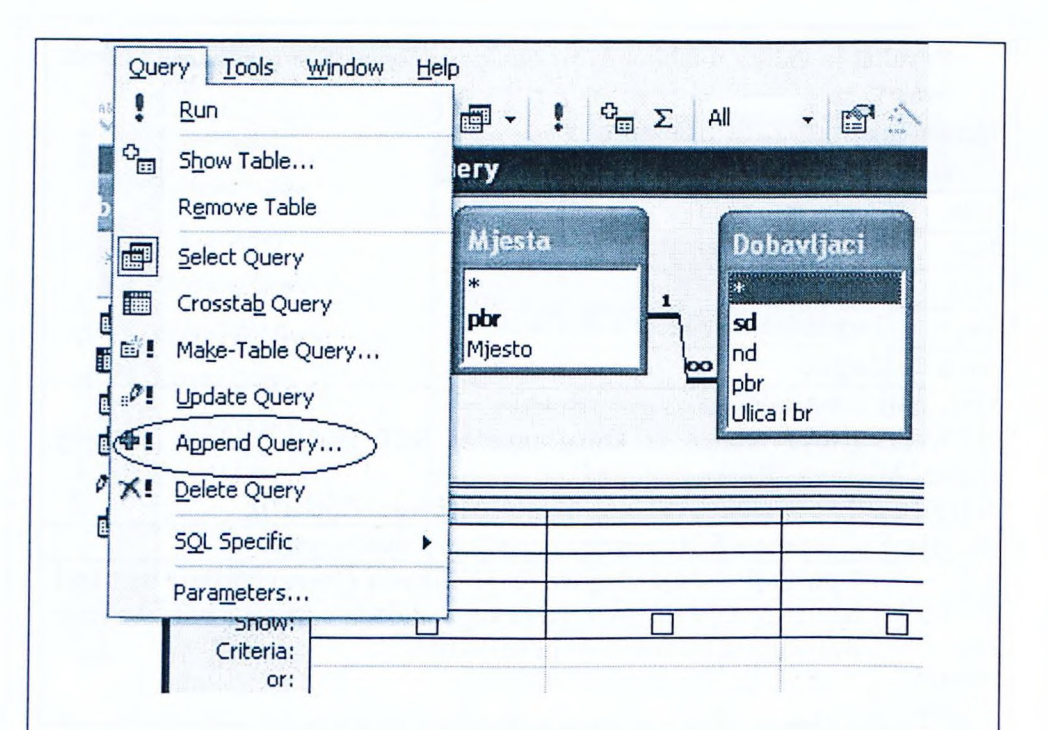

3. Imenuje se tablica u koju se slogovi dodaju, u našem slučaju Nova *tablica iz kojeg mjesta.*

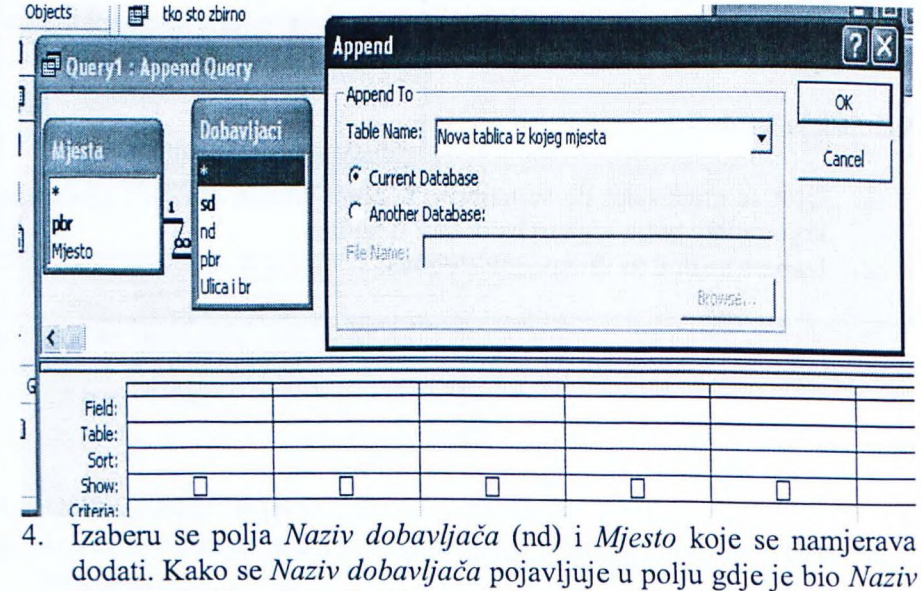

*kupca,* potrebno je unijeti i ime polja koje prima dodatni podatak u retku za dodavanje (engl. *Append To).* Kod polja *Mjesto* to nije potrebno jer se polje već zvalo Mjesto.

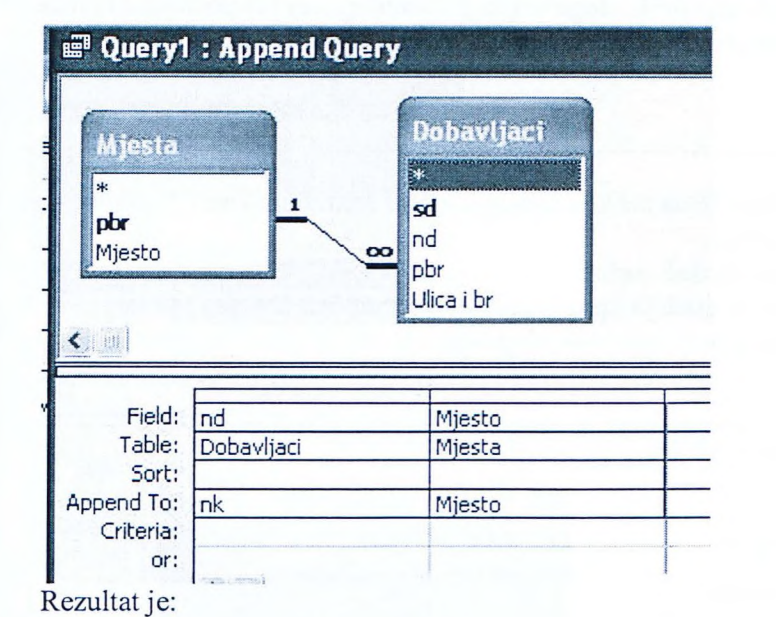

# **Nova tablica iz kojeg mjesta**

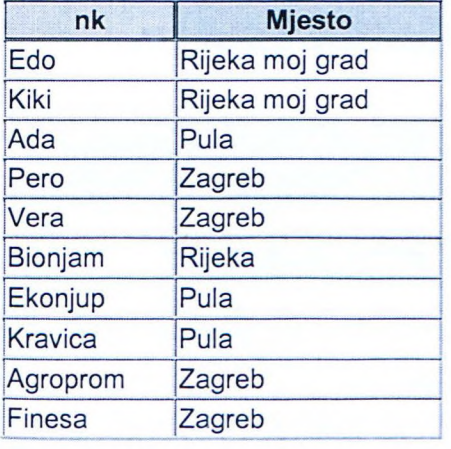

- 5. Po potrebi bi se moglo sortirati podatke ili dodati uvjet. Kako to nije bilo zadana, potrebno je samo imenovati i spremiti uvjet.
- 6. Kada se upit pozove, on će na tablicu dodati slogove, u našem slučaju pet slogova jer postoji pet dobavljača.

SQL oblik ovog upita je: INSERT INTO [Nova tablica iz kojeg mjesta] ( nk, Mjesto) SELECT Dobavljaci.nd, Mjesta.Mjesto FROM Mjesta INNER JOIN Dobavljaci ON Mjesta.pbr = Dobavljaci.pbr;

# **Pitanja:**

Koja se nova SQL naredba pojavljuje u ovom upitu? Zašto ovdje nema naredbe WHERE? Koja naredba osigurava vezu između tablica Mjesta i Dobavljači?

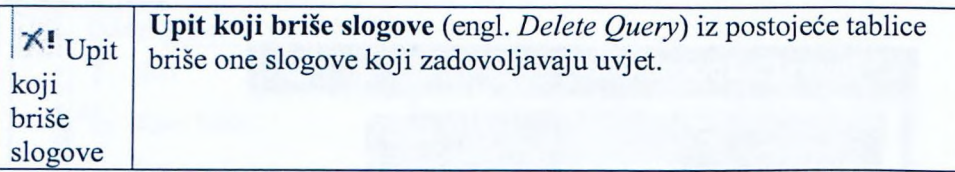

Primjer: Iz tablice *Nova tablica iz kojeg mjesta* želimo maknuti sve upise koji su iz Zagreba i Pule.

Upit se gradi na sljedeći način:

- 1. Pozove se gradnja upita i tablica *Nova tablica iz kojeg mjesta.*
- 2. Izabere se upit koji briše slogove.

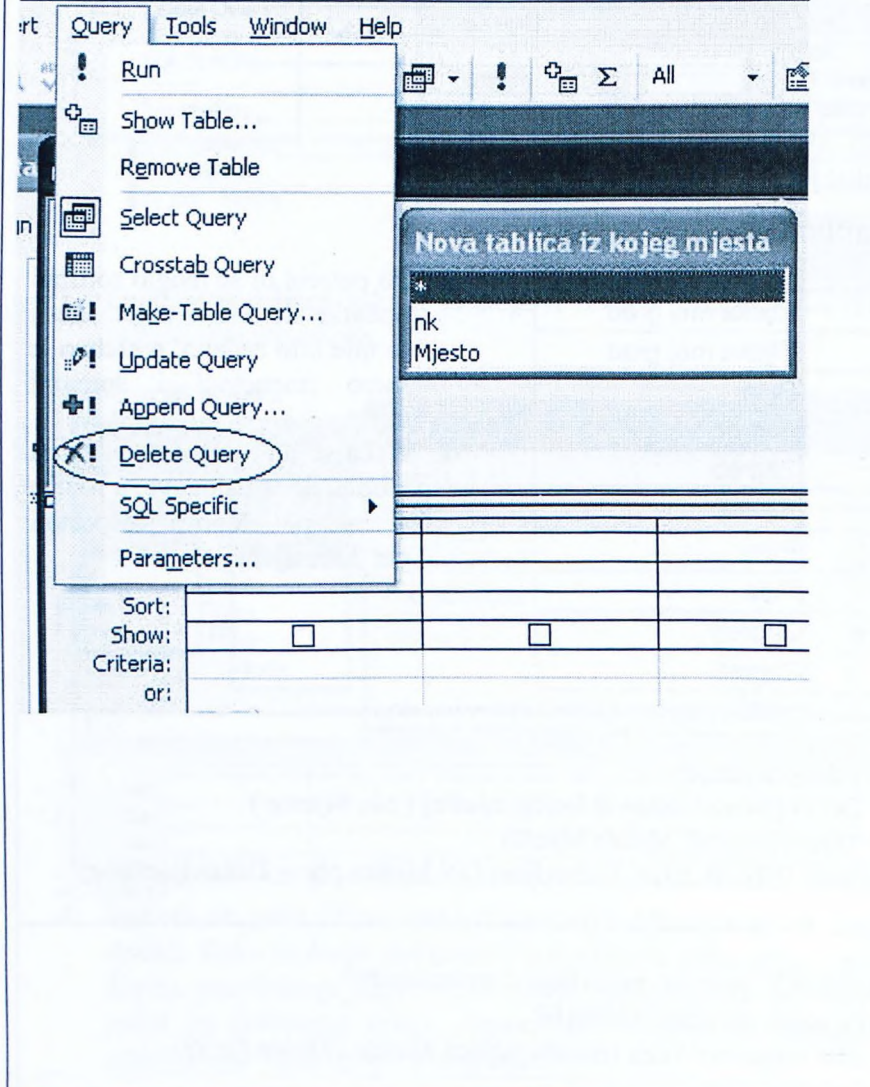

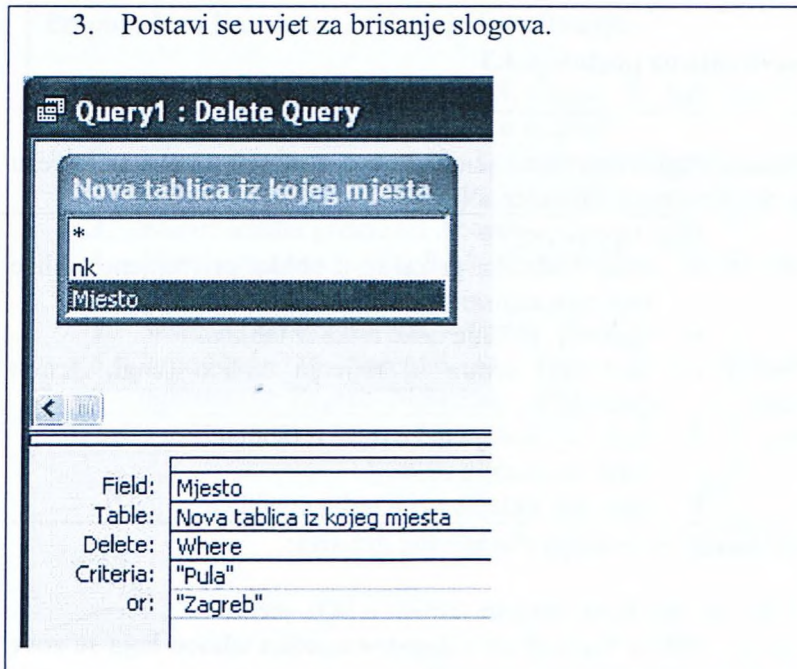

- 4. Upit se imenuje i spremi.
- 5. Kada se upit pozove, nakon upozorenja briše slogove iz tablice.

Rezultat rada tog upita je:

# **Noya tablica iz kojeg mjesta**

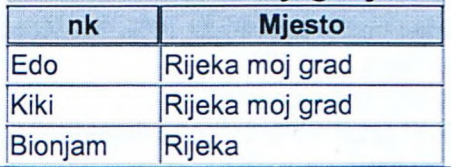

SQL oblik ovog upita je:

DELETE [Nova tablica iz kojeg mjesta].Mjesto

FROM [Nova tablica iz kojeg mjesta]

WHERE ((([Nova tablica iz kojeg mjesta].Mjesto)="Pula" Or ([Nova tablica iz kojeg mjesta].Mjesto)="Zagreb"));

#### Pitanja:

Koja se nova SQL naredba pojavljuje u ovom upitu?

Koja je funkcija riječi Or u funkciji WHERE?

Koliko bi se slogova obrisala daje umj esto *Or* pisalo *And?* Obrazložite.

## **Pitanja za ponavljanje uz poglavlje 4.3**

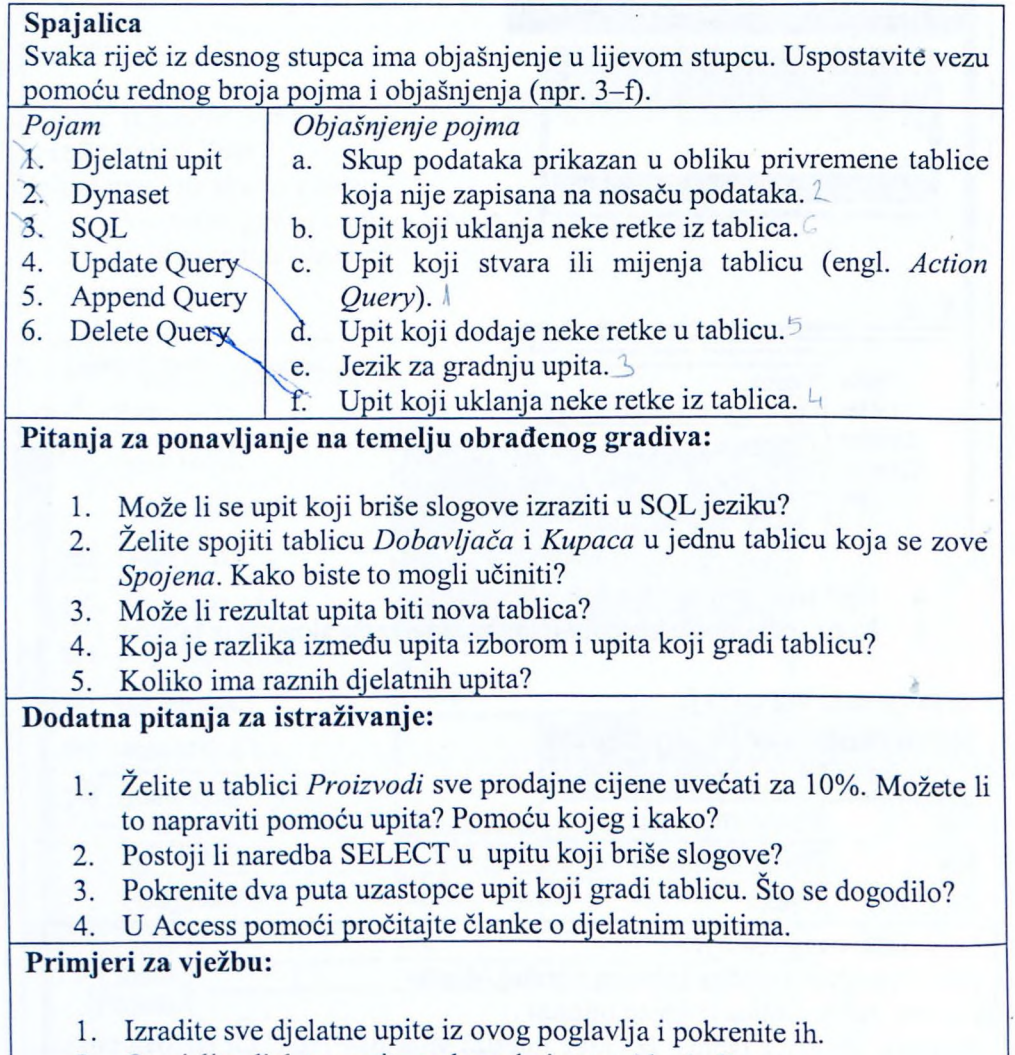

2. Osmislite djelatne upite za bazu koju ste vi kreirali.

# Preporu ena **literatura za daljnje istraživanje:**

- 1. Čičin-Šain, M, Vukmirović, S, Čapko, Z, *Informatika za informatičko poslovanje,* Rijeka, Portuna d.o.o, 2006.
- 2. Varga, M, *Baze podataka; Konceptualna,* logi ko *i* fizi ko *modeliranje podataka,* Zagreb, DRIP, 1994.
- 3. Pomoć unutar programa Access.

ğ.

- 4. *Microsoft Access 2000 Bible,* Gold Edition, IDG Books Worldwide Ine, 1999.
- 5. Šavle, S, *Access*, Rijeka, Adamić, 2004.
- 6. Pejić-Bach, M, Spremić, M, Vlahović, N, Priručnik za vježbe iz *informatike,* Zagreb, Mikrorad, 2003.

# **5. Obrasci**

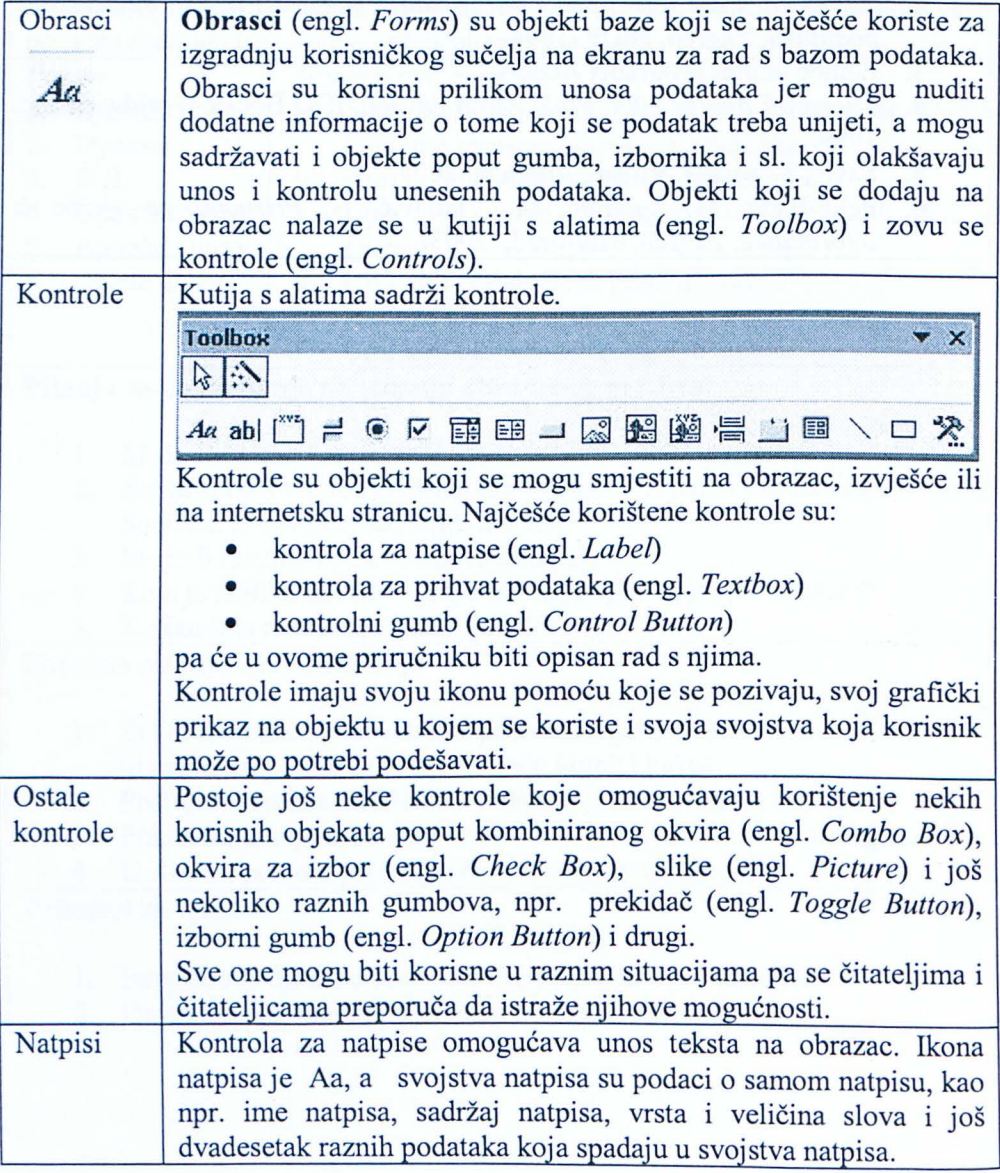

Primjer izrade prvog obrasca:

Za početak će se izraditi obrazac koji nije povezan ni sa jednom tablicom, poput ovoga koje se zove "beskoristan".

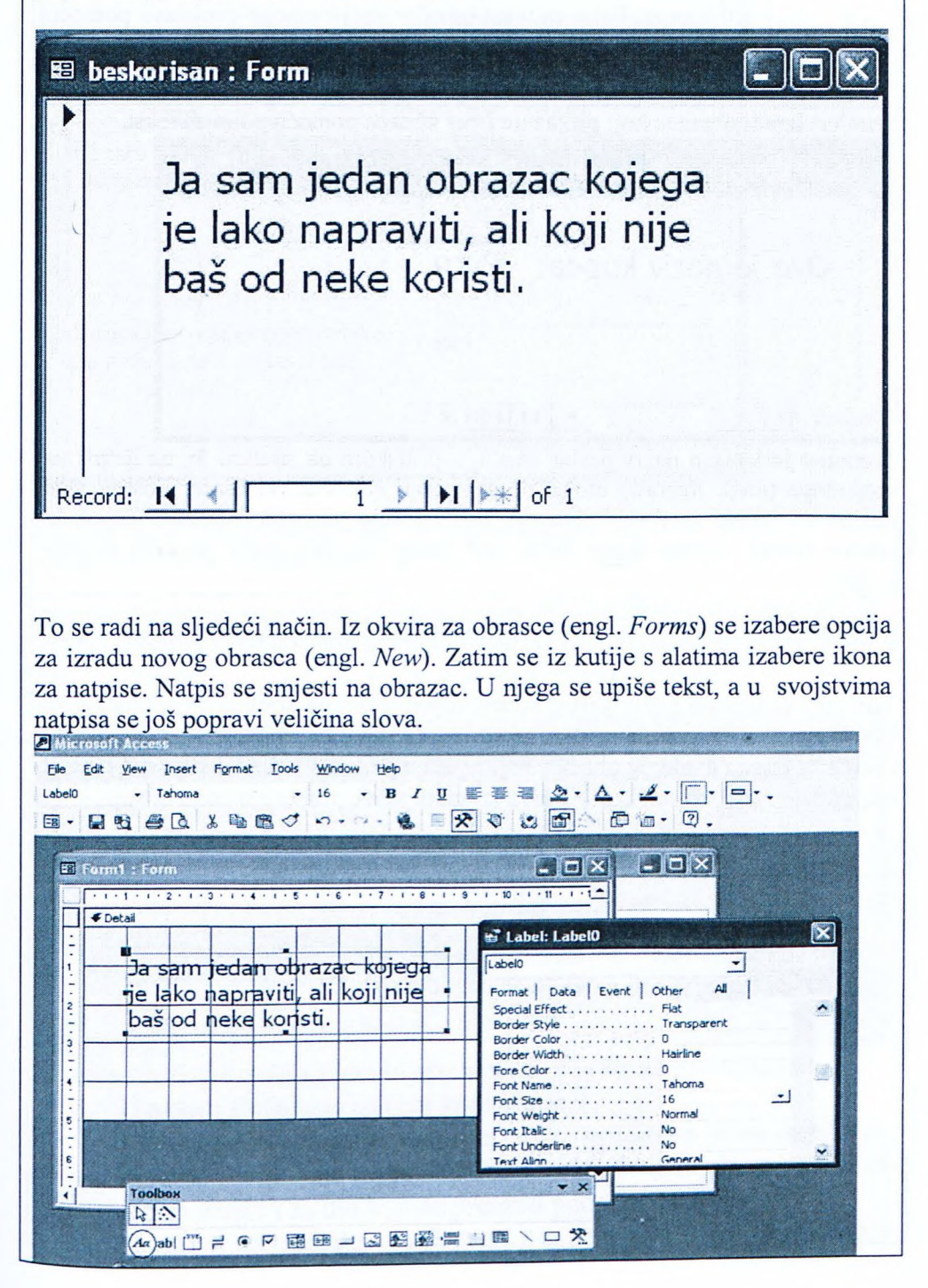

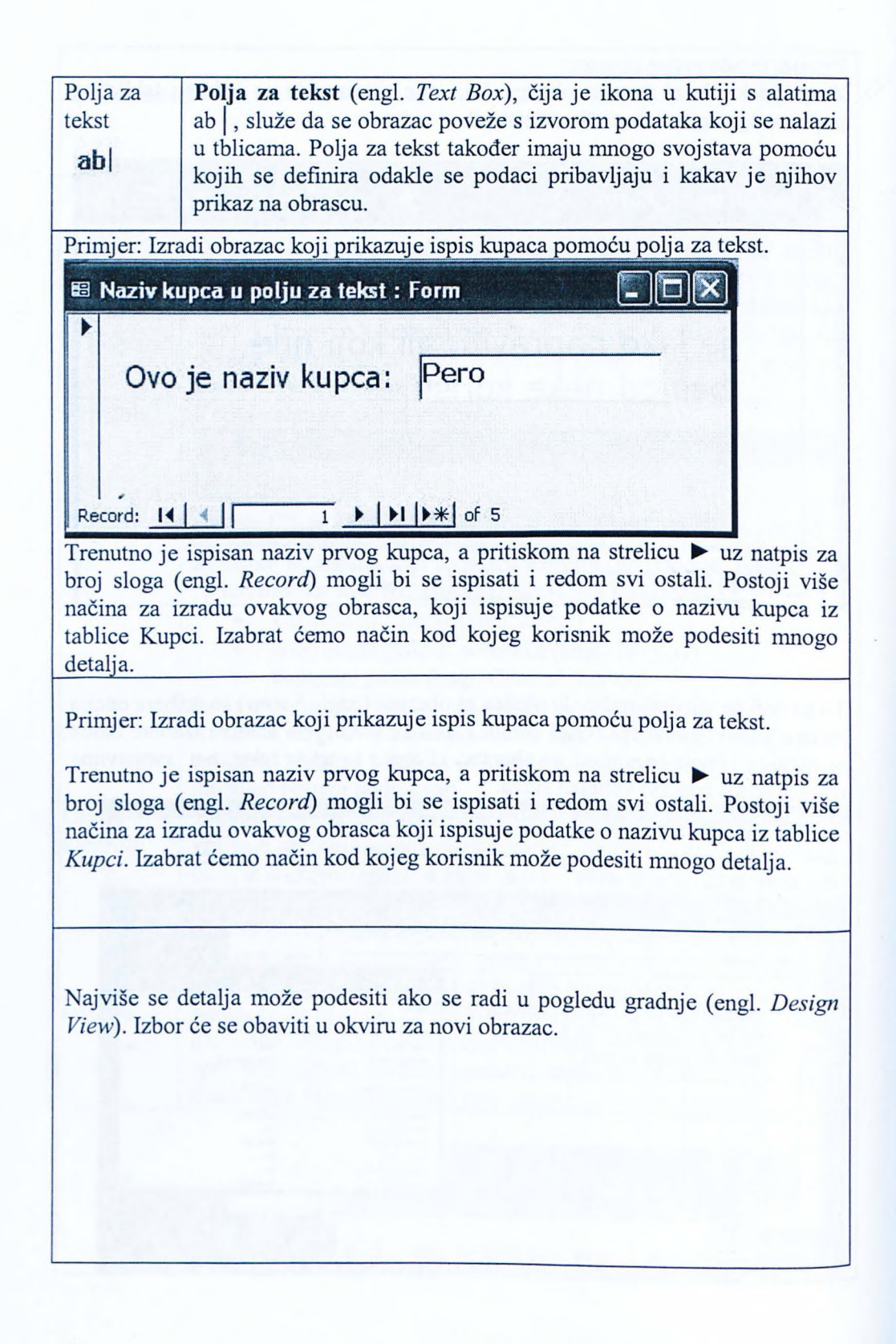
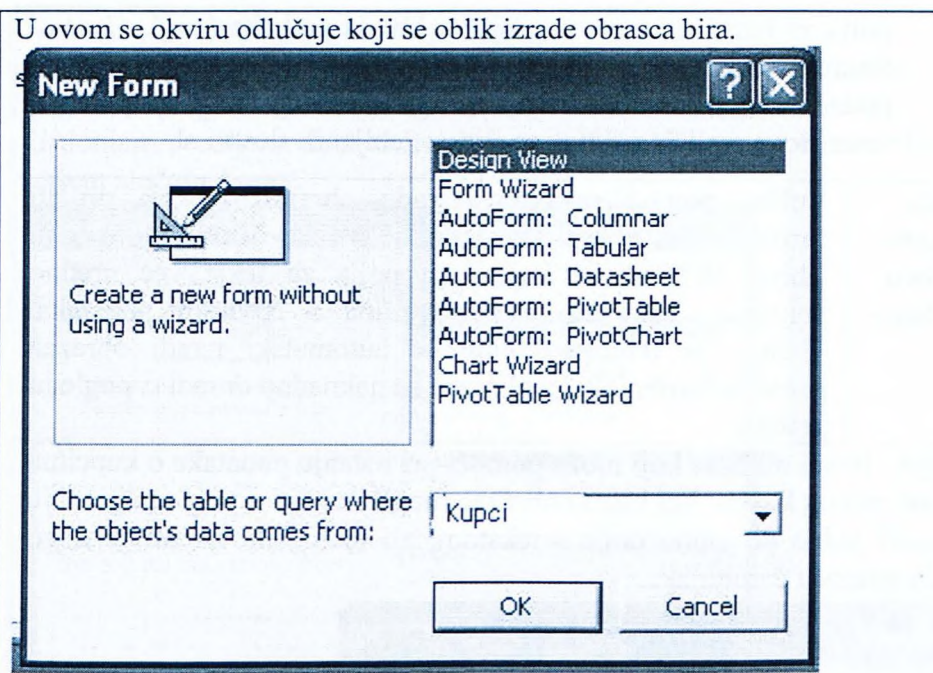

Najprije treba izabrati način rada, tj. pogled gradnje, a zatim i tablicu (ili upit) na temelju koje se obrazac gradi. U ovom slučaju to je tablica Kupci.

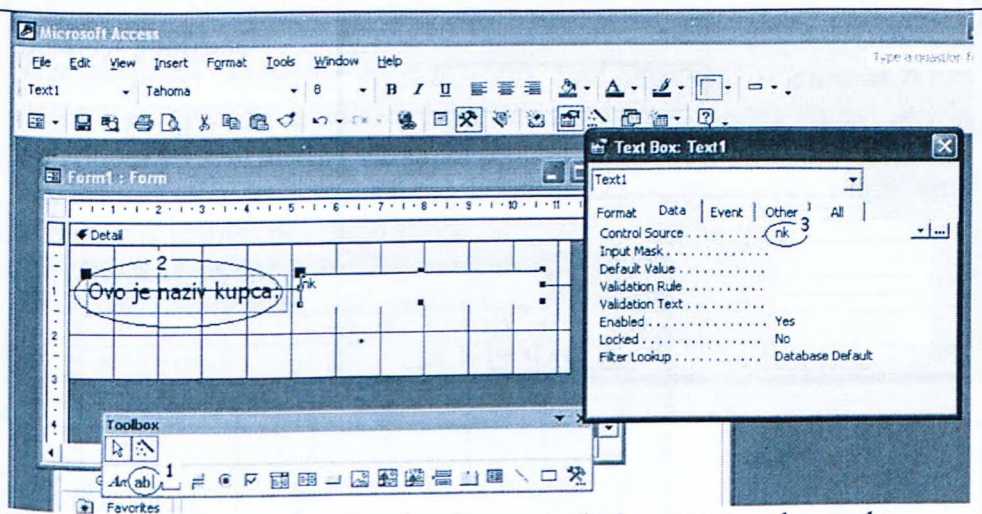

Zatim se koristi mreža za izradu obrasca na koju se nanose kontrole.

- 1. U našem slučaju se izabere kontrola ab |.
- 2. Kontrola ab za unos polja za tekst. smještena je na mrežu za obrazac i podešena joj je veličina za oba njena dijela, odnosno za dio za natpis i za dio koji će preuzeti podatke iz tablice.
- 3. U kartici za podatke (engl. Data) za svojstva (engl. Properties)

polja za tekst unese se u svojstvo izvora podatka (engl. *Control* Source) atribut nk, odnosno naziv polja od kuda se preuzimaju podaci. U kartici oblikovanja (Engl. *Format)* može se podesiti vrsta slova, veličina slova. opcija podebljanih slova i sl.

Izrada Veliku pomoć prilikom izrade obrazaca mogu pružiti obrazaca | čarobnjaci. U tom slučaju nudi se izrada obrasca na temelju pomoću čarobnjaka. tablice ili upita u kojem su polja za tekst već uredno poravnata na obrascu i povezana s izvorom podataka. Korisna je tehnika kojom se automatski izradi obrazac pomoću čarobnjaka, a obrazac se naknadno doradi u pogledu gradnie.

Primjer: Izradi obrazac koji može pomoći pri listanju podataka o kupcima i unosu novog kupca. Taj bismo obrazac mogli izraditi u pogledu gradnje dodajući jedno po jedno polje s tekstom, ali to bi bilo napornije nego izrada pomoću čarobnjaka.

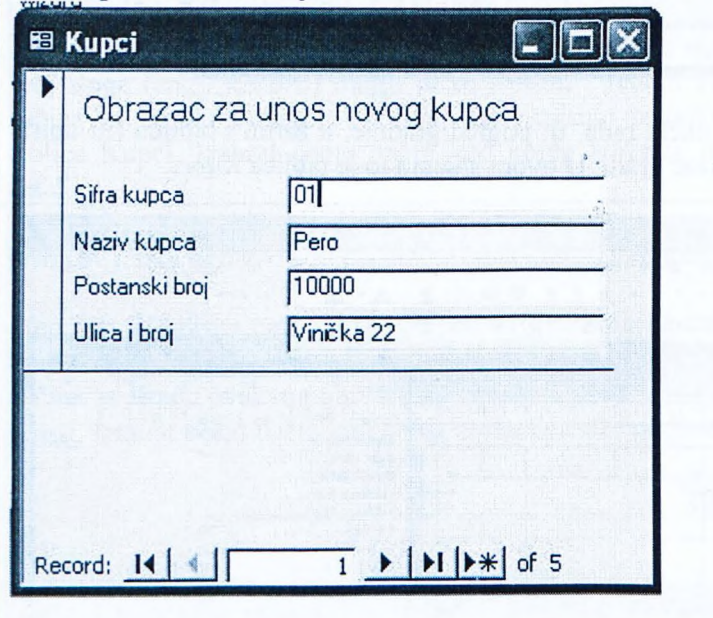

Koristeći čarobnjaka postupak je sljedeći: Izabere se jedan od čarobnjaka za auto-matsku izradu obras-ca, npr. stupčasti (engl. *Columnar*).

U donjem se dijelu okvira navede ime tablice iz koje se crpe podaci, u našem slučaju *Kupci*.

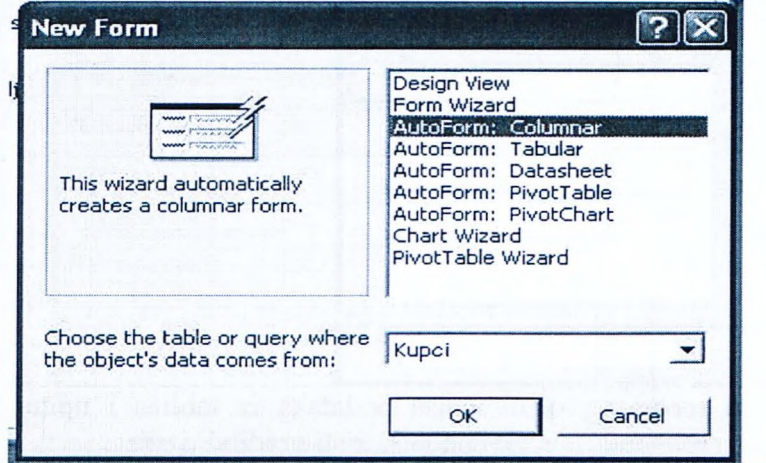

Rezultat je obrazac koji sadrži sve podatke koje smo tražili, jedino na vrh treba dodati naslov.

Za dodavanje je naslova potrebno obrazac doraditi u pogledu za gradnju: Najprije se obrazac malo poveća pomicanjem granice između područja za detalje i podliska.

Izaberu se svi objekti (engl. *Select All*). Nad objektima se pomiče kursor dok se ne pretvori u ruku s ispruženim prstima. Zatim se svi objekti odjednom presele naniže, da na vrhu obrasca ostane mjesta za naslov.

Naslov se dodaje dodavanjem kontrole za natpise. Na kraju se u svojstvima natpisa povećaju slova.

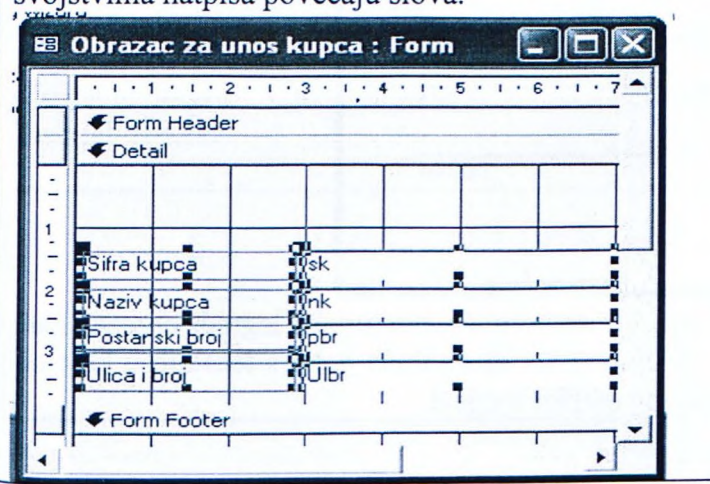

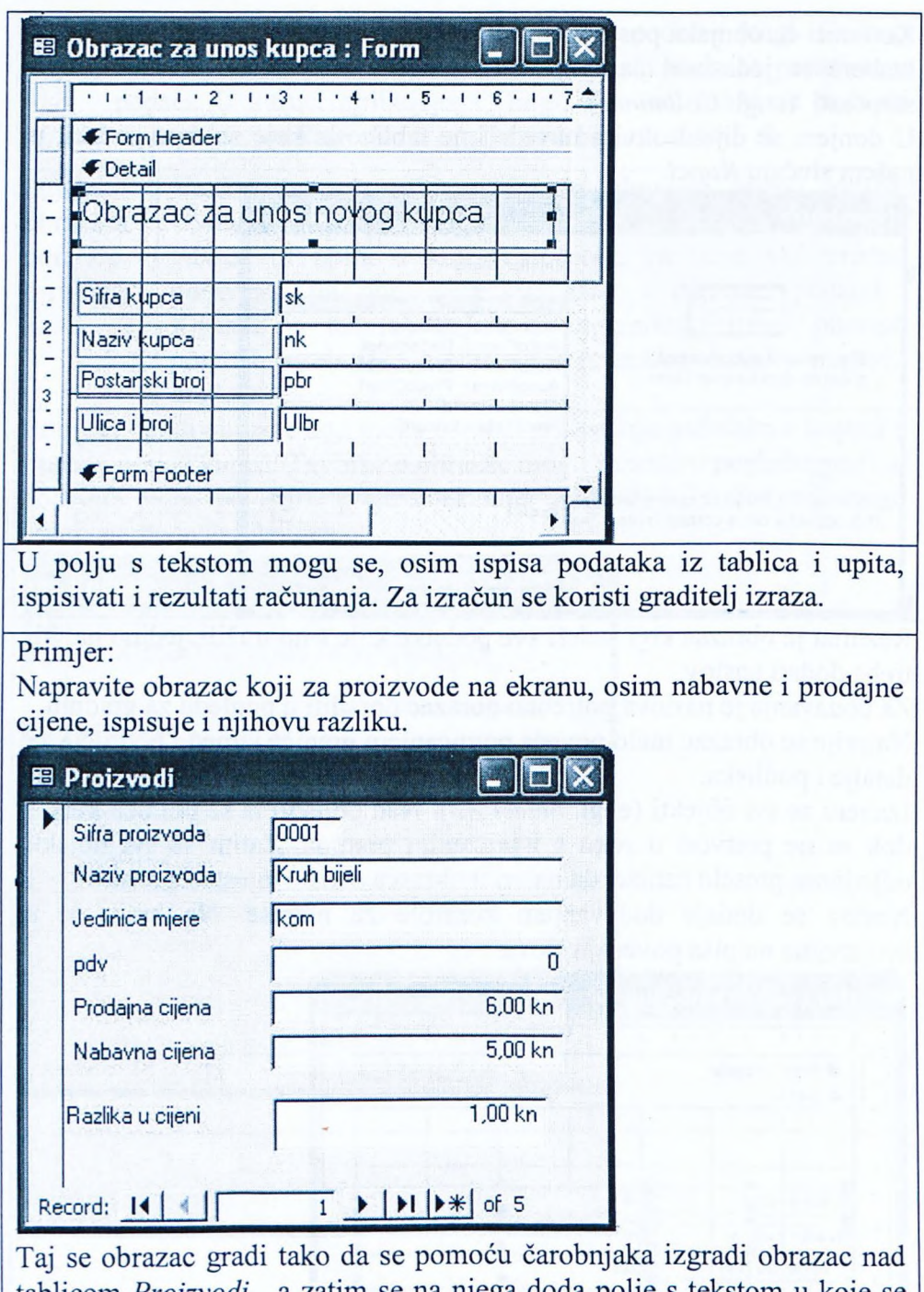

tablicom *Proizvodi,* a zatim se na njega doda polje s tekstom u koje se upiše formula za računanje razlike u cijeni.

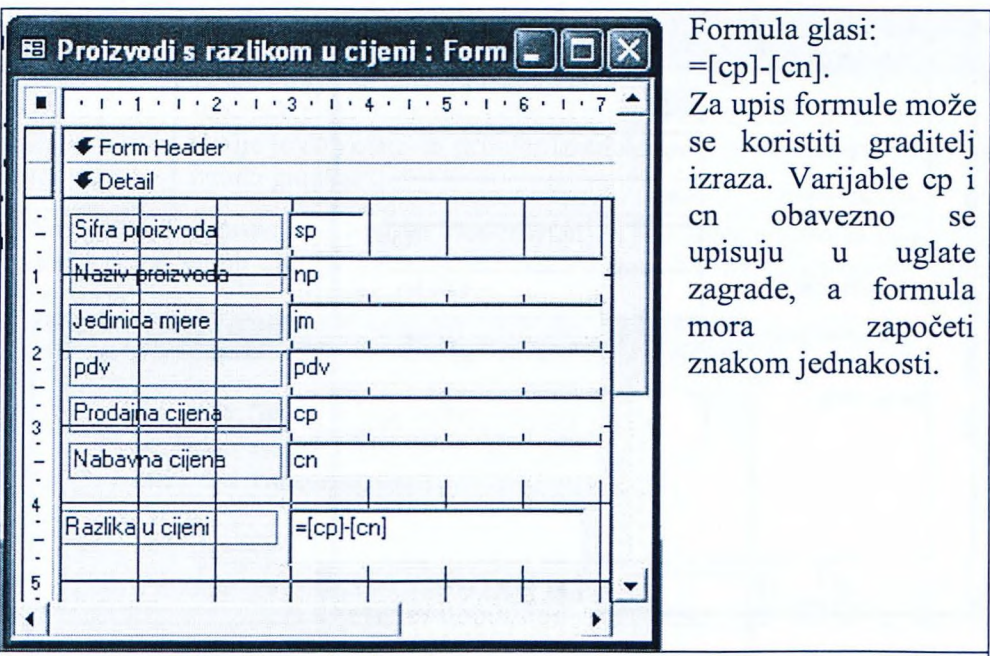

Nešto je složeniji zadatak ako se na obrascu želi prikazati ispis vrijednosti poreza na dodanu vrijednost. U tom se slučaju porez računa ovisno o parametru pdv. Ako je sadržaj parametra "Yes", porez se obračunava u iznosu od 22%, a ako je "No", porez se ne obračunava, odnosno iznosi Okuna.

Slično kao u Excelu, za takav se izračun koristi formula odluke koja u Accessu izgleda ovako:

=IIf(uvjet;izrazl ;izraz2)

Izraz je isti kao u Excelu, samo se funkcija piše s dva i, dakle Iif umjesto If.

 $=$ IIf([pdv];[cp]\*0,22;0)

Varijable dolaze u uglate zagrade, a za kreiranje se izraza može koristiti graditelj izraza.

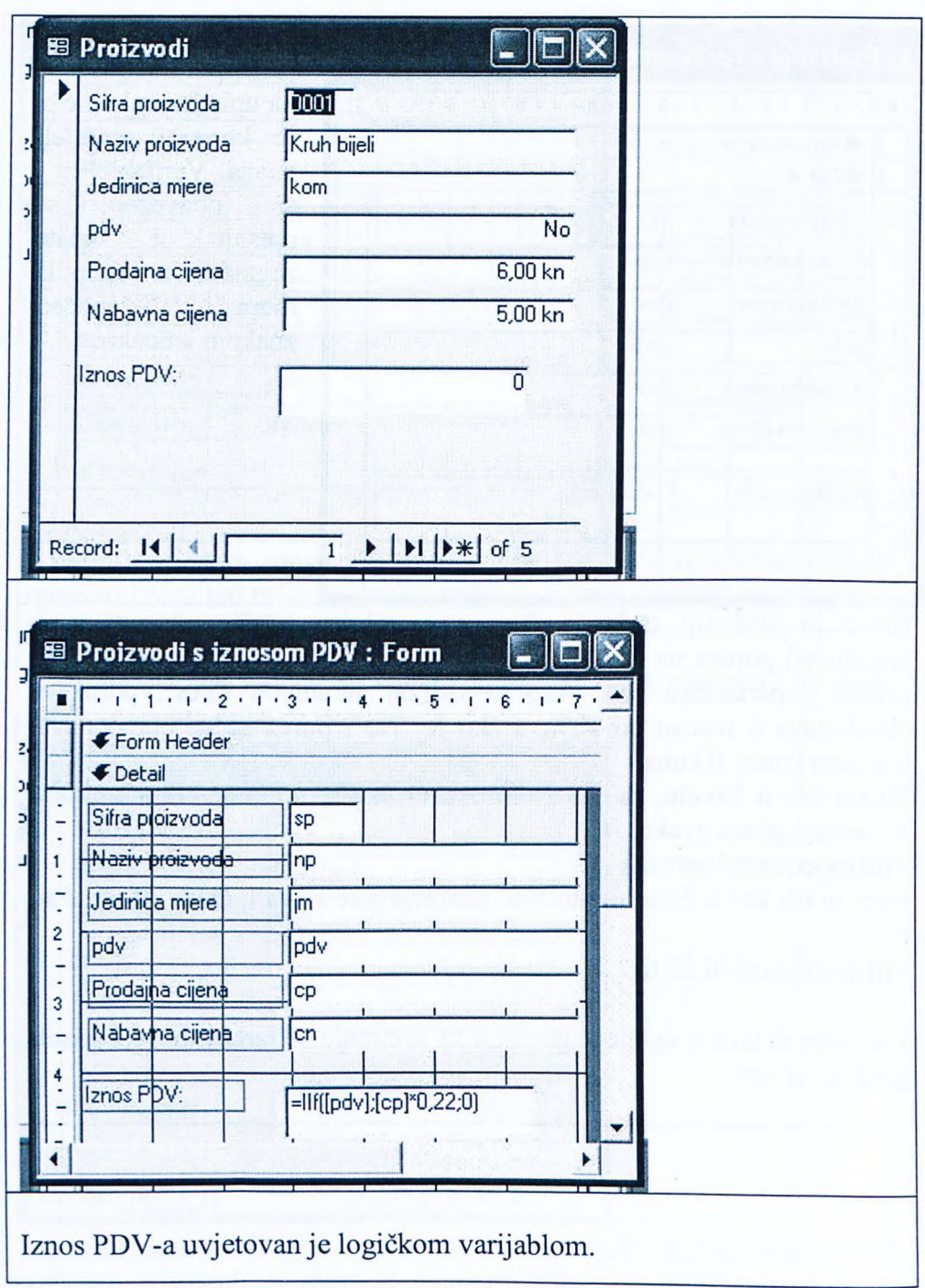

Gumb  $\Box$ **Gumb za naredbe** (engl. *Command Button)* je kontrola koja se upotrebljava za automatizaciju poslova, a imat će više smisla kada se nauče pisati makronaredbe ili programski moduli u Accessu. Ovdje je dan osnovni primjer izrade gumba pomoću čarobnjaka za izradu gumba.

Na postojeći obrazac koji se zove "beskoristan", a koji je sadržavao samo natpis, dodat ćemo gumb čija je svrha da zatvori obrazac. Taj će gumb nositi natpis Zatvarač.<br>Zatvarač.

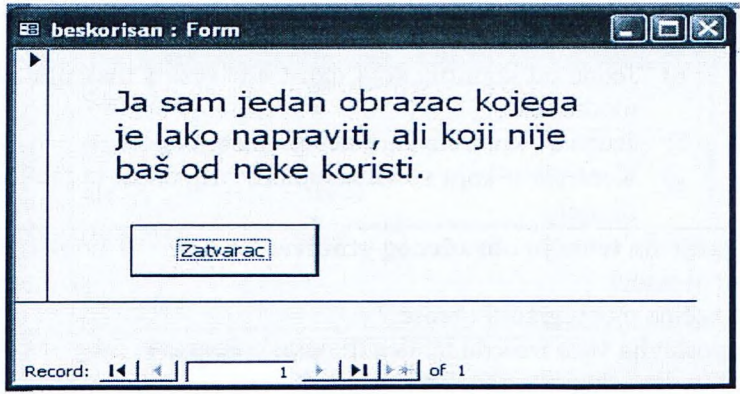

Taj se zadatak rješava tako da se najprije obrazac otvori u pogledu za gradnju, iz kutije s alatima (engl. *Toolbox*) se na obrazac dovuče i smjesti gumb, pomoću arobnjaka se odabere funkcija gumba (zatvaranje obrasca), a na kraju se u makne slika s gumba i doda natpis u svojstvo natpisa (engl. Caption).

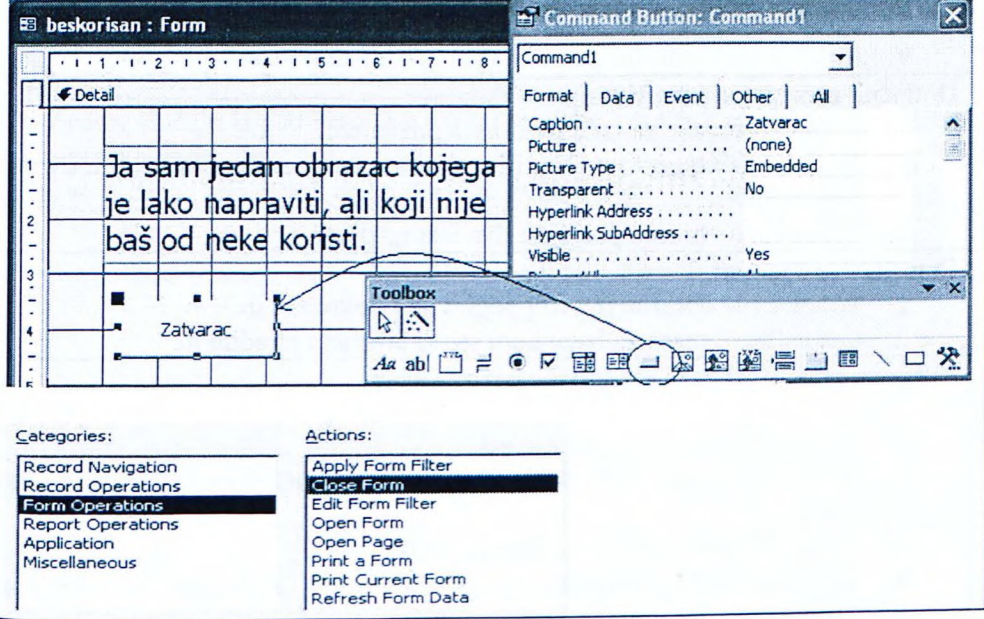

# **Pitanja za ponavljanje uz poglavlje S**

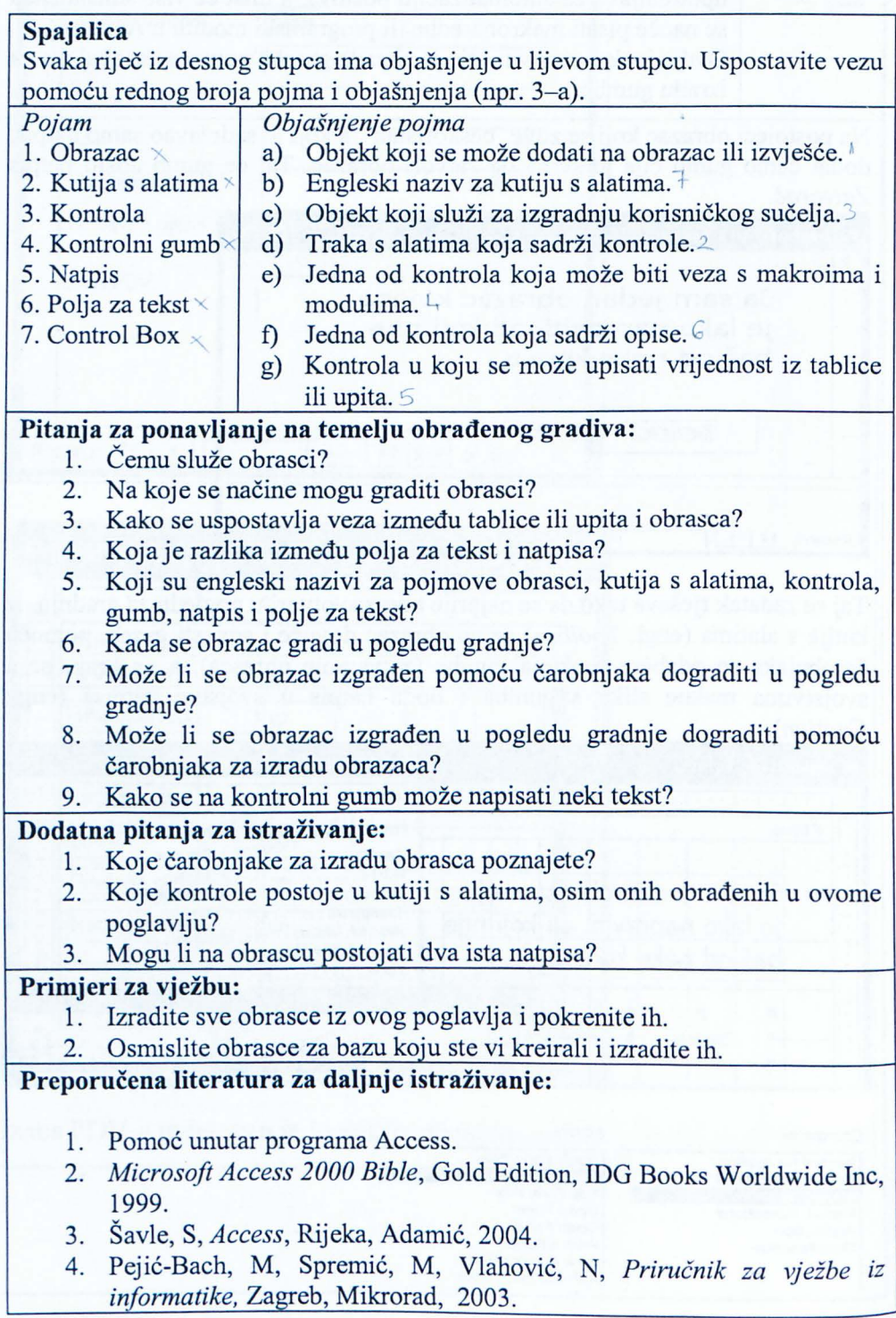

## **5.1 Podobrasci (engl. Subforms)**

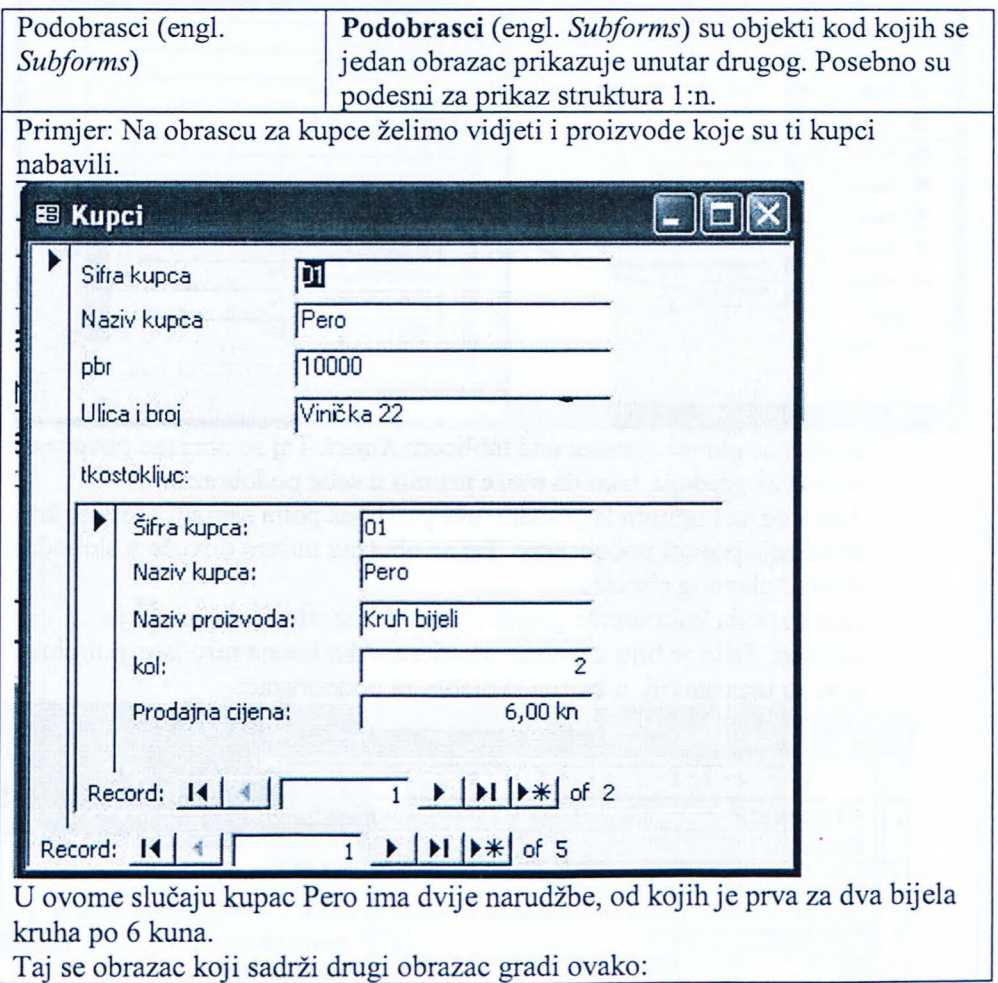

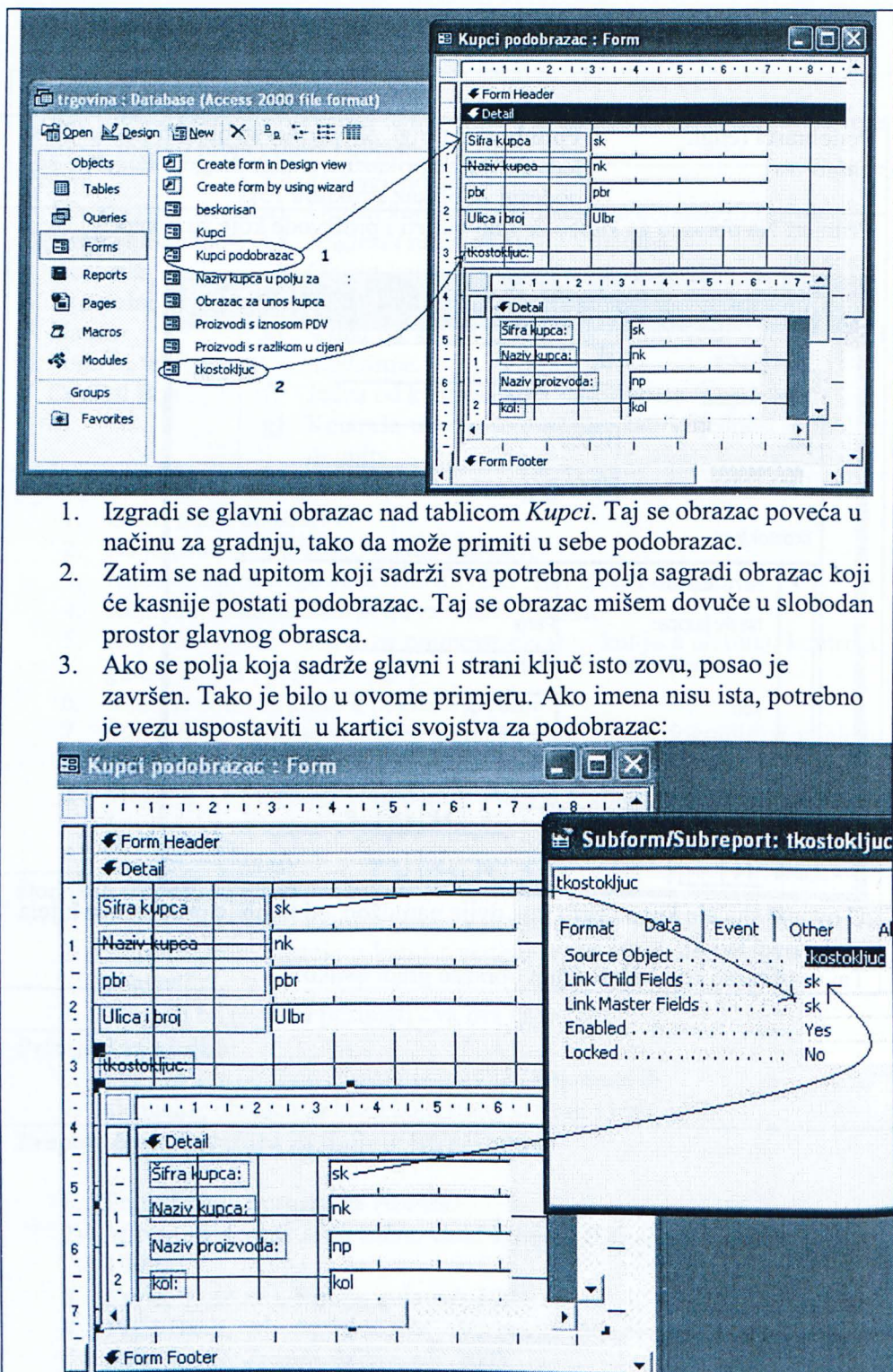

Polje se glavnog obrasca i podobrasca povezuje pomoću parametara *Polje gospodara* (engl. *Master Field)* i *Polje dijete* (engl. *Child Field).*

### **Pitanja za ponavljanje uz poglavlje 5.1**

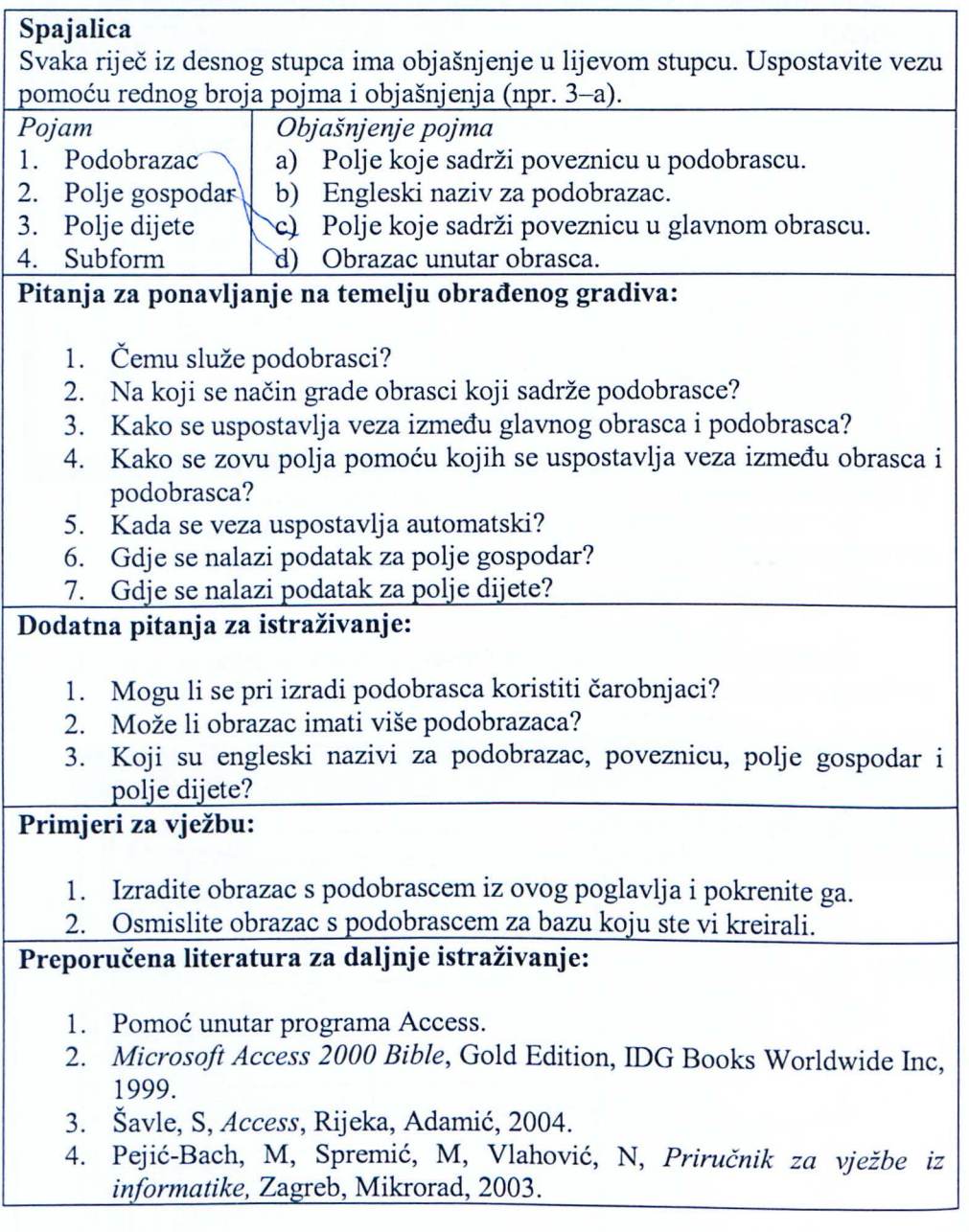

# **6.** Izvješ <sup>a</sup> **(engl. Reports)**

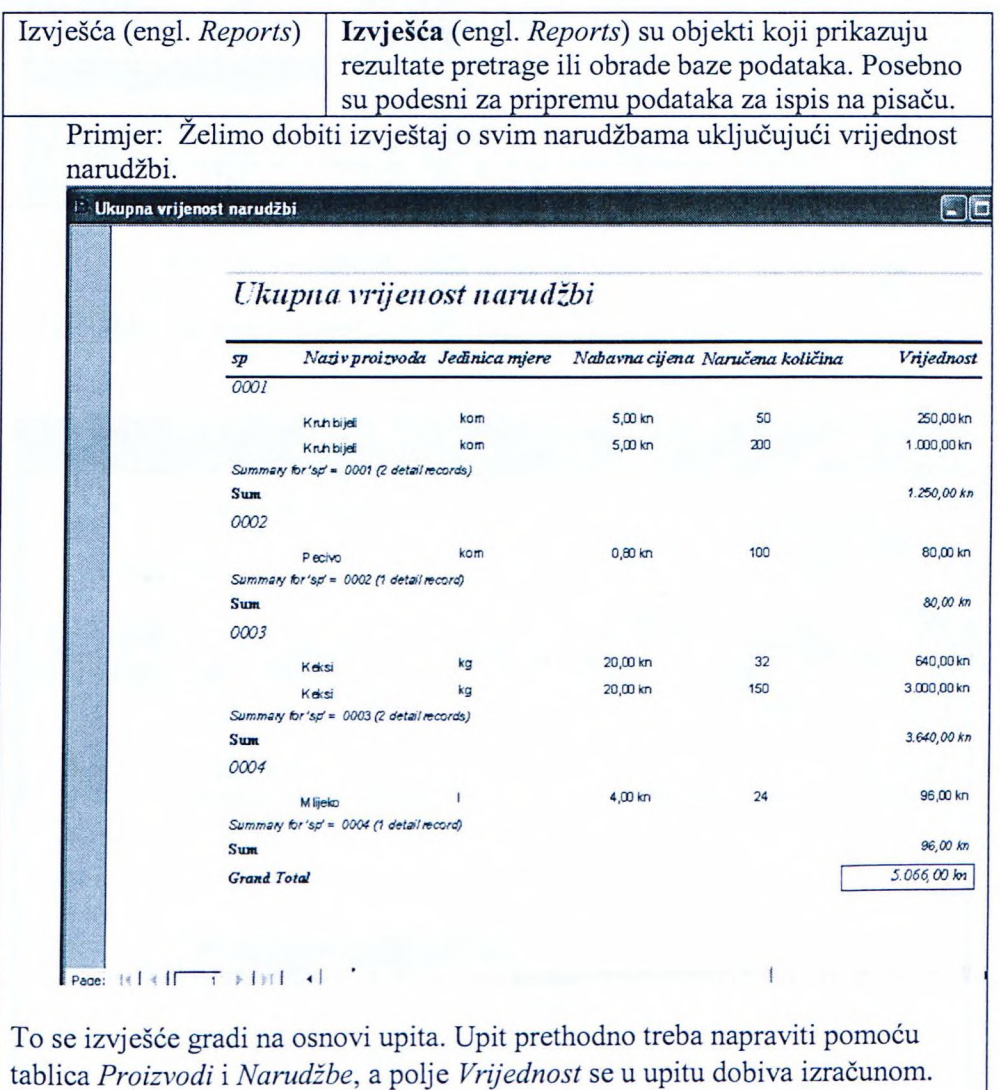

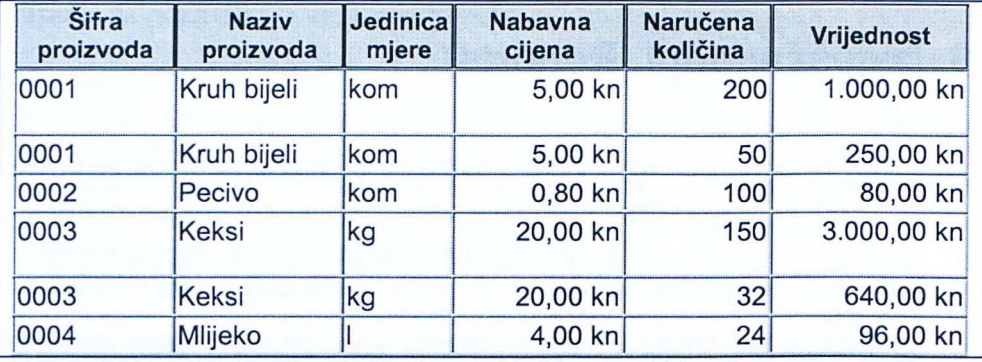

Za izradu izvješća korišten je čarobnjak. Radilo se u 11 koraka:

- 1. U okviru izvješća pozove se izrada izvješća pomoću čarobnjaka.
- 2. Izabere se osnova za izvješće, u našem slučaju upit o narudžbama s vrijednostima, koji se upravo kreiralo u polju s tekstom za izbor tablice ili upita.
- 3. Izaberu se polja za izvješće.

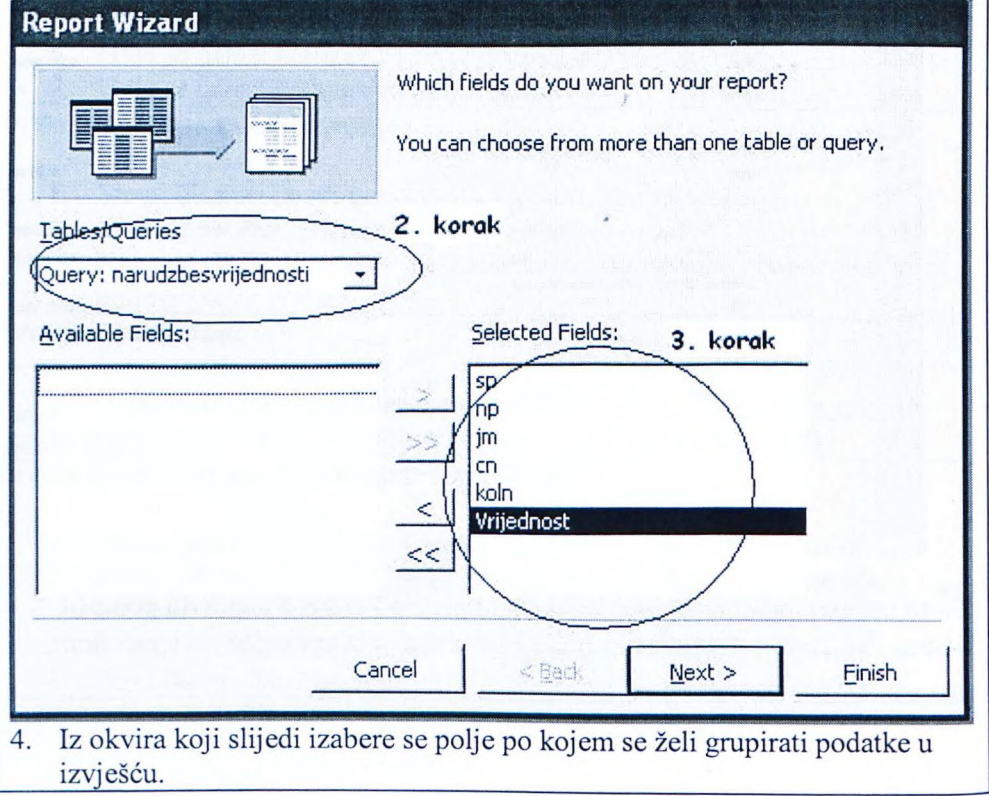

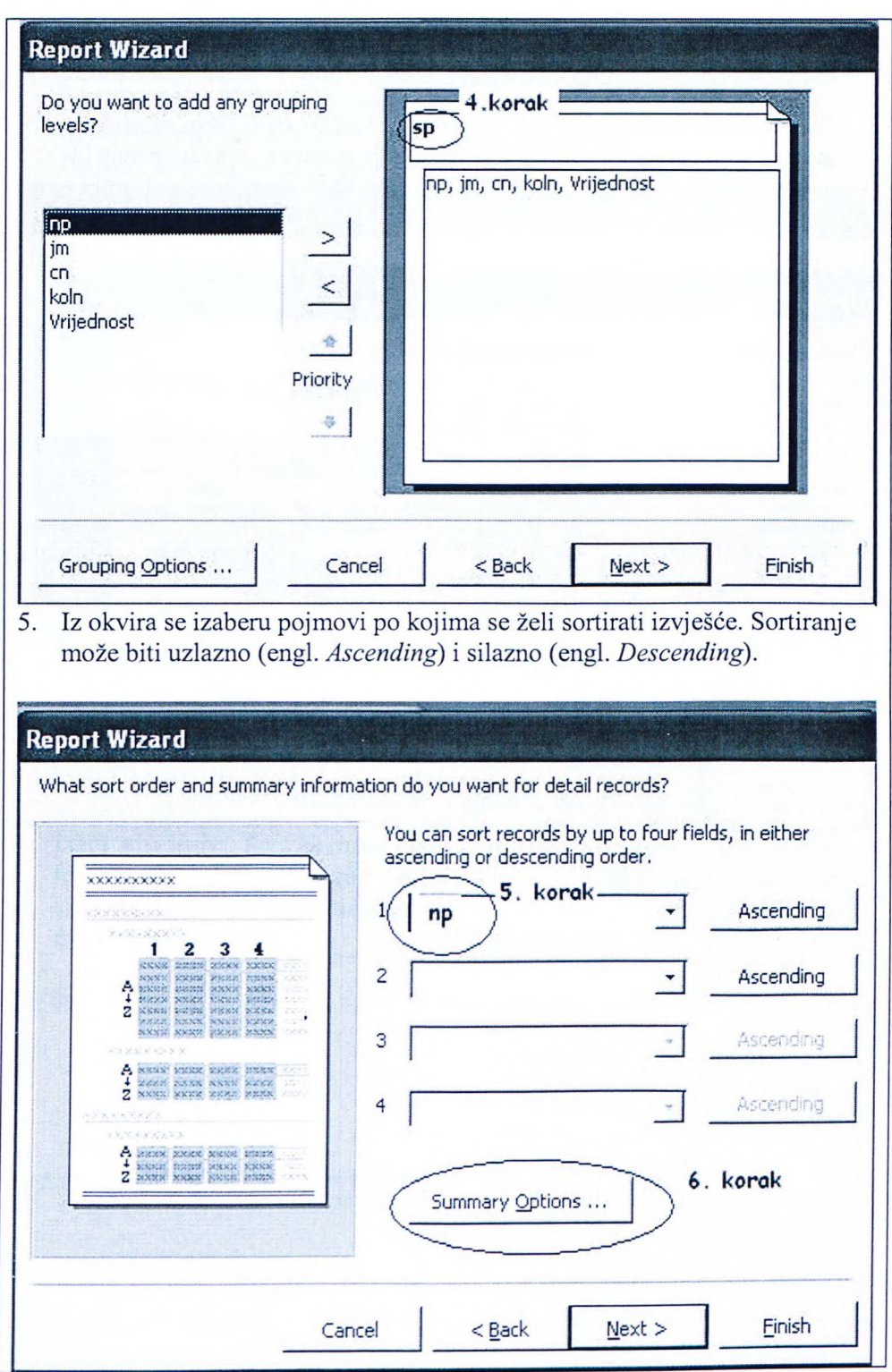

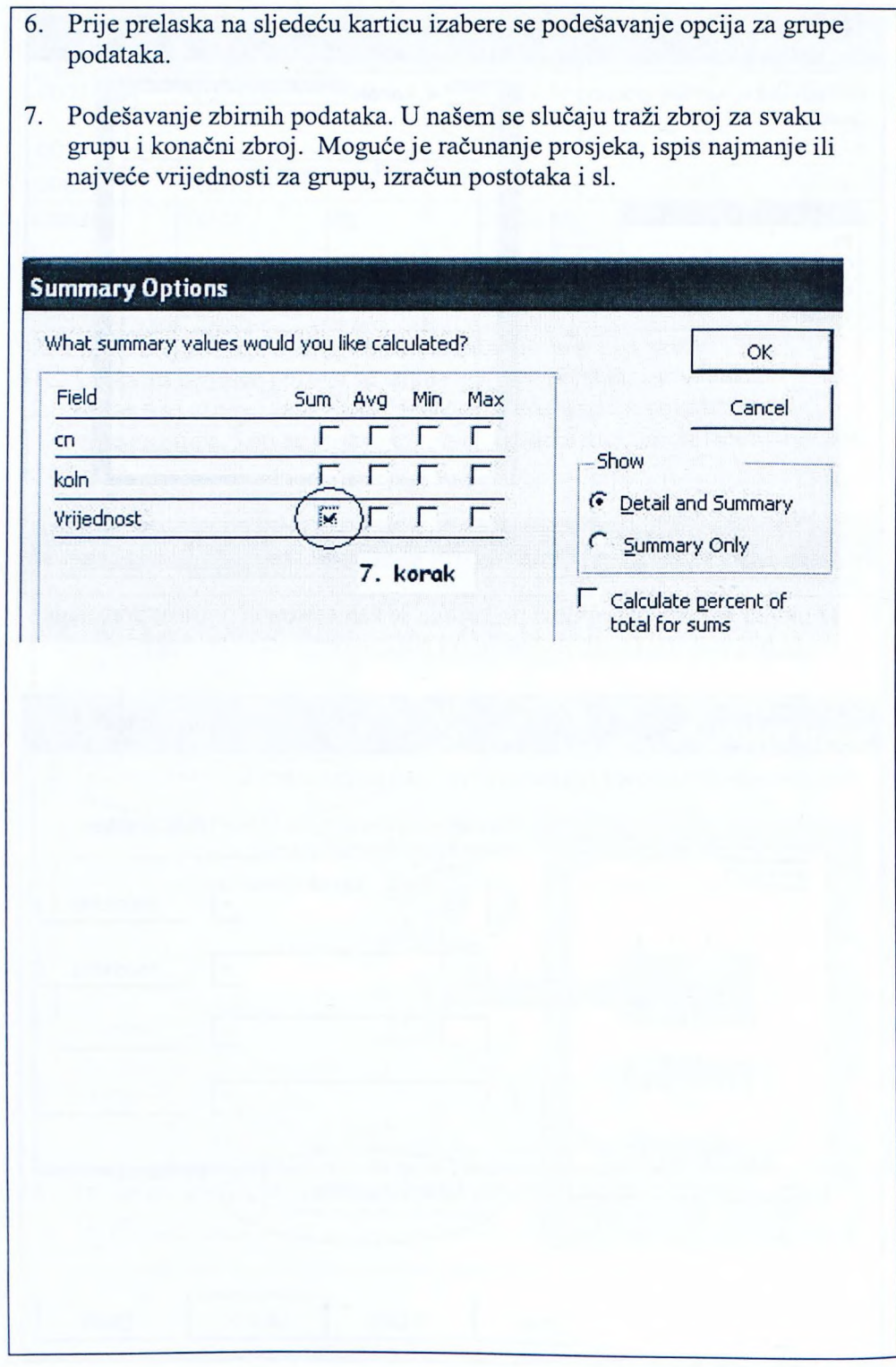

8. Podešavanje ispisa. Postoje razne mogućnosti i dobro ih je sve isprobati. Ispis na papir može biti normalan, kao za sliku osobe (engl. *Portrait)* ili popre an, kao kad slikamo krajolik (engl. *Landscape).* U ovom se slučaju ništa ne mijenja pa se prelazi na sljedeću karticu.

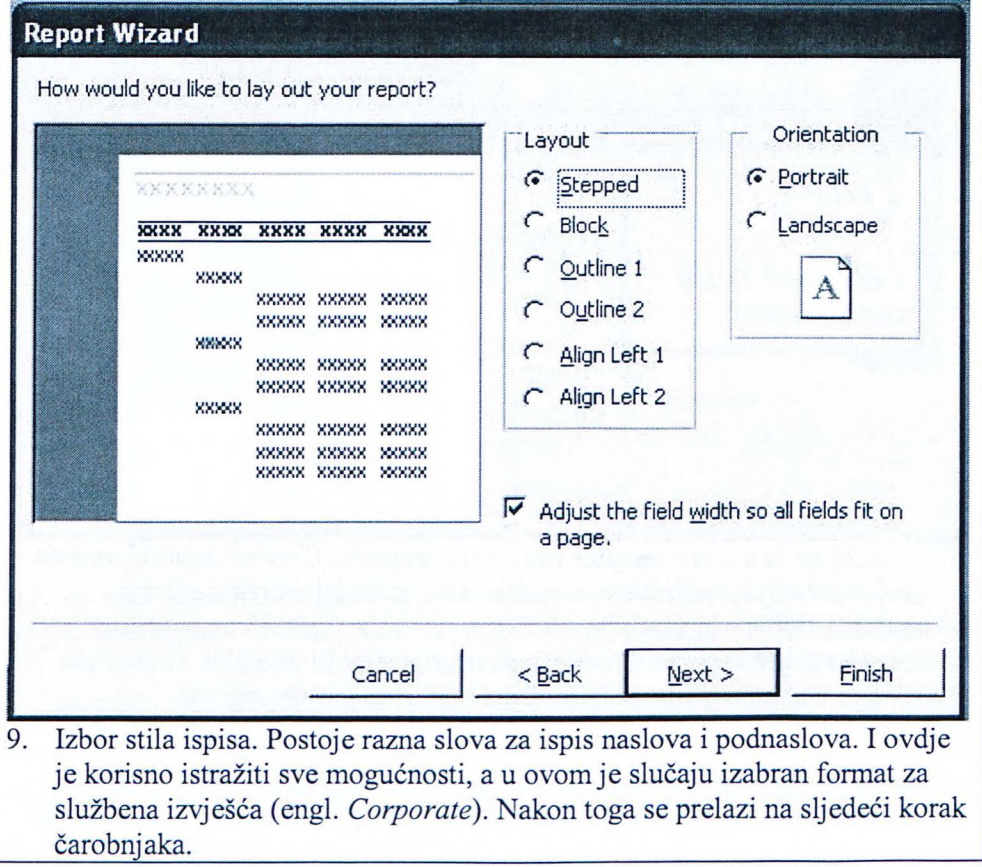

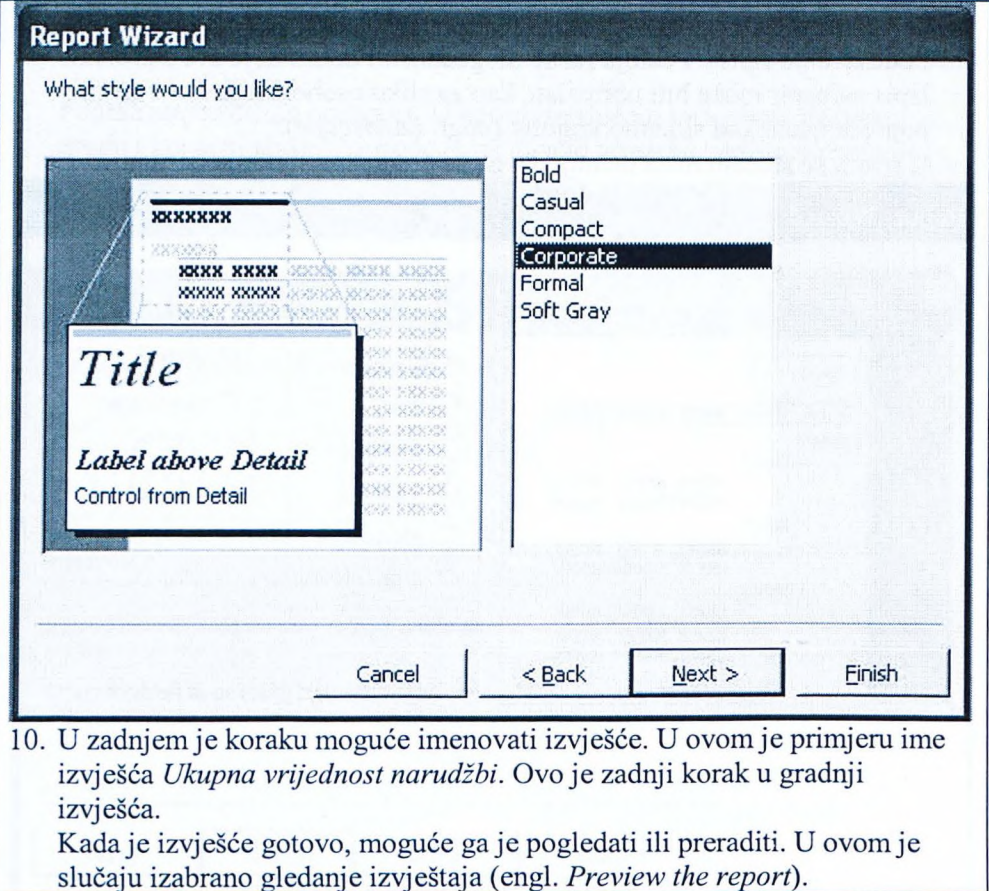

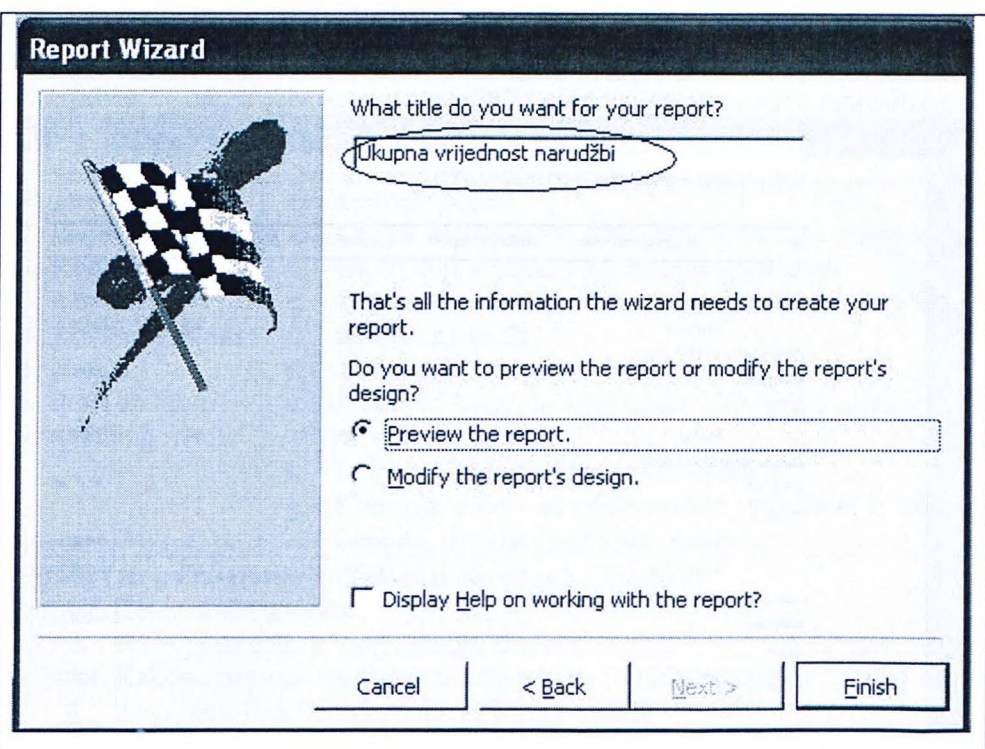

11. Po želji ili potrebi moguće je gotovo izvješće otvoriti u obliku za tiskanje ili u gradbenom obliku. Ako se otvori u gradbenom obliku, moguće je mijenjati i dodavati objekte u izvješće, pisati dijelove teksta na hrvatskom umjesto engleskom jeziku i slično. U ovom su primjeru u gradbenom načinu prevedeni dijelovi teksta, neka su polja proširena i dotjerani neki detalji gdje su se dijelovi ispisa preklapali.

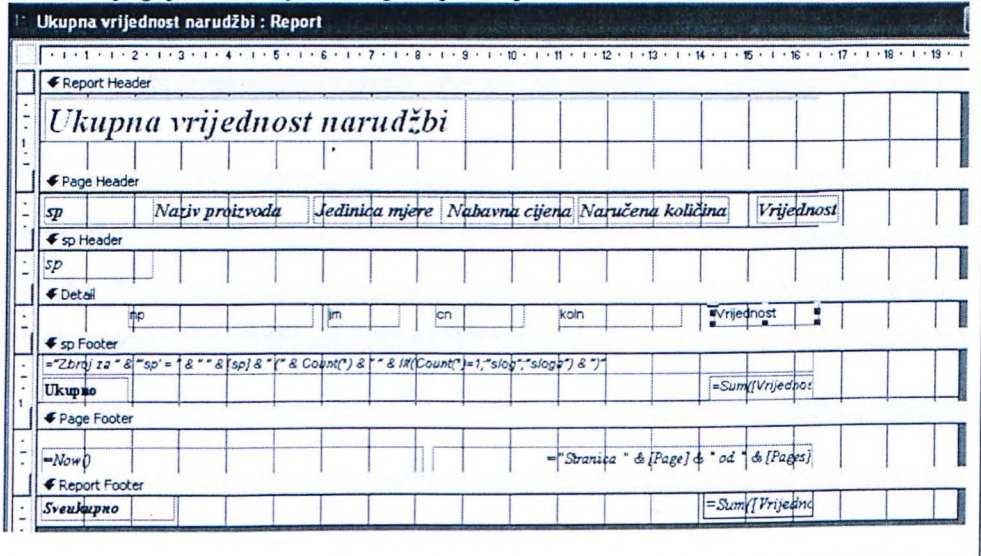

Rezultat je ovog koraka konačno izvješće spremno za tisak. Postupak je dobivanja ovog izvješća pomoću čarobnjaka znatno olakšan jer bi ručna izrada u gradbenom obliku cijelog izvješća zahtijevala mnogo više truda.<br>Literatura

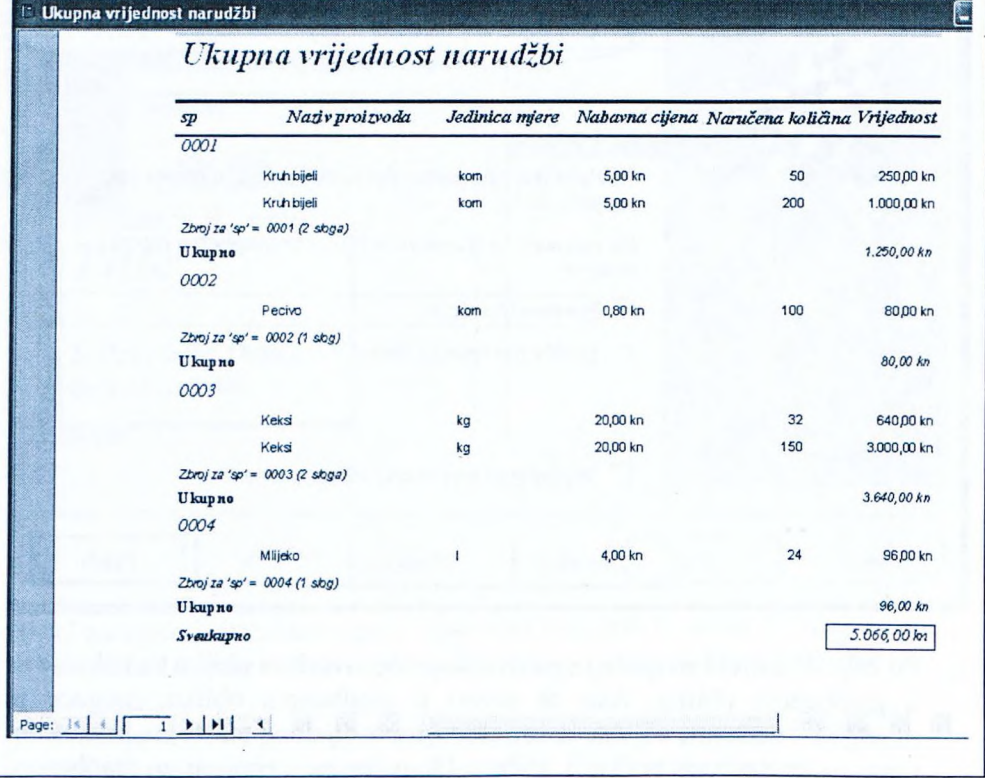

### **Pitanja za ponavljanje uz poglavlje 6**

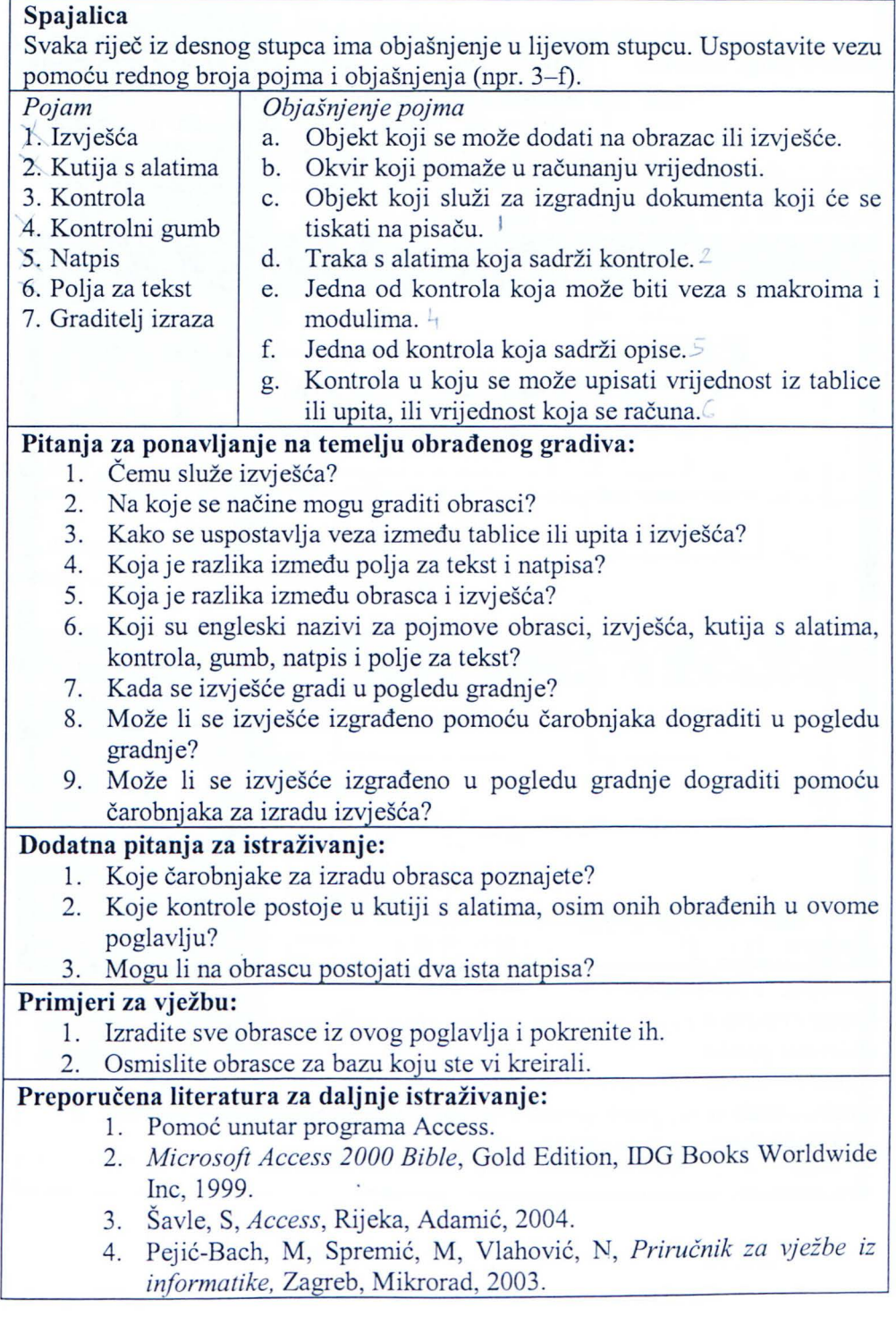

#### **7. Makroi (engl. Macros)**

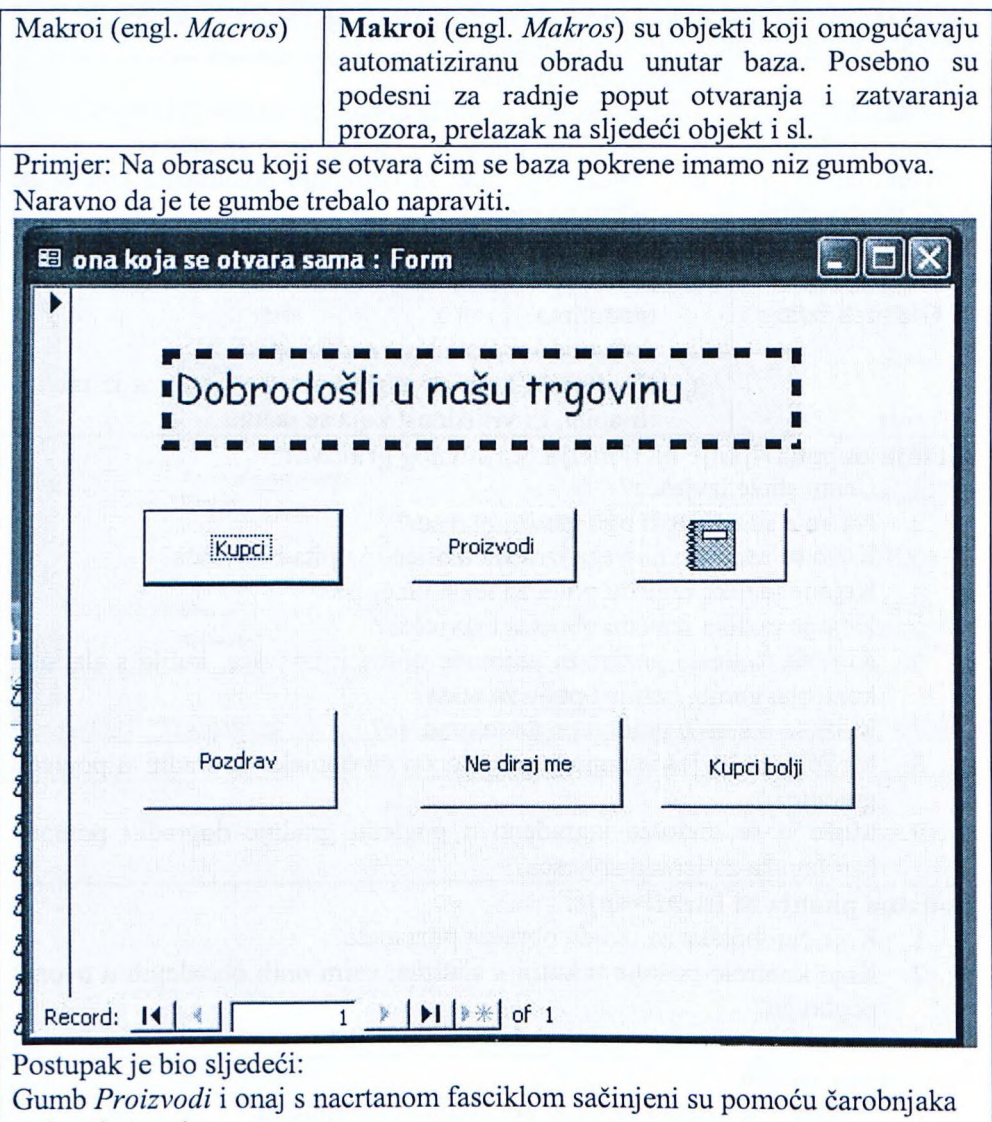

za izradu gumba.

Gumb *Proizvodi* načinjen je tako da se na formu u gradbenom pogledu doda gumb, a onda se taj gumb pomoću čarobnjaka poveže s operacijama koje se odnose na formu, i to na otvaranje forme.

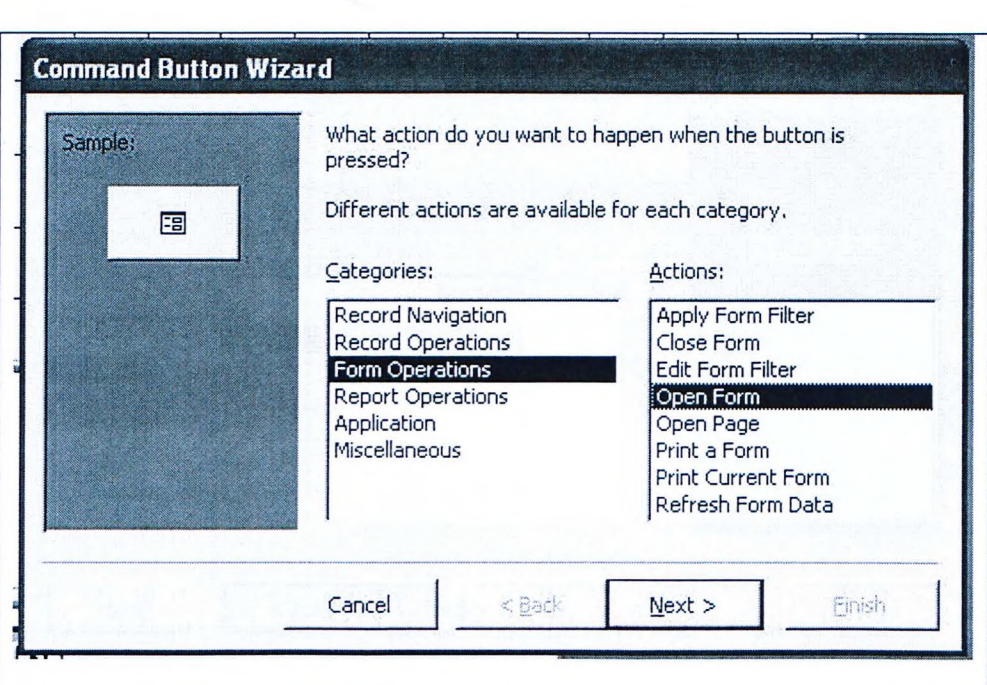

Zatim se odabere forma među formama koje postoje u bazi, npr. *Proizvodi s iznosom PDV,* koja je ranije napravljena.

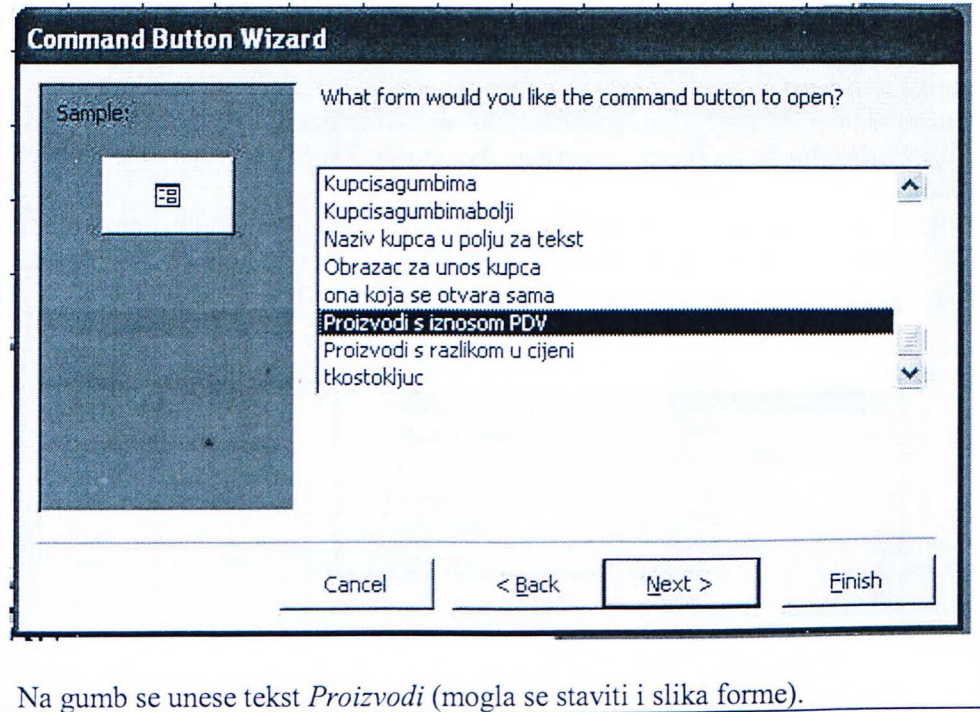

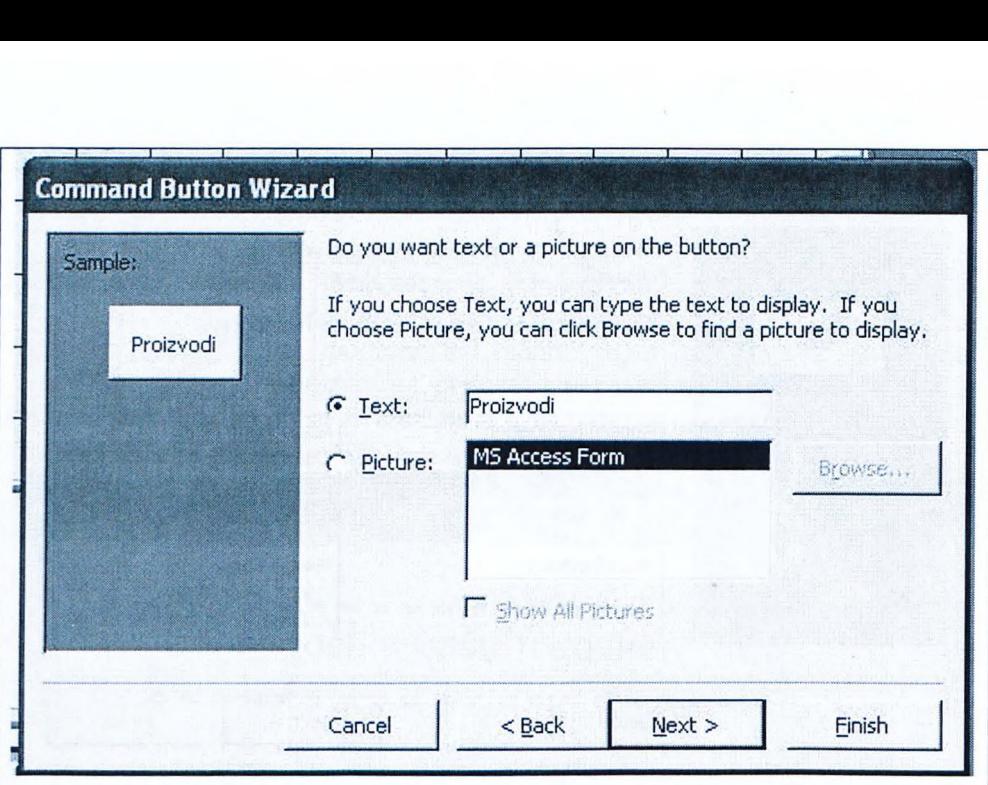

Gumb s nacrtanom fasciklom otvara izvješće *Ukupna vrijednost narudžbi* koje je izgrađeno u poglavlju o izvješćima. I taj je gumb sagrađen pomoću čarobnjaka. U ovom se slučaju otvaraju izvješća, a na gumbu je izabrano da bude slika umjesto teksta.

Ovaj postupak generira automatski kod u VBA, ali se isto moglo postići i pomoću makroa.

Gumb *Kupci* pokreće se pomoću makroa. Prethodila je izrada obrasca Kupcisadvagumba na kojem su ucrtana dva gumba i ručno u svojstvima obrasca uklonjen gumb za navigaciju.

Najprije se u makroprozoru pokrene izrada novog makroa u gradbenom obliku. Taj će makro biti sačinjen samo od jedne akcije, i to one koja otvara obrazac *Kupcisadvagumba*. Taj se makro sprema pod imenom *Kupci*.

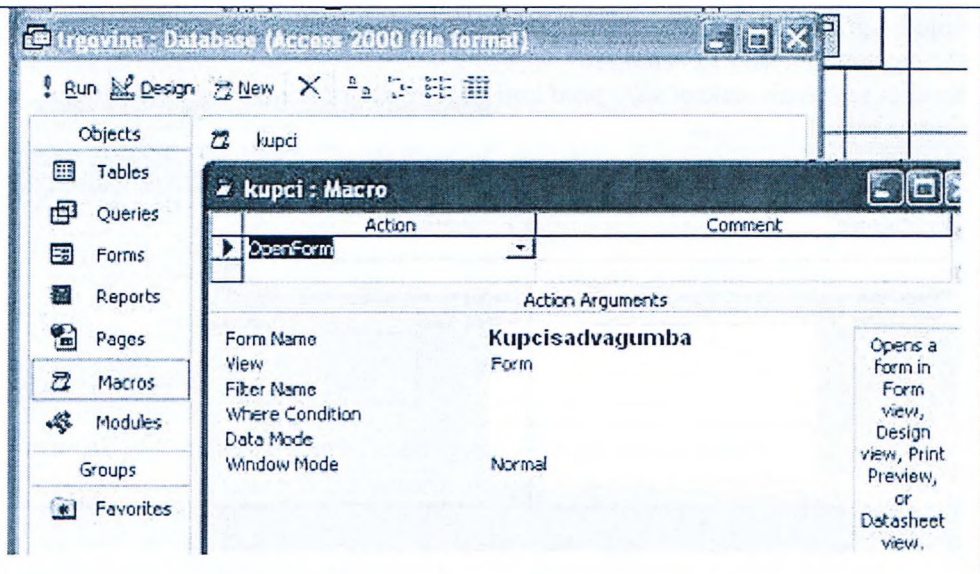

Sada je još potrebno taj makro povezati s gumbom na formi koja se otvara na početku rada baze.

To se radi tako da se najprije napravi komandni gumb koji se ručno unutar svojstava objekta gumba *Kupci...* na kartici događaja (engl. *Event*) poveže s makroom *Kupci...* uz postupak pritiska i dvostrukog pritiska na miš (engl. *On Click, On Db/ Click* ).

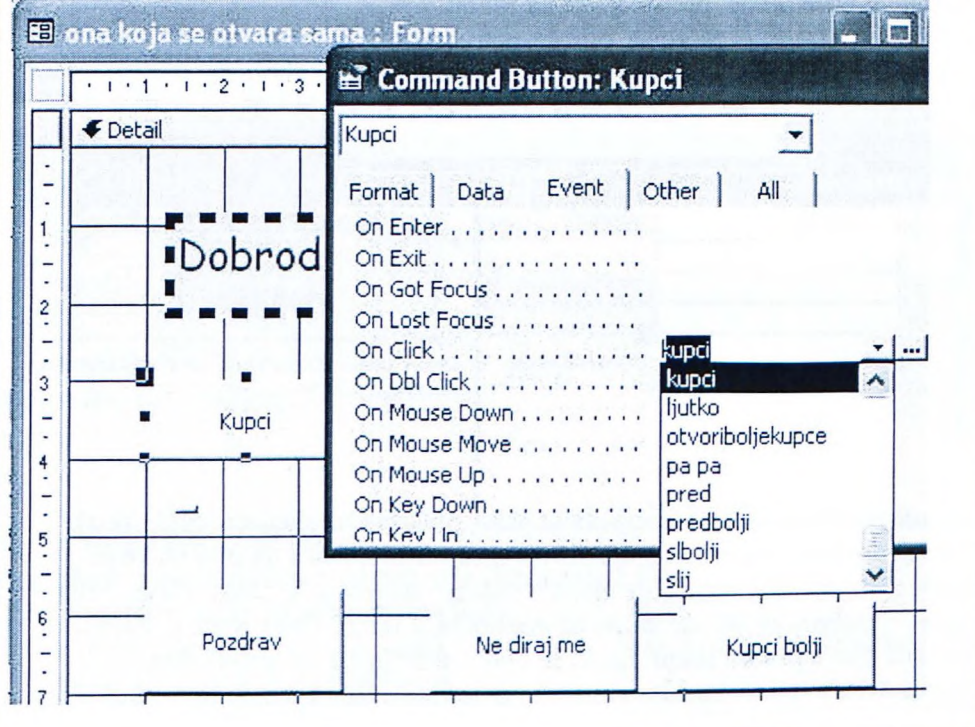

Slijedi ugrađivanje makroa na obrazac *Kupcisadvagumba*. On ima dva gumba sa natpisom Sljedeći i Prethodni.

Na slici se nalaze makroi *slij* i *pred* koji pozivaju sljedeći, odnosno prethodni slog za prikaz u obrazac.

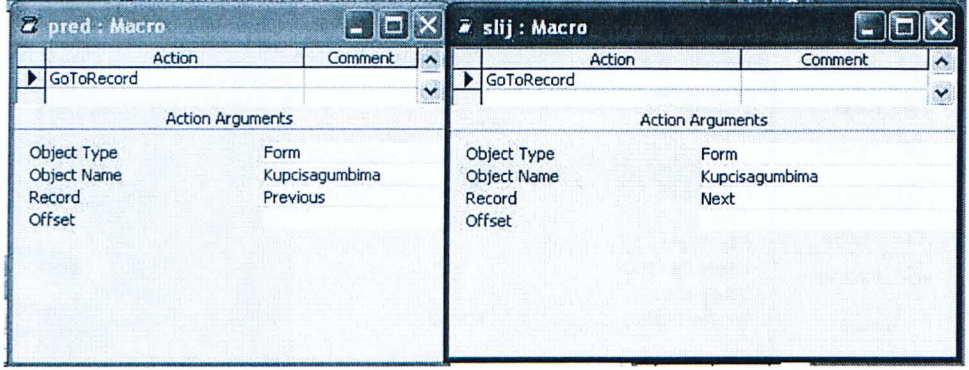

Oni se tako er trebaju povezati s gumbima u formi *Kupcisadvagumba* u kartici događaja unutar svojstva gumba.

Slijedi testiranje forme. Gumbi dobro funkcioniraju, osim kada se dođe na rub skupa, dakle na prvi i na zadnji slog. Ako se pokuša ići prije prvog ili iza zadnjeg, pojavljuju se poruke o pogrešci.

Pogreške se mogu izbjeći ako se makroi malo dorade. Na slici su bolji makroi koji se, ako se želi ići iza zadnjeg, ciklički nastavljaju na prvi slog, odnosno ako se želi ići prije prvog, prebacuje se na zadnji.

Da bi se upisale te naredbe, bilo je potrebno otvoriti mogućnost postavljanja uvjeta. To se postiže aktiviranjem ikone uvjeta s trake s alatima:

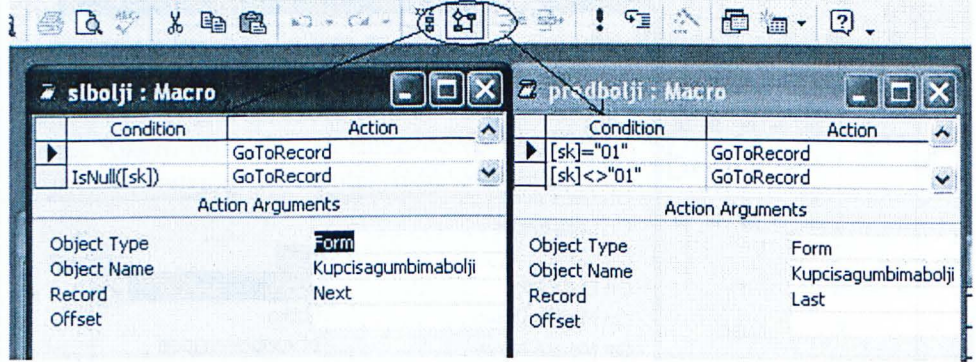

U makrou *slbolji* prva je akcija kao i prije, prelazak na sljedeći (engl. *Next*). Ako dođe do slučaja da je polje *Šifra kupca* prazno, znači da smo na kraju tablice. U tom se slučaju daje uputa o odlasku na prvi slog (engl. *First*). Slično tome, u makrou *predbolji* ide se na prethodnika (engl. *Last*), osim u slučaju kada se radi o prvom slogu. Samo se u tom slučaju ide na zadnji slog. Riešenia za bolju navigaciju povezuju se nakon izrade s gumbom *Kupci bolji*.

Gumb *Pozdrav* rezultira pozivanjem okvira s pozdravom.

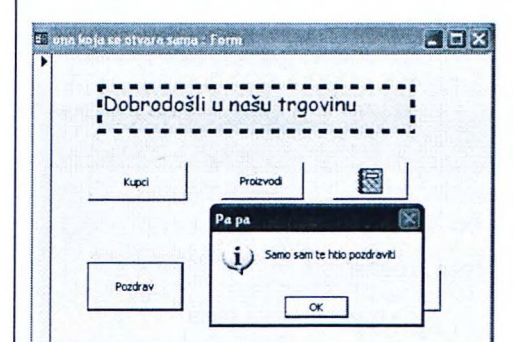

To se postiže izradom makroa od samo jedne akcije koja aktivira okvir sa pozdravom:

Akcija je MsgBox, čiji je tekst (engl. *Message)* "Samo sam te htio pozdraviti", a naslov (engl. *Title)* "Pa pa".

Pritisak na komandni gumb *Ne diraj* me pokreće makro *Ljutko*. Makro *Ljutko* se sastoji od sljedećih akcija:

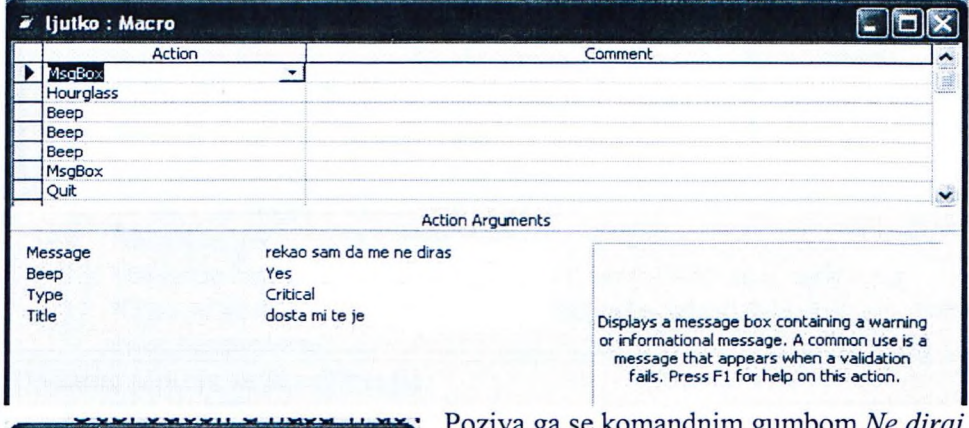

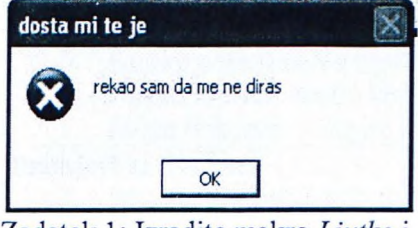

Zadatak 1: Izradite makro *Ljutko* i povežite ga s gumbom *Ne diraj me.*

Poziva ga se komandnim gumbom *Ne diraj me,* a rezultat je uzastopna pojava dvaju okvira s porukama, nakon kojih se napušta Access.

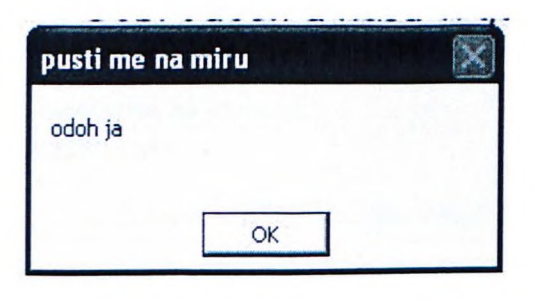

Ako se želi pokrenuti makro

prilikom aktiviranja baze, potrebno je tom makrou dati ime *Autoexec.* Svaka baza može imati samo jedan makro pod tim imenom.

U slučaju naše baze *Autoexec* Makro će otvoriti obrazac na kojem se nalaze svi gumbi koji su povezani s makroima.

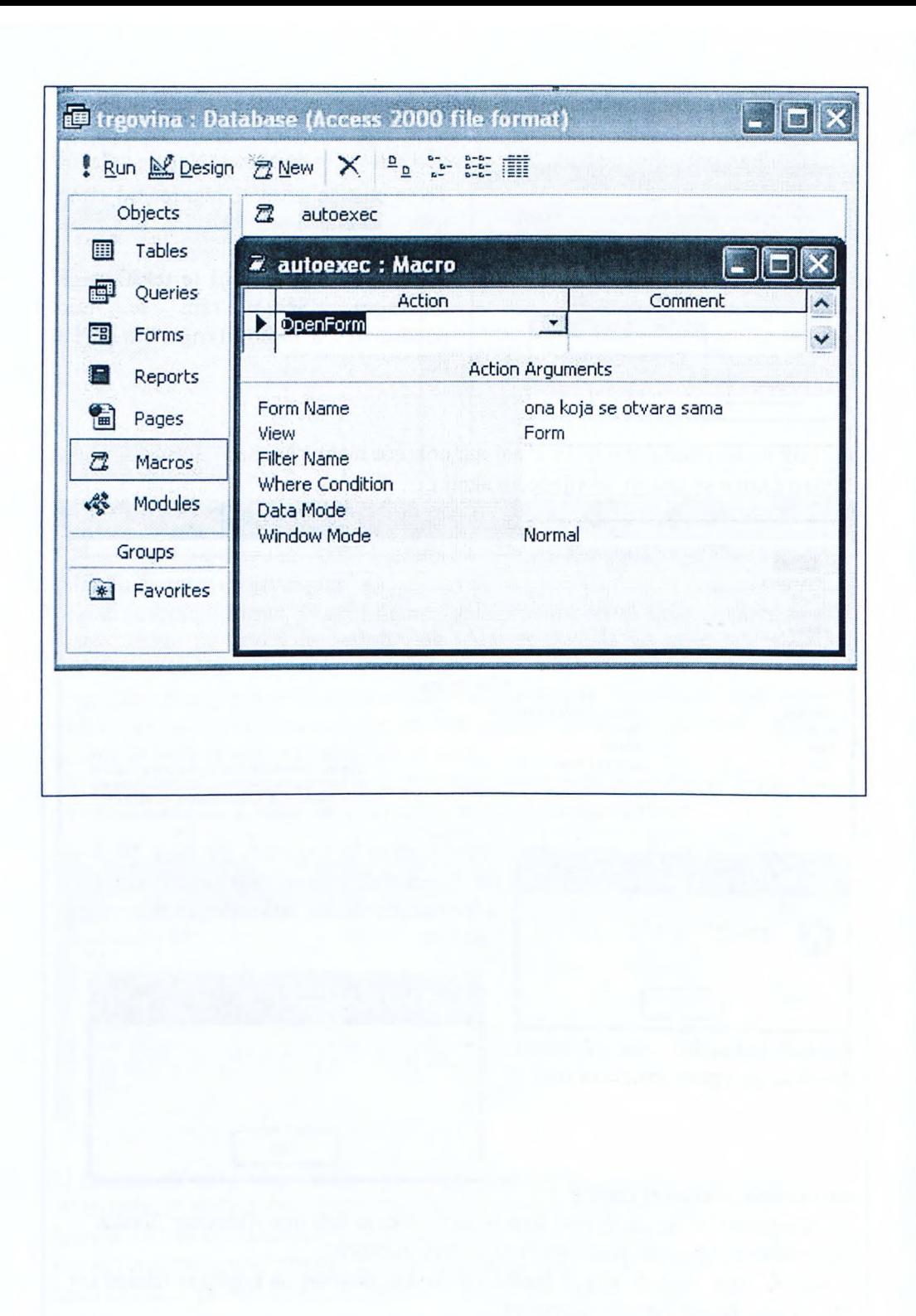

#### **Pitanja za ponavljanje uz poglavlje 7**

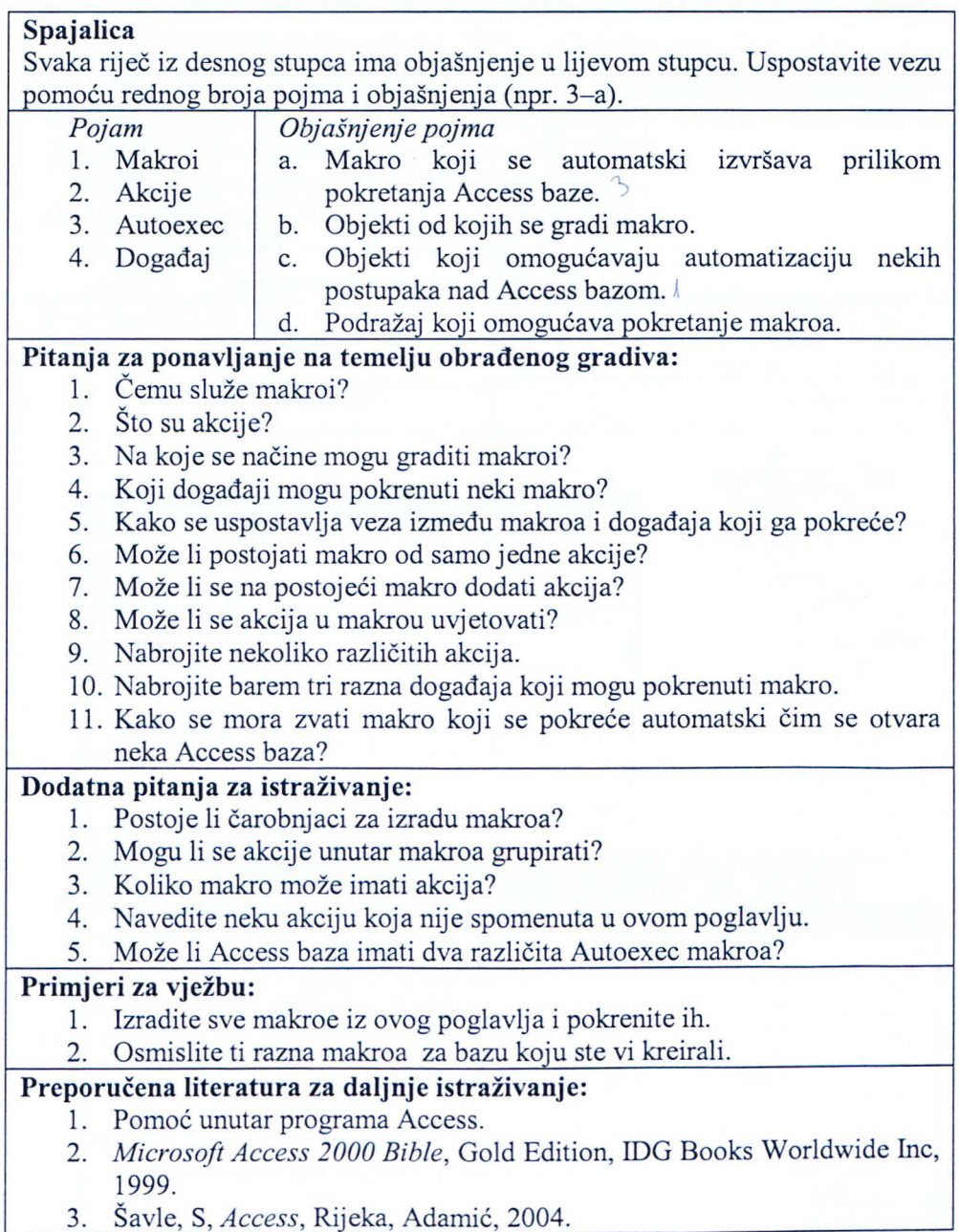

## 8. Moduli (engl. Moduls)

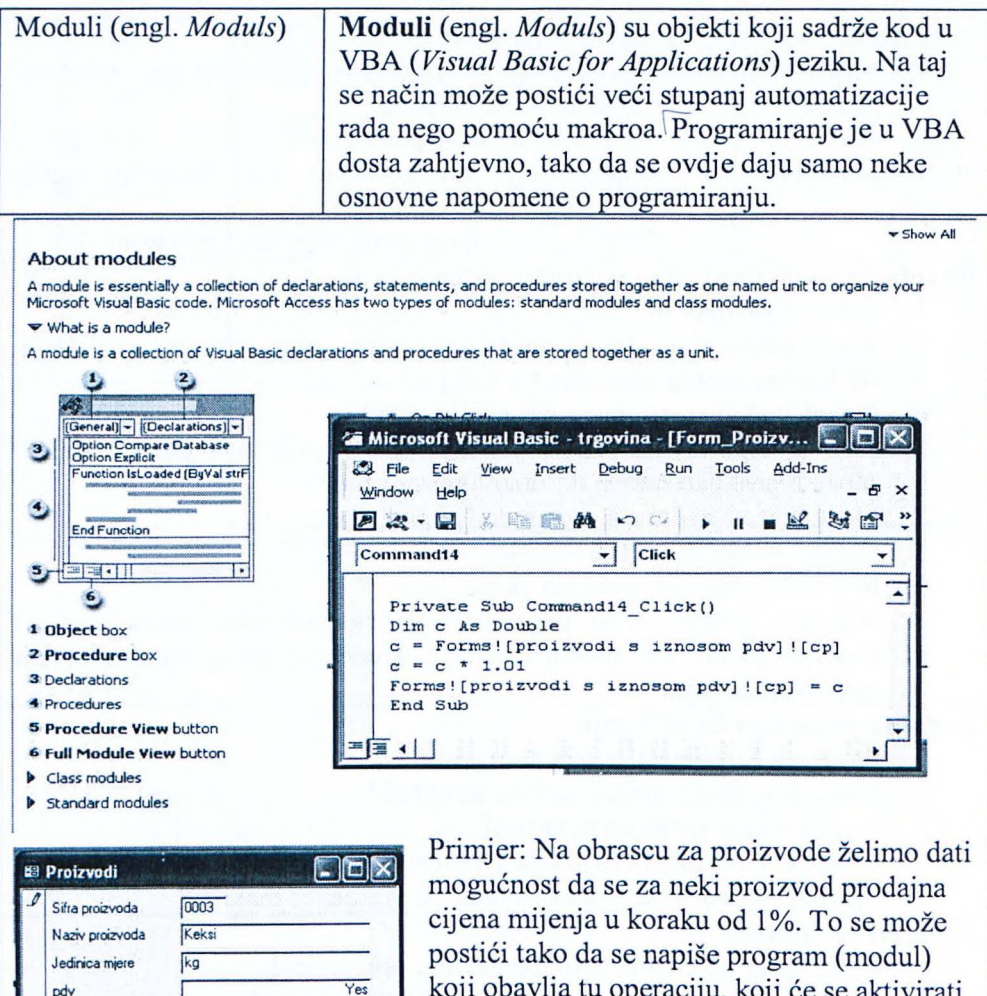

Taj se obrazac koji sadrži gumb i kod za promjenu prodajne cijene gradi ovako:

događajem, primjerice pritiskom na gumb.

1. Najprije se na obrazac u gradbenom obliku doda gumb.

26,00 kn

 $20,00$  kn

 $5,72$ 

 $\overline{3}$   $\blacktriangleright$   $\vert \blacktriangleright \vert \vert \blacktriangleright \# \vert$  of 5

2. Zatim se izabere gumb i za taj gumb i događaj unutar njega (On Click) aktivira unos koda ...

Prodajna cijena

Nabavna cijena Iznos PDV:

Record: 14 | 4 | [

Poveć aj prodajnu cijenu

3. Između *Private Sub* i *End Sub* naredbi koje označavaju početak i kraj potprograma upiše se kod u VBA. On u našem slučaju ima četiri retka.

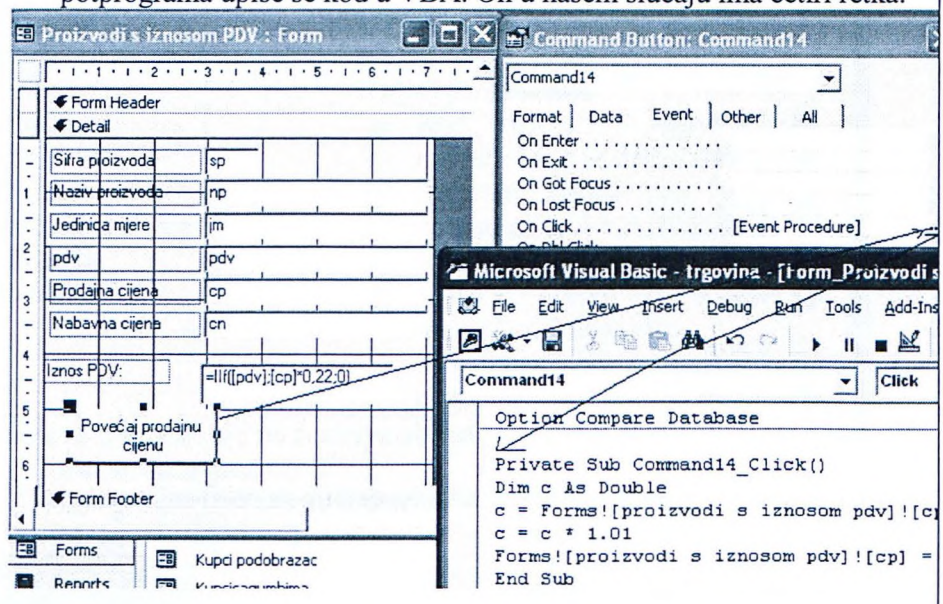

Za proizvod kojem se želi podignuti cijena za 1%, bit će dovoljno kliknuti gumb.

Drugi je način da se kod upiše u modul, a pomoću procedure se poziva modul.

1. Pisanje modula

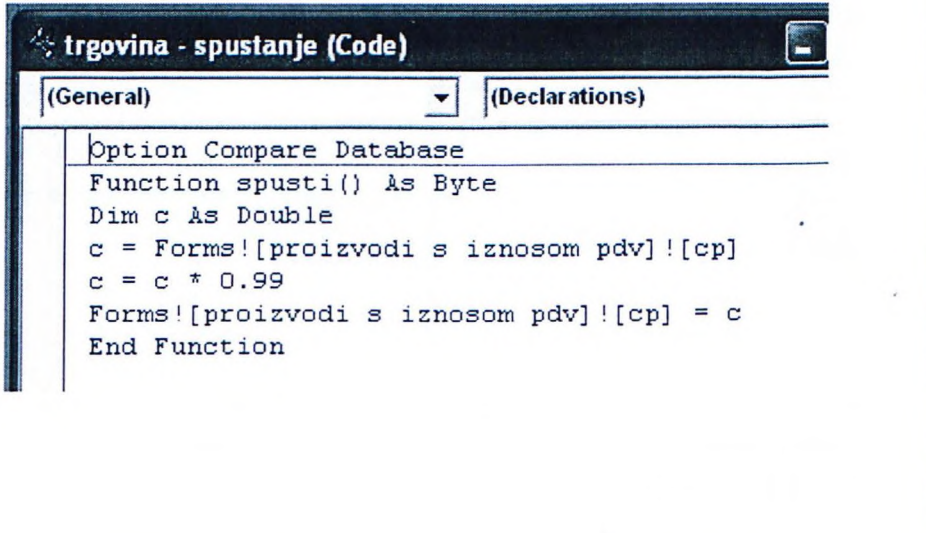

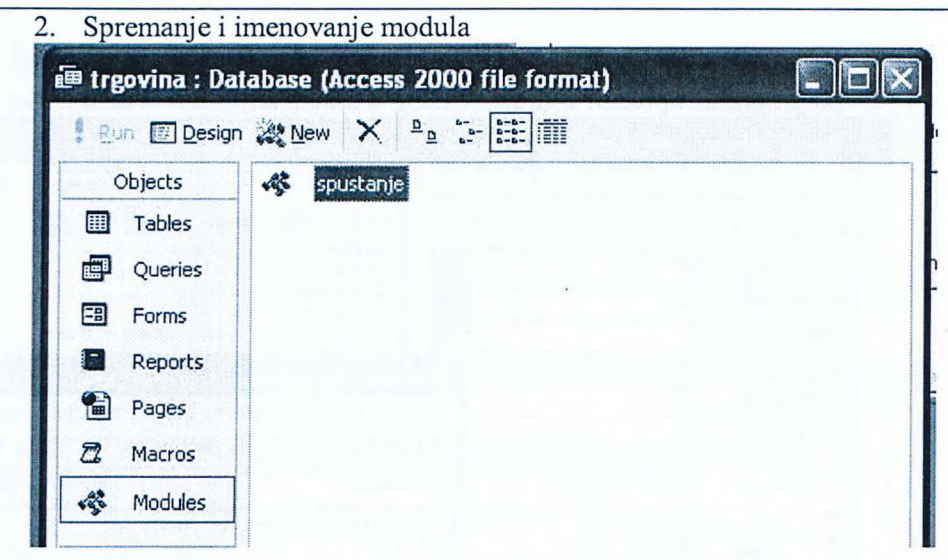

3. Kreiranje gumba i pisanje kratke procedure za pozivanje modula.

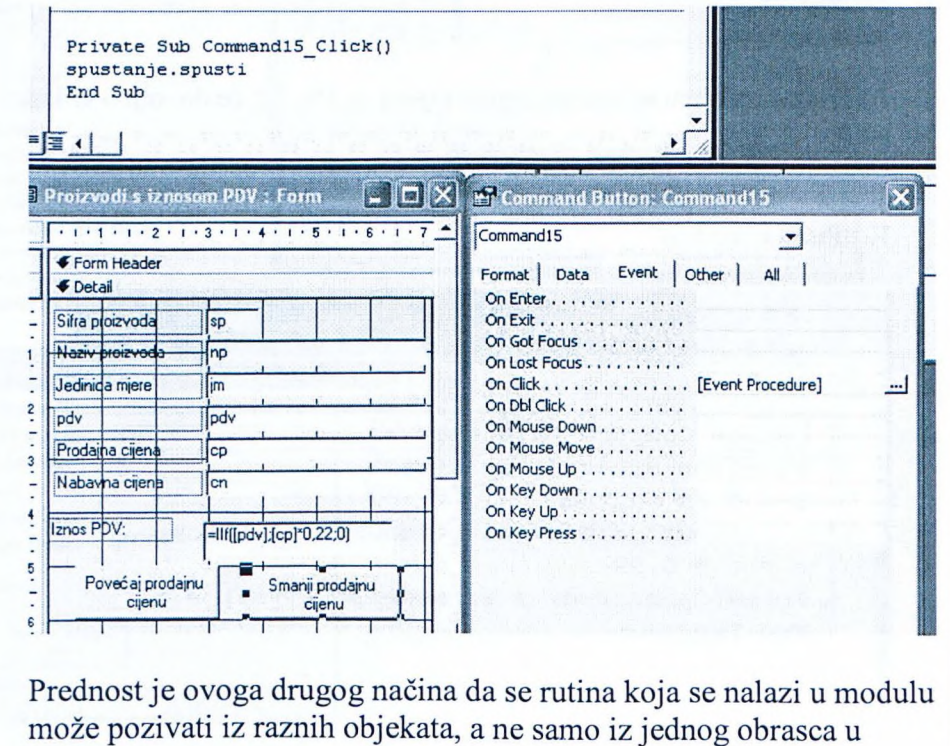

kojem je kreirana.

### **Pitanja za ponavljanje uz poglavlje 8**

 $\lambda$ 

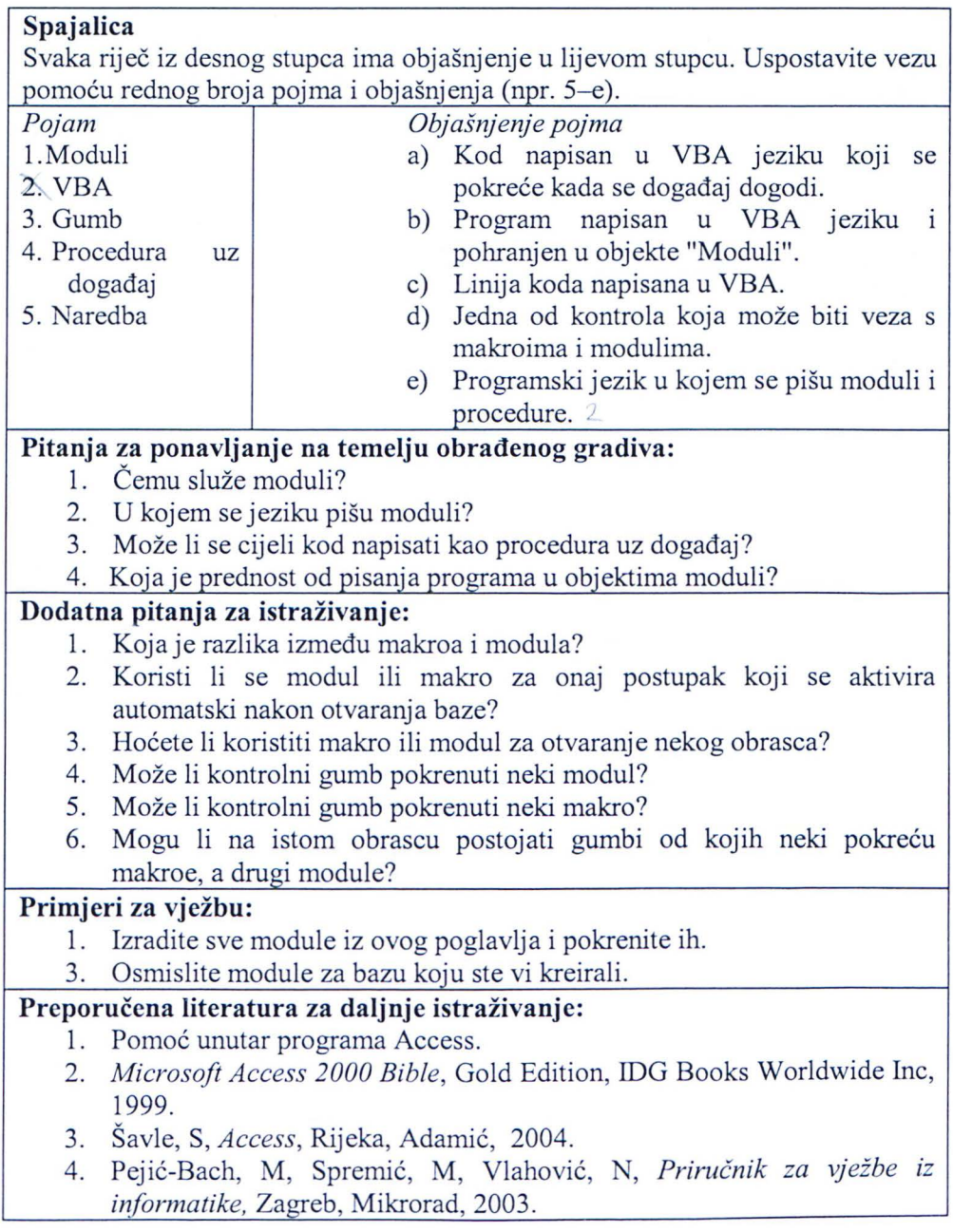

SVEUCIUSMA KULLENKA

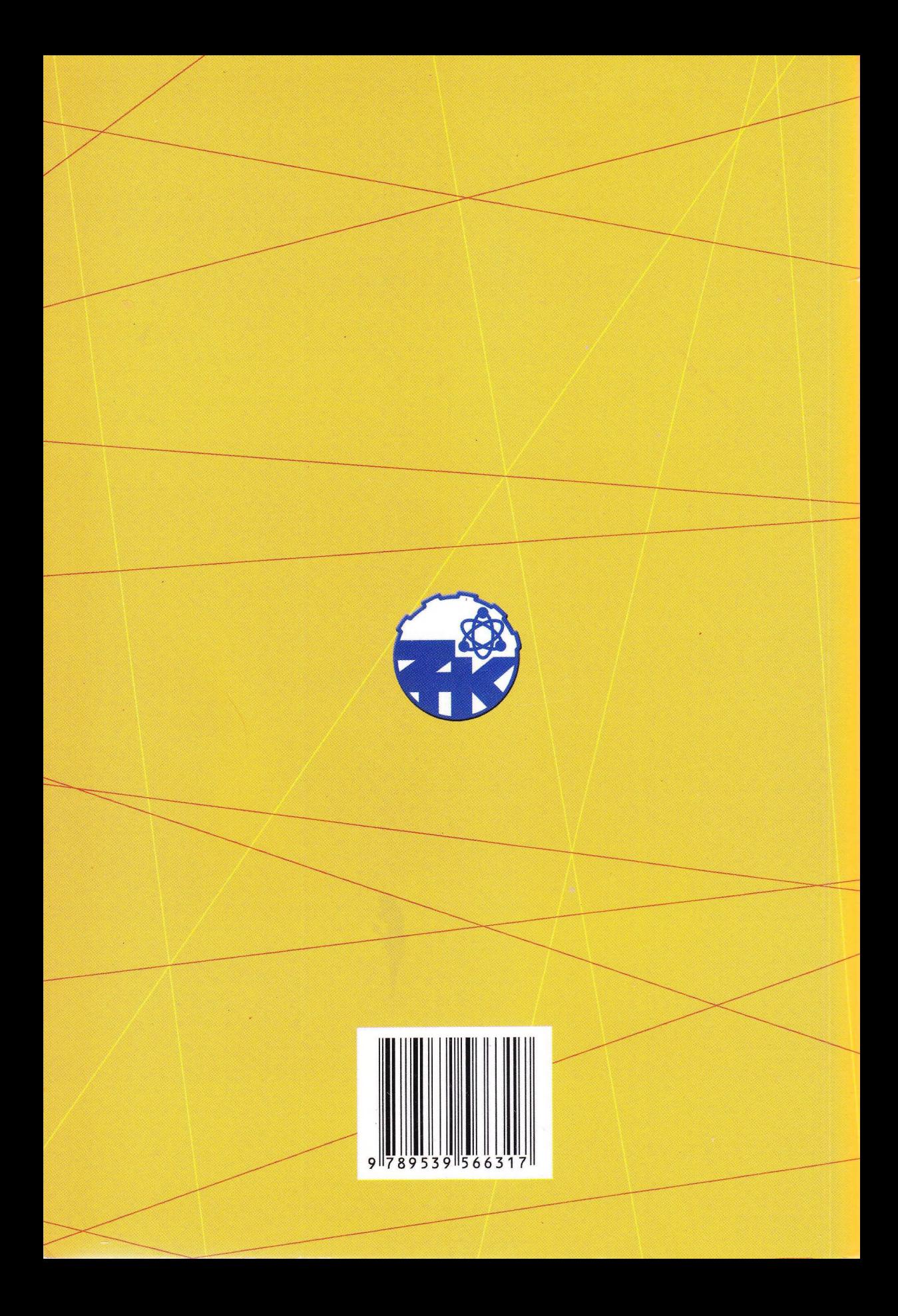